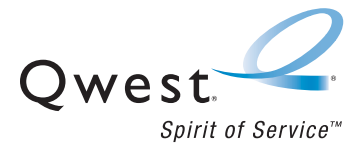

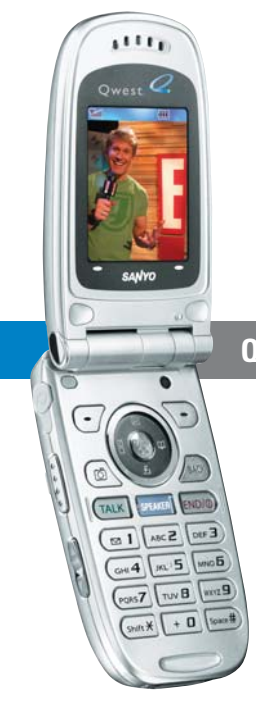

SCP-8300 by Sanyo®

### **Qwest® Phone Guide**

- **Setting Up Service**
- **Phone Basics**
- **Qwest® Service Features**
- **Safety and Warranty**

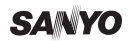

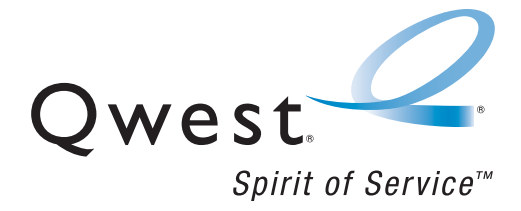

### **Qwest® Service**

SCP-8300 by Sanyo®

#### **www.qwestwireless.com**

Copyright © 2005 Qwest Communications International, Inc. All rights reserved. No reproduction in whole or in part without prior written approval. Qwest is a trademark of Qwest Communications International Inc. Sprint is a trademark of Sprint Communications Company L.P. All other trademarks are the property of their respective owners.

# **Table of Contents**

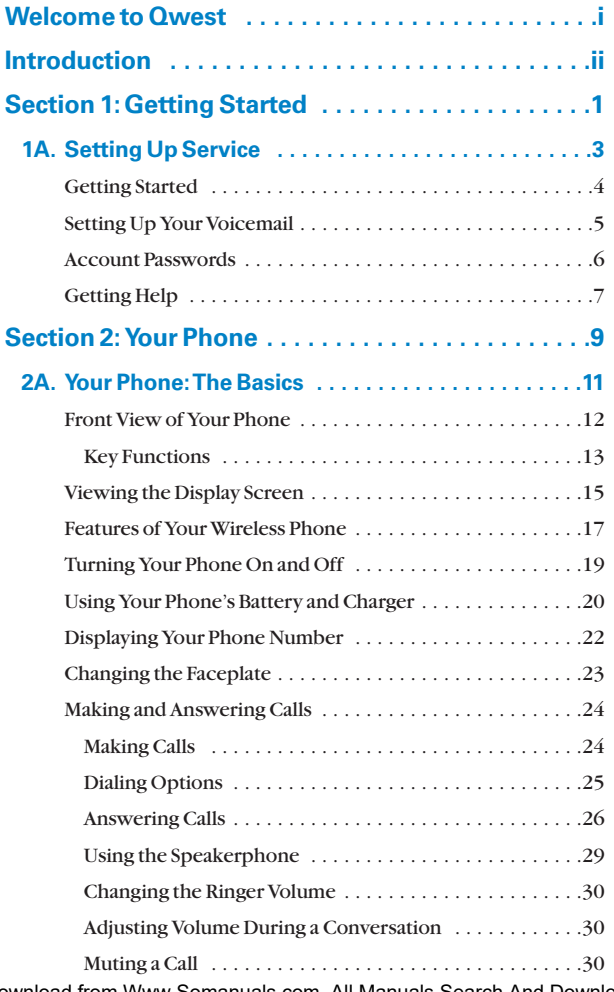

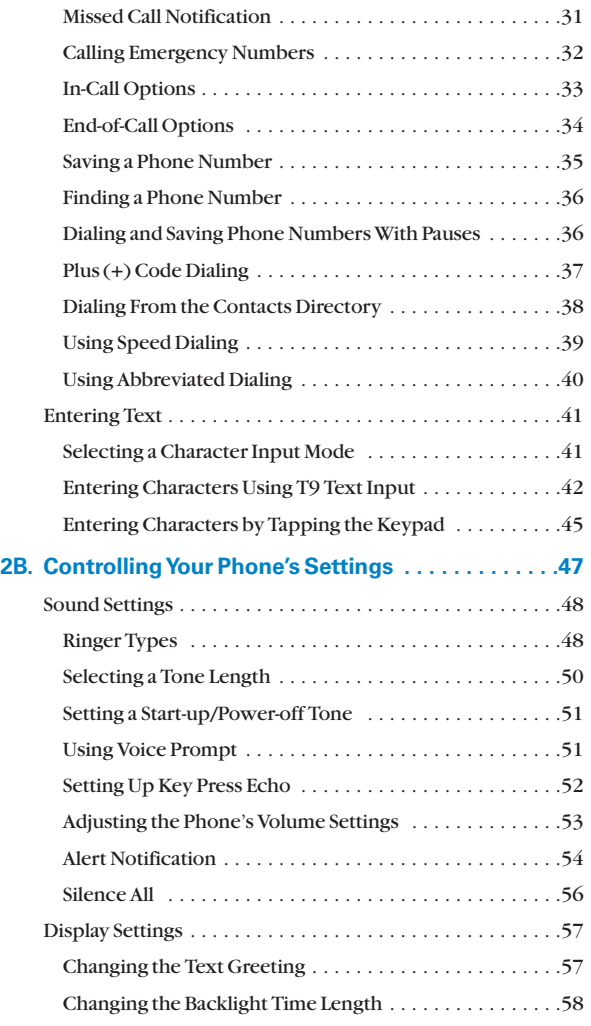

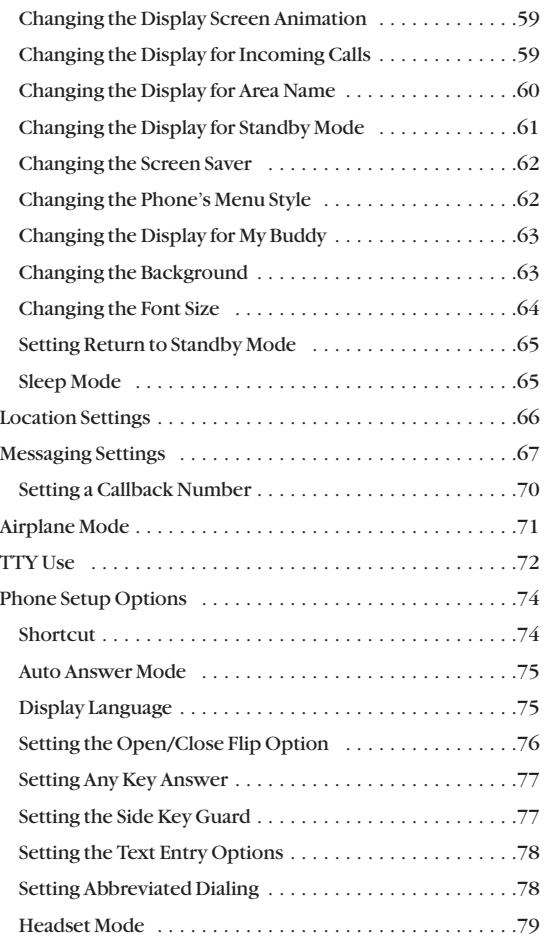

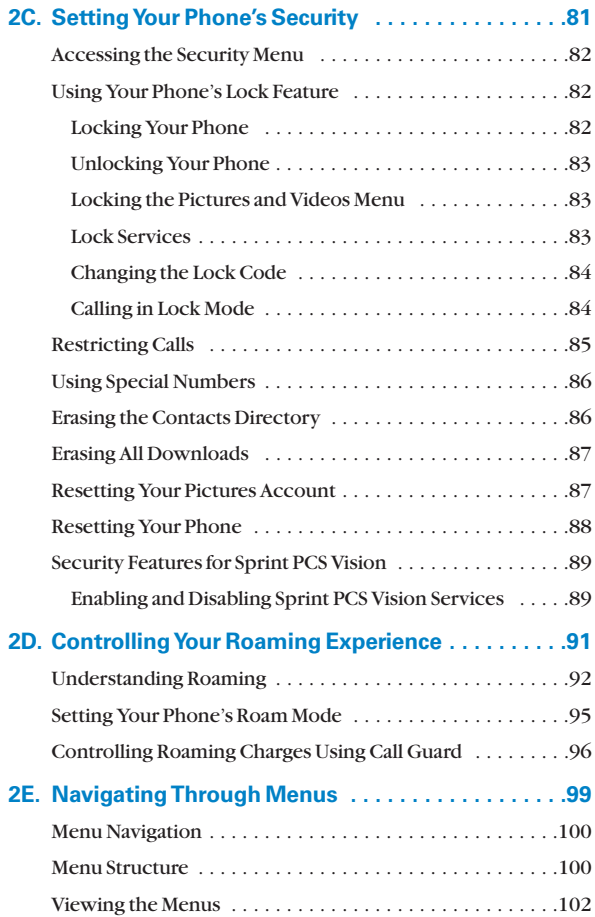

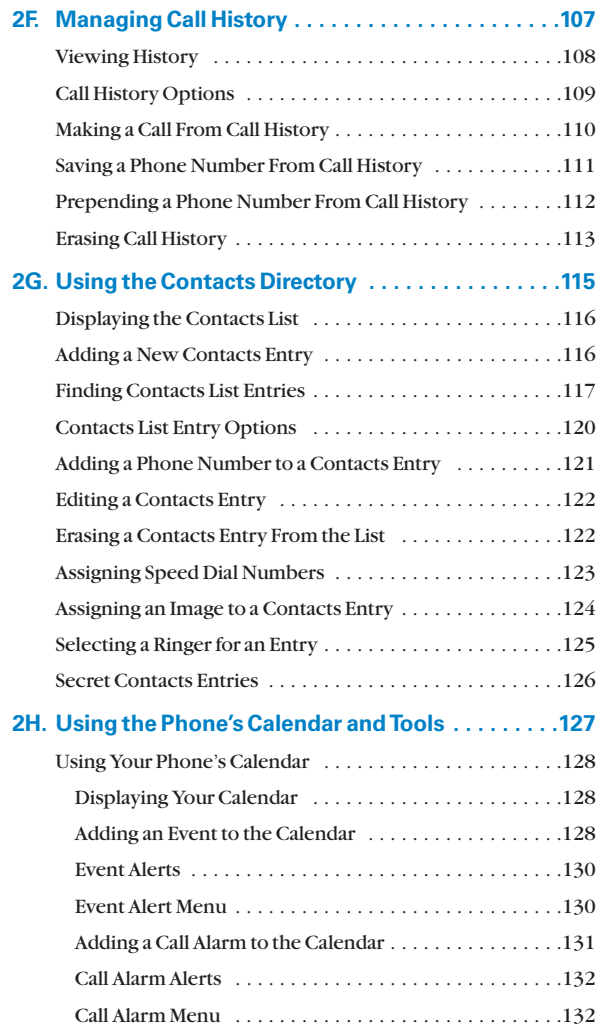

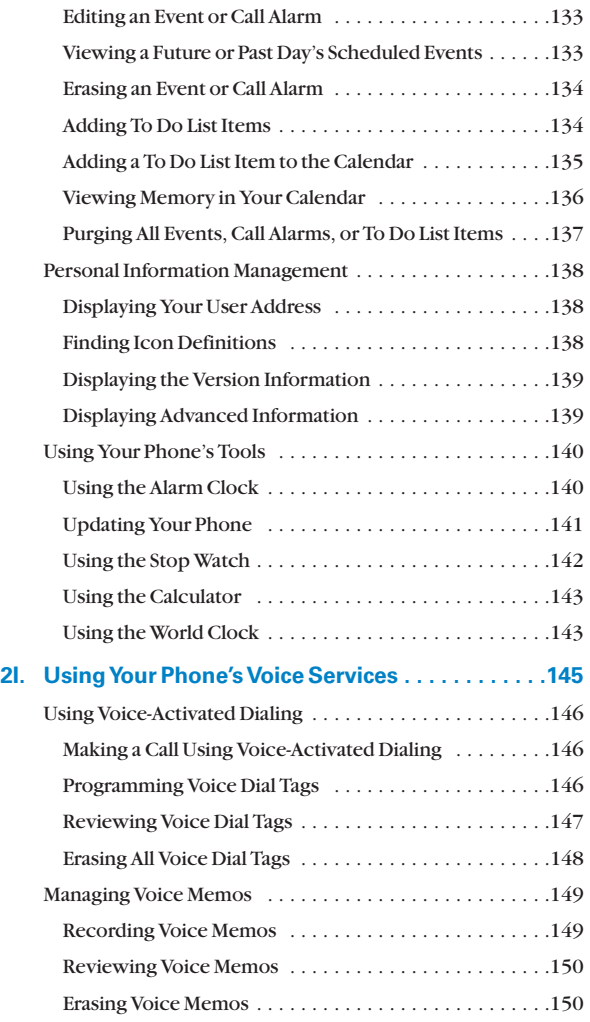

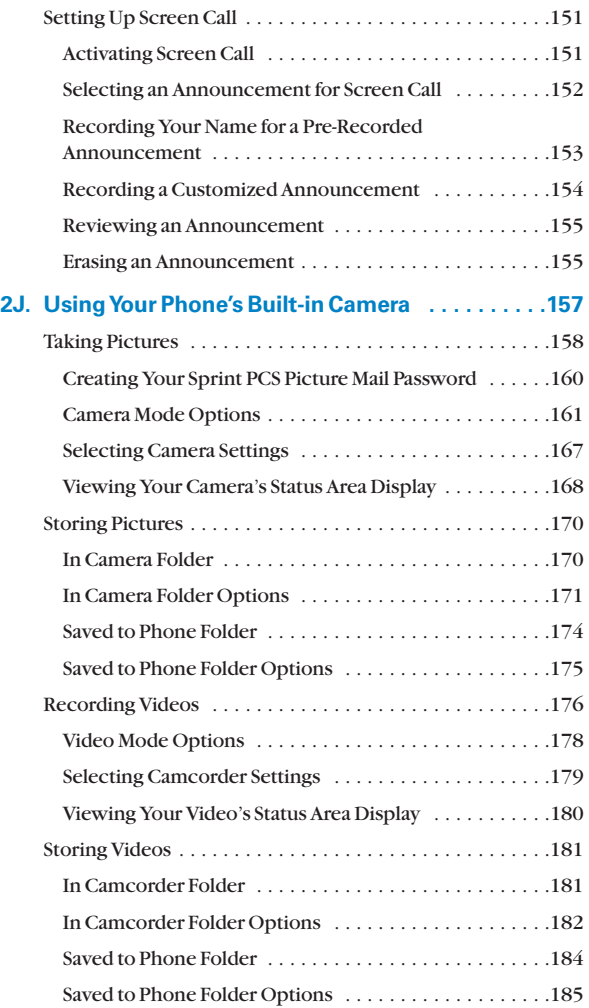

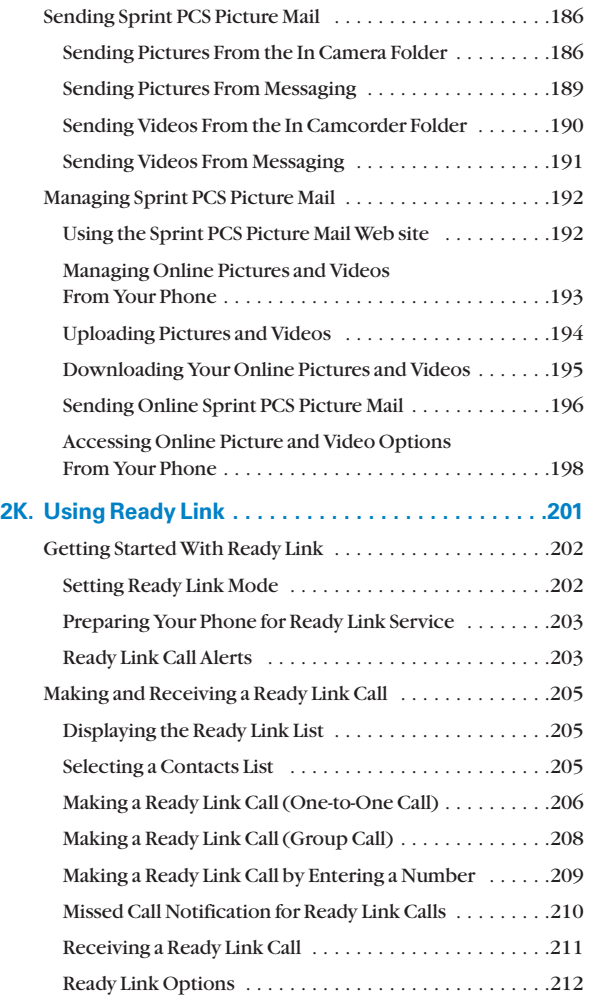

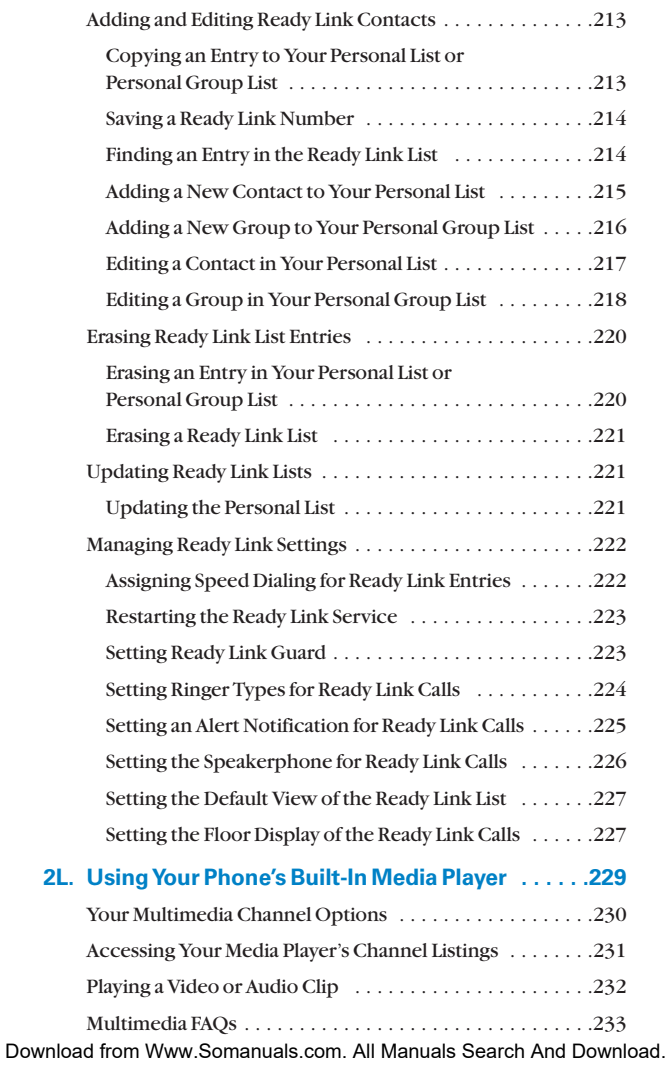

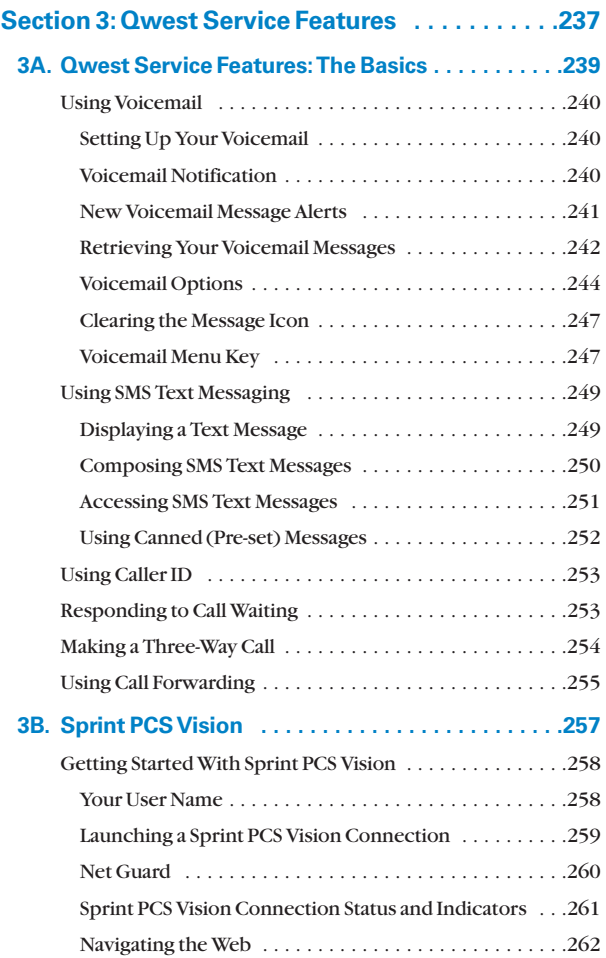

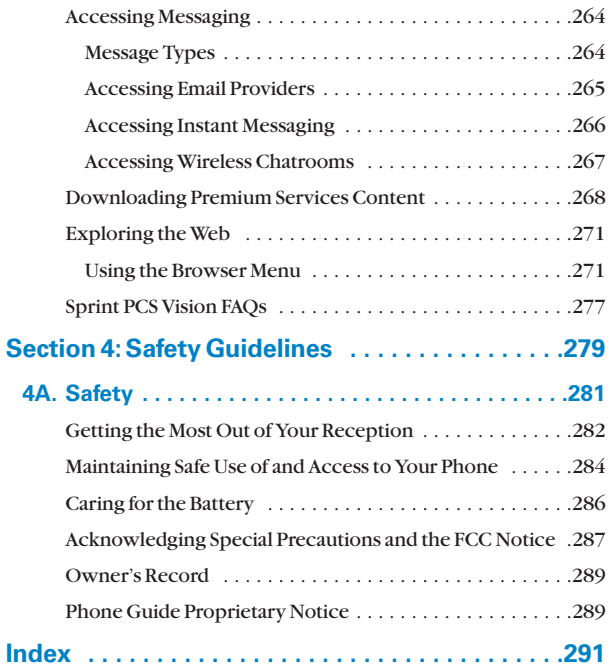

### <span id="page-14-0"></span>**Welcome to Qwest®**

This guide will familiarize you with wireless technology and your new wireless phone through simple, easy-tofollow instructions. It's all right here – from setting up your account passwords and voicemail to using the most advanced features of your phone.

#### **Welcome and thank you for choosing Qwest® .**

### <span id="page-15-0"></span>**Introduction**

This **Phone Guide** introduces you to wireless service and all the features of your new phone. It's divided into four sections:

- ◆ **Section 1:** Getting Started
- **Section 2:** Your Phone
- **Section 3:** Qwest Service Features
- **Section 4:** Safety Guidelines

Throughout this guide, you'll find tips that highlight special shortcuts and timely reminders to help you make the most of your new phone and service. The Table of Contents and Index will also help you quickly locate specific information.

You'll get the most out of your phone if you read each section. However, if you'd like to get right to a specific feature, simply locate that section in the Table of Contents and go directly to that page. Follow the instructions in that section, and you'll be ready to use your phone in no time.

# <span id="page-16-0"></span>**Getting Started**

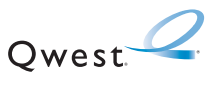

### **Section 1A**

# <span id="page-18-0"></span>**Setting Up Service**

#### **In This Section**

- **Getting Started**
- **Setting Up Your Voicemail**
- **Account Passwords**
- **Getting Help**

**Setting up service on your Sanyo SCP-8300 is quick and easy.** This section walks you through the necessary steps to unlock your phone, set up your voicemail, and contact Qwest for assistance with your wireless service.

## <span id="page-19-0"></span>**Getting Started**

#### **Unlocking Your Phone**

**To unlock your phone,follow these easy steps:**

- **1.** Press **the** to turn the phone on.
- **2.** Press **Unlock** (left softkey).

**Note:** To select a softkey, press the softkey button directly below the softkey text that appears at the bottom left and bottom right of your phone's display screen. Softkey actions change according to the screen you're viewing and will not appear if there is no corresponding action available.

**3.** Enter your four-digit lock code. (For security purposes, the code is not visible as you type.)

**Tip:** If you can't recall your lock code, try using the last four digits of your wireless phone number or try 0000. If neither of these work, call Qwest Wireless<sup>™</sup> Repair at 1-888-879-0611.

# <span id="page-20-0"></span>**Setting Up Your Voicemail**

All unanswered calls to your wireless phone are automatically transferred to your voicemail, even if your phone is in use or turned off. Therefore, you will want to set up your voicemail and personal greeting as soon as your phone is activated.

**To set up your voicemail:**

- **1.** Press and hold  $\blacksquare$ .
- **2.** Follow the system prompts to:
	- **Create your passcode**
	- Record your greeting
	- Record your name announcement
	- Choose whether or not to activate One-Touch Message Access (a feature that lets you access messages simply by pressing and holding  $\blacksquare$ , bypassing the need for you to enter your passcode)

For more information about using your voicemail, see "Using Voicemail" on [page 240.](#page-255-1)

## <span id="page-21-0"></span>**Account Passwords**

As a Qwest customer, you enjoy unlimited access to your personal account information, your voicemail account, and your Sprint PCS Vision account. To ensure that no one else has access to your information, you will need to create passwords to protect your privacy.

#### **Account Password**

If you are the account owner, you'll have an account password to sign on to www.qwestwireless.com and to use when calling Qwest Wireless Customer Service. Your default account password is the last four digits of your Social Security number.

#### **Voicemail Password**

You'll create your voicemail password (or passcode) when you set up your voicemail. See "Setting Up Your Voicemail" on [page 240](#page-255-1) for more information on your voicemail password.

#### **Sprint PCS Vision Password**

If your service plan includes Sprint PCS Vision<sup>®</sup>, you can set up a Sprint PCS Vision Password. This optional password may be used to authorize purchase of Premium Services content and to protect personal information on multiphone accounts.

For more information or to change your passwords, sign on to www.qwestwireless.com or call Owest Wireless<sup>™</sup> Repair at 1-888-879-0611.

## <span id="page-22-0"></span>**Getting Help**

#### **Visit Our Website**

You can get up-to-date information on your wireless service and options by signing onto our Website at www.qwestwireless.com.

When you visit us online, you can

- Review coverage maps
- Learn how to use voicemail
- Access your account information
- Check out frequently asked questions
- And more

#### **Reaching Qwest Wireless Customer Service**

You can reach Qwest online or by phone:

- Sign on to your account at www.qwestwireless.com
- Call us toll-free at 1-888-879-0611

#### **Directory Assistance**

You have access to a variety of services and information through Directory Assistance, including residential, business, and government listings. There is a per-call charge and you will be billed for airtime.

**To call Directory Assistance:**

 $\blacktriangleright$  Press  $\blacksquare$ **GID** $\blacksquare$  $\blacksquare$ 

#### **Operator Services**

Operator Services provides assistance when placing collect calls or when placing calls billed to a local telephone calling card or third party.

**To access Operator Services:**

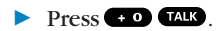

For more information or to see the latest in products and services, visit us online at www.qwestwireless.com.

# <span id="page-24-0"></span>**Your Phone**

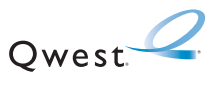

### **Section 2A**

# <span id="page-26-0"></span>**Your Phone: The Basics**

#### **In This Section**

- **Front View of Your Phone**
- **Viewing the Display Screen**
- **Features of Your Wireless Phone**
- **Turning Your Phone On and Off**
- **Using Your Phone's Battery and Charger**
- **Displaying Your Phone Number**
- **Changing the Faceplate**
- **Making and Answering Calls**
- **Entering Text**

**Your SCP-8300 by Sanyo is packed with features that simplify your life and expand your ability to stay connected to the people and information that are important to you.** This section will guide you through the basic functions and calling features of your phone.

### <span id="page-27-0"></span>**Front View of Your Phone**

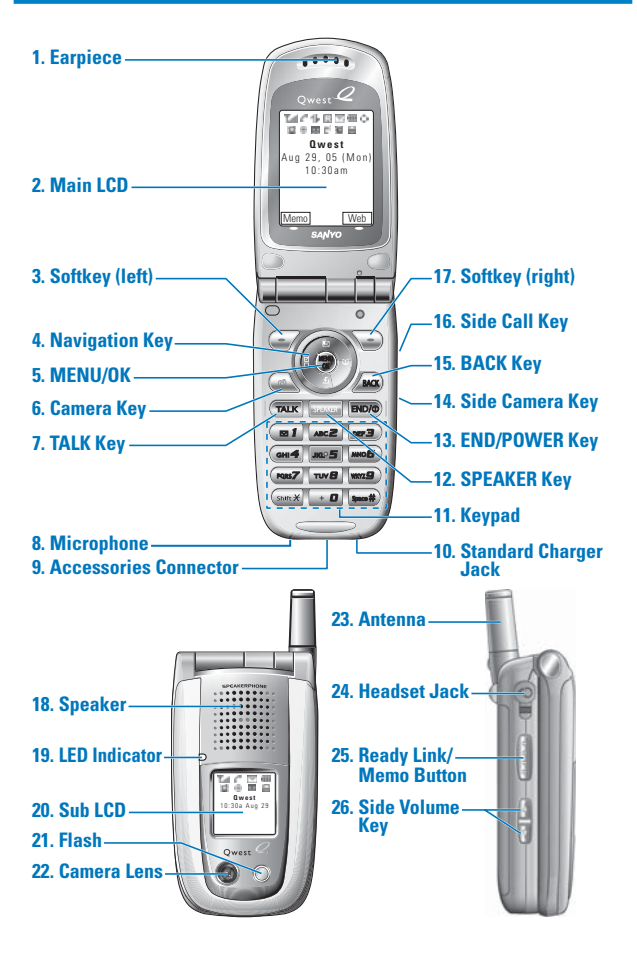

### <span id="page-28-0"></span>**Key Functions**

- **1. Earpiece** lets you hear the caller and automated prompts.
- **2. Main LCD (display)** displays the phone's main menu, features, modes, etc.
- **3. Softkey (left)** lets you select the menu corresponding to the bottom left line on the Main LCD.
- **4. Navigation Key** lets you navigate quickly and easily through the menu options. You can access the menu shortcuts by pressing **Right:**Contacts, **Left:** Shortcut, **Up:** Messaging, and **Down:** Downloads.
- **5. MENU/OK** lets you access the phone's menus and select menu options.
- **6. Camera Key** lets you access the Picture & Video menu and take pictures and videos.
- **7. TALK Key** lets you place or receive calls, answer Call Waiting, or use Three-Way Calling.
- **8. Microphone** to speak into or record your voice.
- **9. Accessories Connector** connects accessories such as travel charger (included).
- **10. Standard Charger Jack** connects a standard, barrel-type AC adapter charger (not included).
- **11. Keypad** lets you enter numbers, letters, and characters, and navigate within menus. Press and hold keys 2-9 for speed dialing.
- **12. SPEAKER Key** lets you place or receive calls in speakerphone mode.
- **13. END/POWER Key** lets you turn the phone on/off, end a call, or return to standby mode.
- **14. Side Camera Key** lets you activate the camera and video mode and take pictures and videos.
- **15. BACK Key** lets you display the previous page or clear characters from the screen.
- **16. Side Call Key** lets you place calls without opening the phone.
- **17. Softkey (right)** lets you select the menu corresponding to the bottom right line on the Main LCD.
- **18. Speaker**lets you hear the different ringers and sounds. You can mute the ringer when receiving incoming calls by pressing  $\bullet$   $\bullet$ ,  $\bullet$   $\bullet$ , or any of the side keys.
- **19. LED Indicator**shows your phone's connection status at a glance.
- **20. Sub LCD** lets you monitor the phone's status and see who's calling without opening the phone.
- **21. Flash** the built-in flash lets you take pictures and videos in low light.
- **22. Camera Lens** the built-in camera lens lets you take pictures and videos.
- **23. Antenna** fully extend the antenna for the best reception.
- **24. Headset Jack** allows you to plug in an optional headset for convenient, hands-free conversations.
- **25. Ready Link/Memo Button** allows you to access the Ready Link List or Voice Memo menu. (See "Using Ready  $Link<sup>sw</sup>$  on [page 201](#page-216-1) or "Managing Voice Memos" on [page 149.](#page-164-1))
- **26. Side Volume Key** lets you adjust the receiver volume during a call or ringer volume in standby mode. You can also use it to scroll up or down to navigate through the different menu options.

## <span id="page-30-0"></span>**Viewing the Display Screen**

Your phone's display screen provides a wealth of information about your phone's status and options. This list identifies the symbols you'll see on your phone's display screen:

**Tip:** To view a list of your phone's icons and descriptions, from the main menu select **Settings > Phone Info > Help**.

**Y**<sub>ull</sub> shows your current signal strength. The more lines you have, the stronger your signal. x means your phone cannot find a signal. £й indicates the call is on hold. tells you a call is in progress. 7/ indicates the Ready Link service is enabled. 禿 indicates the Ready Link service is enabled and the speakerphone mode is set to on. 又 indicates the Ready Link service is disabled. 41 indicates Sprint PCS Vision/Ready Link access is dormant. 4⊧ indicates Sprint PCS Vision/Ready Link access is active. ₩. indicates Sprint PCS Vision/Ready Link access is disabled. R indicates you are "roaming" off the network available to you. 다. indicates you have missed voice calls. 乙 indicates you have missed Ready Link calls.

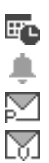

indicates you have schedule events or call alarms.

indicates you have alarm clock notifications.

indicates you have new picture messages.

indicates you have new voicemail messages. Press and hold  $\blacksquare$  to call your voicemail box.

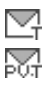

indicates you have new text messages.

indicates you have picture messages, voicemail messages, and text messages.

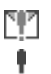

indicates you have urgent messages.

indicates you have two or more different types of missed calls, schedule events, call alarms, or alarm clock notifications.

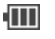

shows the level of your battery charge. The more black you see, the more power you have left.

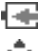

shows your battery is charging.

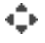

indicates you have menus to scroll (in four directions).

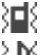

indicates the vibrate feature is set.

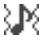

indicates volume level 4 or 1 and vibrate feature are set.

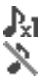

- indicates 1 beep feature is set.
- indicates the voice call ringer setting is off.
- indicates all the sound settings are off.

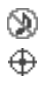

indicates the Location Service of your phone is enabled.

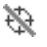

indicates the Location Service of your phone is disabled.

<span id="page-32-0"></span>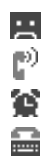

indicates you have a new caller's message.

indicates the Screen Call Auto setting is on.

indicates the Alarm Clock setting is on.

indicates your phone is in TTY mode.

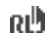

indicates Headset mode is set to Ready Link and a headset is connected.

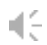

indicates the speakerphone mode is set to on.

**Note:**Display indicators help you manage your roaming charges by letting you know when you're off the network available to you and whether you're operating in digital or analog mode. (For more information, see Section 2D: Controlling Your Roaming Experience o[n page 91.](#page-106-1))

### **Features of Your Wireless Phone**

Congratulations on the purchase of your wireless phone. The SCP-8300 by Sanyo is lightweight, easy-to-use, and reliable, and it also offers many significant features and service options. The following list previews some of those features and provides page numbers where you can find out more:

- Digital dual-band/tri-mode capability allows you to make and receive calls while on the network available to you and to roam on other analog and 1900 and 800 MHz digital networks where roaming agreements have been implemented with other carriers [\(page 91\)](#page-106-1).
- $\bullet$  Sprint PCS Vision<sup>®</sup> provides access to the wireless Internet in digital mode ([page 257\)](#page-272-1).
- Email and SMS Text Messaging provide quick and convenient messaging capabilities (pages [264 a](#page-279-1)n[d 249,](#page-264-1) respectively).
- Games, ringers, screen savers, and other applications can be downloaded to make your phone as unique as you are [\(page 268\)](#page-283-1). Additional charges may apply.
- The Contacts directory can store up to 300 entries with up to seven phone numbers per entry [\(page 115\)](#page-130-1). A separate Ready Link Contacts List provides easy access to up to 200 personal contacts ([page 213\)](#page-228-1).
- The built-in Calendar offers several personal information management features to help you manage your busy lifestyle ([page 128\)](#page-143-1).
- Your phone is equipped with a Location feature for use in connection with location-based services that may be available in the future [\(page 66\)](#page-81-1).
- Your phone's external LCD display allows you to monitor the phone's status and to see who's calling without opening the phone.
- Speed dial lets you dial phone numbers with one key press (see [page 39\)](#page-54-1).
- The built-in camera allows you to take full-color digital pictures and videos, view your pictures and videos using the phone's display, and instantly send them to family and friends using Sprint PCS Picture Mail<sup>®</sup> service ([page 157\)](#page-172-1).
- Ready Link allows you to enjoy quick, two-way, "walkietalkie-style" communication with one or several Ready Link users [\(page 201\)](#page-216-1).
- The Media Player allows you to enjoy streaming video and audio with your phone [\(page 229\)](#page-244-1).

### <span id="page-34-0"></span>**Turning Your Phone On and Off**

#### **Turning Your Phone On**

**To turn your phone on:**

 $\blacktriangleright$  Press  $\tiny{\text{EMDO}}$ .

Once your phone is on, it may display "Looking for service...," which indicates that your phone is searching for a signal. When your phone finds a signal, it automatically enters standby mode – the phone's idle state. At this point, you are ready to begin making and receiving calls.

If your phone is unable to find a signal after 15 minutes of searching, a Power Save feature is automatically activated. When a signal is found, your phone automatically returns to standby mode.

In Power Save mode, your phone searches for a signal periodically without your intervention. You can also initiate a search for service by pressing any key (when your phone is turned on).

**Tip:** The Power Save feature helps to conserve your battery power when you are in an area where there is no signal.

#### **Turning Your Phone Off**

**To turn your phone off:**

**Press and hold GDD** for two seconds until you see the powering down animation on the display screen.

Your screen remains blank while your phone is off (unless the battery is charging).

## <span id="page-35-0"></span>**Using Your Phone's Battery and Charger**

#### **Battery Capacity**

Your phone is equipped with a Lithium Ion (LiIon) battery. It allows you to recharge your battery before it is fully drained. The battery provides up to 3.5 hours of continuous digital talk time (up to 2 hours in analog).

When the battery reaches 5% of its capacity, the battery icon blinks. When there are approximately 5 minutes of talk time left, the phone sounds an audible alert and then powers down.

**Note:** Long backlight settings, searching for service, vibrate mode, and browser use affect the battery's talk and standby times.

**Tip:**Be sure to watch your phone's battery level indicator and charge the battery before it runs out of power.

#### **Installing the Battery**

**To install the LiIon battery:**

 $\triangleright$  To install, insert the battery into the opening on the back of the phone and gently press down until the latch snaps into place.

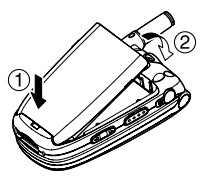
#### **Removing the Battery**

**To remove your battery:**

- **1.** Make sure the power is off so that you don't lose any stored numbers or messages.
- **2.** Press the battery release latch up and remove the battery from the phone at a 45-degree angle.

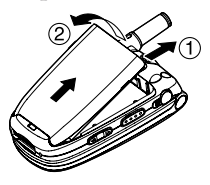

#### **Charging the Battery**

Your phone's LiIon battery is rechargeable and should be charged as soon as possible so you can begin using your phone.

Keeping track of your battery's charge is important. If your battery level becomes too low, your phone automatically turns off and you will lose all the information you were just working on. For a quick check of your phone's battery level, glance at the battery charge indicator located in the upper-right corner of your phone's display screen. If the battery charge is getting too low, the battery icon appears and the phone displays a warning message.

Always use a Qwest-approved desktop charger, travel charger, or vehicle power adapter to charge your battery.

**Warning:**Using the wrong battery charger could cause damage to your phone and void the warranty.

#### **Using the Charger**

**To use the travel charger provided with your phone:**

- $\blacktriangleright$  Plug the round end of the AC adapter into the phone's charger jack and the other end into an electrical outlet.
	- $\blacksquare$  The  $\blacksquare$  icon on the phone lets you know the battery is charging.
	- The **interest of the phone lets** you know the battery is fully charged.

It takes approximately 4 hours to fully recharge a completely rundown battery. With the Qwest-approved LiIon battery, you can recharge the battery before it becomes completely run down.

# **DisplayingYour Phone Number**

Just in case you forget your phone number, your SCP-8300 can remind you.

**To display your phone number:**

 $\triangleright$  Press  $\bullet$  to access the main menu, then select **Settings** > **Phone Info** > **Phone#/User ID**. (Your phone number and other information about your phone and account will be displayed.)

# **Changing the Faceplate**

#### **Removing the Faceplate**

Press down on both edges of the faceplate and slide it to remove.

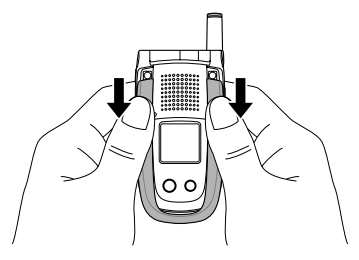

#### **Installing the Faceplate**

 $\blacktriangleright$  Fit the hooks into the notches and slide the faceplate until it snaps into place.

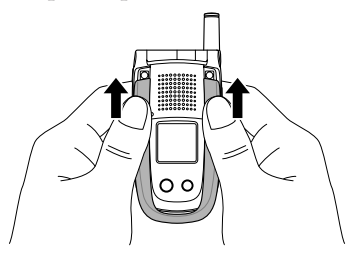

# **Making and Answering Calls**

## **Making Calls**

Placing a call from your wireless phone is as easy as making a call from any land line phone. Just enter the number and press  $\overline{u}$ , and you're on your way to clear calls.

**To make a call using your keypad:**

- **1.** Make sure your phone is on.
- **2.** Enter a phone number from standby mode. (If you make a mistake while dialing, press **to** to erase one digit at a time. Press and hold **AC** to erase the entire number.)
- **3.** Press **TAR**. (To make a call when you are roaming and Call Guard is enabled, see "Controlling Roaming Charges Using Call Guard" on [page 96.\)](#page-111-0)
- **4.** Press **COD** or close the phone when you are finished.

**Tip:** When making calls off the network available to you, always dial using 11 digits (1 + area code + phone number).

You can also place calls from your SCP-8300 by Speed Dialing a number [\(page 39\)](#page-54-0) and using your Call History listings [\(page 110\)](#page-125-0).

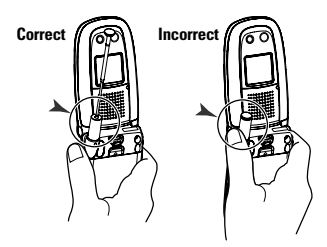

**Important:** To maximize performance when using your wireless phone, extend the antenna before a call and do not touch the antenna during a call.

## **Dialing Options**

Dialing options are displayed when you press **Options** (right softkey) after entering numbers in the phone's standby mode.

To select an option, highlight it and press ...

- **Abbrev. Dial**to dial the phone number in your Contacts list that ends with the digits you entered. (See "Using Abbreviated Dialing" on [page 40.](#page-55-0))
- **Call**to dial the phone number.
- **Call:Speaker On** to dial the phone number in speakerphone mode.
- **Send Message** to send a text message [\(page 250\)](#page-265-0), picture [\(page 186\)](#page-201-0), or video ([page 190\)](#page-205-0) (mobile numbers only).
- **Save Phone#** to save the phone number in your Contacts list. (See "Saving a Phone Number" on [page 35.](#page-50-0))
- **Find** to display Contacts list entries that end with the digits you entered. (See "Finding a Phone Number" on [page 36.](#page-51-0))
- **If Hard Pause** to insert a hard pause. (See "Dialing and Saving Phone Numbers With Pauses" on [page 36.](#page-51-0))
- **2-Sec. Pause** to insert a 2-second pause. (See "Dialing **T** and Saving Phone Numbers With Pauses" on [page 36.](#page-51-0))
- **Hyphen** to insert a hyphen. (Hyphens are generally for visual appeal only; they are not necessary when entering numbers.)

**Tip:** To speed dial a phone number, press and hold the appropriate speed dial key (locations 2-9). See "Assigning Speed Dial Numbers" on [page 123.](#page-138-0)

## **Answering Calls**

**To answer an incoming call:**

- **1.** Make sure your phone is on. (If your phone is off, incoming calls go to voicemail.)
- **2.** Press **TAR** or **CHE** to answer an incoming call. (Depending on your phone's settings, you may also answer incoming calls by opening the phone or by pressing any number key.)

**To answer an incoming call with the flip closed:**

- **1.** Make sure your phone is on. (If your phone is off, incoming calls go to voicemail.)
- **2.** When your phone rings or vibrates, press and hold the Side Call key  $(\blacksquare)$  on the right side of the phone. (The call will be answered in speakerphone mode.)  $-$  or  $-$

Open the phone to use the earpiece.

**Note:** If the setting for Open Flip is set to "No Action," opening the phone will not answer the call. (See "Setting the Open/Close Flip Option" on [page 76.\)](#page-91-0)

Your wireless phone notifies you of incoming calls in the following ways:

- The phone rings and/or vibrates.
- The indicator light flashes.
- The backlight illuminates.
- The screen displays an incoming call message.

If the incoming call is from a number stored in your Contacts List, the entry's name is displayed. The caller's phone number may also be displayed, if available.

When receiving a call, the following options are also displayed by pressing **Options** (right softkey). To select an option, highlight it and press ...

- **Call Guard** to answer the call when you are in roaming mode. (See [page 96](#page-111-0) for setting Call Guard.)
- **Answer**to answer the call.
- **Answer:Speaker**to answer the call in speakerphone mode.
- **Answer on Hold** to put the call on hold. (See "Setting" Answer on Hold" on [page 28.\)](#page-43-0)
- **Screen Call** to answer the call by using a pre-recorded announcement. (Appears when you are in a network service area or digital roaming area. See "Setting Up Screen Call" on [page 151.](#page-166-0))
- **Quiet Ringer**to mute the ringer. (Appears when the ringer is set.)

#### **Answering a Roam Call With Call Guard Enabled**

Call Guard is an option that helps you manage your roaming charges when making or receiving calls while outside the network available to you. Please see Section 2D: Controlling Your Roaming Experience on [page 91](#page-106-0) for more information about roaming.

**To answer a call when you are roaming and Call Guard is enabled:**

- 1. Press **TALE** or **SPEAKER**.
- **2.** Press **1** to proceed while the pop-up message is displayed.

**Note:** When your phone is off, incoming calls go directly to voicemail.

#### <span id="page-43-0"></span>**Setting Answer on Hold**

This feature allows you to hold an incoming call when you cannot answer immediately.

**To set Answer on Hold:**

- **1.** When you receive an incoming call, press **Options** (right softkey).
- **2.** Highlight **Answer on Hold** and press **.** (The caller hears a message to wait your answer. will display on the screen while the call is on hold.)

**To resume the call:**

**Press Answer** (left softkey) or  $\mathbf{A}$ **R**.

 $-$  or  $-$ 

 Press **Options** (right softkey), highlight **Answer** or **Answer:Speaker** and press  $\mathbb{R}$ .

**Note:**Answer on Hold is not available in analog areas.

#### **Ending a Call**

To disconnect a call when you are finished:

**With the Flip open:**

 $\triangleright$  Close the phone or press  $\blacksquare$ 

**With the Flip closed:**

 $\blacktriangleright$  Press and hold  $\blacksquare$ .

**Note:** If the setting for Close Flip is not set to "End," closing the phone will not end the call. (See "Setting the Open/Close Flip Option" o[n page 76.](#page-91-0))

**Tip:** Time/Date is displayed when you press **we** while the phone is in use.

#### **Using the Speakerphone**

The speakerphone feature lets you hear audio through the speaker and talk without holding the phone. When the speakerphone is activated, use the volume control keys on the side of the phone to adjust the volume.

**To turn the speakerphone on during a call:**

 $\blacktriangleright$  Press  $\blacksquare$ 

 $-$  or  $-$ 

Press **Options** (right softkey), highlight **Speaker On**, and  $pres \oplus$ .

**To turn the speakerphone off during a call:**

 $\blacktriangleright$  Press SPENCE

 $-$  or  $-$ 

Press **Options** (right softkey), highlight **Speaker Off**, and  $pres \oplus$ .

**Tip:** You can adjust the speakerphone volume using the Side Volume key or the navigation key.

**Warning!**Due to higher volume levels, do not place the phone near your ear during speakerphone use.

## **Changing the Ringer Volume**

To change the ringer volume, press the Side Volume key when the phone is open and in standby mode.

**Note:** To change the ringer volume from the main menu, see "Adjusting the Phone's Volume Settings" on [page 53.](#page-68-0)

## **Adjusting Volume During a Conversation**

When you need to adjust the receiver volume during a conversation, use the side volume key, or press the navigation key up or down while a call is in progress.

#### **Muting a Call**

There are times when it's necessary to mute a call so that your caller does not hear you or certain background noise.

**To mute a call:**

 Press **Options** (right softkey), highlight **Mute**, and press . (When the phone is muted, "**Muted**" appears on the display.)

**To unmute a call:**

 Press **Options** (right softkey), highlight **Unmute**, and  $pres \oplus$ .

**Tip:** You can also mute a call with the flip closed. Simply press which is located on the side of your phone.

## **Missed Call Notification**

When an incoming call is not answered, the Missed Call log and the  $\Box$  icon are displayed on your screen.

**To call the Missed Call entry:**

**Press CAR or GEARE**.

**Tip:** If you have two or more notifications, the event list will appear.

**To erase the Missed Call log:**

**Press Dismiss** (right softkey).

**Tip:** If you press before checking your notification, **Events** (right softkey) appears in standby mode. Press **Events** (right softkey) to display the notification list. To call the entry, highlight the entry and press **Call** (left softkey).

### **Calling Emergency Numbers**

You can place calls to 911 (dial **WELD CLU** and press ), even if your phone is locked or your account is restricted. When you place an emergency call, your phone automatically enters Emergency mode.

Press **Options** (right softkey) to display the options. To select an option, highlight it and press  $\blacksquare$ .

- **Speaker On** to activate speakerphone mode. (If you are in speakerphone mode, the option will appear as **Speaker Off** to deactivate.)
- **Unlock Phone** to unlock your phone (appears only if the phone is locked).
- **Close Menu** to close the pop-up menu (appears only if the phone is unlocked).

**Tip:** Press **My Phone**(left softkey) to display your phone number during Emergency mode.

**To exit Emergency mode:**

- **1.** Press **ENDIO**
- **2.** Press **Options** (right softkey) to display the options.
- **3.** Highlight **Exit Emergency** and press  $\mathbf{R}$ .

**Note:** When you are in Emergency mode, you can only exit from the options menu.

**To select Emergency mode options:**

- **1.** Press during a 911 call.
- **2.** Press **Options** (right softkey).
	- **Call 911** to call 911.
	- **Call 911:Speaker**to call 911 in speakerphone mode.
	- **Exit Emergency** to exit Emergency mode.
- **3.** Highlight an option and press  $\bullet$ .

#### **In-Call Options**

Pressing **Options** (right softkey) during a call displays a list of features you may use during the course of a call. To select an option, highlight it and press  $\bullet$ . The following options are available through the Options menu:

- **Flash** to answer an incoming Call Waiting call or to connect a third party during Three-Way Calling.
- **Mute** or **Unmute** to mute or reactivate your phone's microphone.
- **Speaker On** or **Speaker Off**to activate or deactivate speakerphone mode.

**Warning!**Due to higher volume levels, do not place the phone near your ear during speakerphone use.

- **Three-Way Call** to call a third party.
- **Call History** to access the Call History menu. (See "Managing Call History" on [page 107.](#page-122-0))
- **Contacts** to access the Contacts menu. (See "Using the Contacts Directory" on [page 115.\)](#page-130-0)
- **Messaging** to access the Messaging menu. (See "Accessing Messaging" o[n page 264.](#page-279-0))
- **Settings** to access the Settings menu. (See "Controlling Your Phone's Settings" o[n page 47.](#page-62-0))
- **Tools/Extras** to access the Tools/Extras menu. (See "Using the phone's Calendar and Tools" on [page 127.](#page-142-0))

**Note:** The Flash menu appears only for Call Waiting and Three-Way Calling. The Mute menu does not appear during a 911 call. The Three-Way Call menu does not appear in Roaming areas.

## **End-of-Call Options**

To display the following options, press **Options** (right softkey) within 10 seconds after disconnecting a call.

To select an option, highlight it and press  $\mathbf{F}$ .

- **Call Again** to dial the phone number.
- **Call:Speaker On** to dial the phone number in speakerphone mode.
- **Save Phone#** to save the phone number in your Contacts list.
	- **Go to Phone Book** appears when the number is already in your Contacts list. (See "Saving a Phone Number" on [page 35.](#page-50-0))

**Note:** The End-of-Call options are not displayed for calls identified as No ID or Restricted.

#### <span id="page-50-0"></span>**Saving a Phone Number**

Your SCP-8300 can store up to 500 phone numbers in up to 300 Contacts entries (an entry may contain up to seven numbers). Each entry's name can contain 16 characters. Your phone automatically sorts the Contacts entries alphabetically. (For more information, see Section 2G: Using the Contacts Directory on [page 115.](#page-130-0))

**To save a number from standby mode:**

- **1.** Enter a phone number.
- **2.** Press **Options** (right softkey).
- **3.** Highlight **Save Phone#** and press  $\bullet$ .
- **4.** Select a label and press  $\mathbb{R}$ .
- **5.** Enter a name and press  $\bullet$ . If you have already stored entries in the Contacts list, you are prompted to select the following entry modes:
	- **New Name** to enter a new name.
	- **From Ph. Book** to select a name from the Contacts entry list.
- **6.** Press **Save** (left softkey).

## <span id="page-51-0"></span>**Finding a Phone Number**

You can search Contacts list entries for phone numbers that contain a specific string of numbers.

**To find a phone number:**

- **1.** Enter the last four or more digits of the number and press **Options** (right softkey). (The more numbers you enter, the more specific the search becomes.)
- **2.** Highlight **Find** and press  $\bullet$ . (The Contacts entry that ends with the digits you entered appears.)
- **3.** Scroll to your desired entry.
	- $\blacksquare$  Press  $\blacksquare$  to display the entry details.
	- **Press CAR or SEAR** to dial.

## **Dialing and Saving Phone Numbers With Pauses**

You can dial or save phone numbers with pauses for use with automated systems, such as voicemail or credit card billing numbers.

There are two types of pauses available on your phone:

- **Hard Pause** sends the next set of numbers when you press TAIR.
- **2-Sec. Pause** automatically sends the next set of numbers after two seconds.

**Note:** You can have multiple pauses in a phone number and combine 2 second and hard pauses.

**To dial or save phone numbers with pauses:**

- **1.** Enter the phone number and press **Options** (right softkey).
- **2.** Highlight either **Hard Pause** or **2-Sec. Pause** and press  $\bullet$ . (Hard pauses are displayed as a "H" and 2-second pauses as a "T".)
- **3.** Enter additional numbers (for example, a passcode or an extension).
- **4.** To dial the number, press **CAR** or **SPARE**. (When dialing a number with a hard pause, press **the** to send the next set of numbers.)

 $-$  or  $-$ 

To save the number in your Contacts list, press **Options** (right softkey), highlight **Save Phone#**, and press .

#### **Plus (+) Code Dialing**

Plus Code Dialing automatically dials the international access code for the country in which you are travelling – including for calls back to the United States.

**To make a call using Plus Code Dialing:**

- **1.** Press and hold  $\bullet$  **0** until a "**+**" appears on your phone display.
- **2.** Dial the country code and phone number you're calling and press  $\Box$  (The access code for international dialing will automatically be dialed, followed by the country code and phone number.)

### **Dialing From the Contacts Directory**

**To dial directly from a Contacts entry:**

- **1.** Press **the main menu.**
- **2.** Select **Contacts**.
- **3.** Select **Find/Add Entry** (**BL**).

**Shortcut:** Press the navigation key right to list entries.

- **4.** Scroll to the desired entry in the Contacts list and press .
- **5.** Select the number you want to call.
- **6.** Press **Options** (right softkey) for the menu options.
- **7.** Highlight **Call** or **Call:Speaker On** and press **to** to place a call.

**Tip:** You can also place a call by pressing  $\overline{C^{ABC}}$ ,  $\overline{C^{ZAC}}$ , or Call (left softkey) during step 5 above.

**Note:** The icons next to each entry represent the Contacts labels (for example, Mobile, Home, Work, etc.). A triangle next to an icon means there is another label for the entry. Press the navigation key right or left to select the desired label.

## <span id="page-54-0"></span>**Using Speed Dialing**

With this feature, you can dial your favorite entries using one key press for locations 2-9. (See "Assigning Speed Dial Numbers" on [page 123.](#page-138-0))

**To use speed dial for voice calls:**

From standby mode, press and hold the appropriate key for approximately two seconds.

 $-$  or  $-$ 

From standby mode, press the appropriate key and press **ONE** or **SPACE**.

The display confirms that the number has been dialed when it shows "Connecting...".

**To use speed dial for Ready Link calls:**

From standby mode, press the appropriate key and press  $\Box$  (See "Assigning Speed Dialing for Ready Link Entries" on [page 222.\)](#page-237-0)

The display confirms that the number has been dialed when it shows "R-Link calling...".

**Note:** Speed dialing is not available when you are roaming; when you are roaming off the network available to you, you must always dial using eleven digits (1 + area code + number).

## <span id="page-55-0"></span>**Using Abbreviated Dialing**

Abbreviated Dialing is another form of speed dialing. It allows you to dial a number by entering the last 3-6 digits of any number in your Contacts directory. This feature becomes available when you enable Abbreviated Dialing and enter the appropriate digits of a phone number. (See "Setting Abbreviated Dialing" on [page 78.](#page-93-0))

**To place a call using Abbreviated Dialing:**

- **1.** Dial the last 3-6 digits of a contact's phone number.
- **2.** Press **Options** (right softkey) to display the dialing options.
- **3.** Highlight **Abbrev. Dial** and press  $\mathbb{R}$ ,  $\mathbb{R}$ , or  $\mathbb{R}$

Tip: You can also place a call by pressing TALK or **SPEAKER** during step 2 above.

**Note:** If there is no matched number, your phone dials the number you set for abbreviated dial with the last four or five digits you entered. If there are matched numbers in your Contacts list, the abbreviated dial list will be displayed. To place a call, select a number and press TALC.

# <span id="page-56-0"></span>**Entering Text**

## **Selecting a Character Input Mode**

Your SCP-8300 provides convenient ways to enter words, letters, punctuation, and numbers whenever you are prompted to enter text (for example, when adding a Contacts entry or when using Email and SMS Text Messaging).

**To change the character input mode:**

- **1.** When you display a screen where you can enter text, press **Mode** (right softkey).
- **2.** Select a character input mode:
	- **Add Word** to store words that you use frequently (see [page 43\)](#page-58-0).
	- **Preset Messages** to enter preset messages (see [page 69\)](#page-84-0).
	- **Recent Messages** to enter messages you have used recently.
	- **Signature** to enter your signature (see [page 68\)](#page-83-0).
	- **T9 Word** to enter characters using predictive T9 Text Input (see [page 42\)](#page-57-0).
	- **Alphabet** to enter characters by tapping the keypad (see page  $45$ ).
	- **SYMBOL** to enter symbols.
	- **NUMBER** to enter numbers.
	- **PRESET SUFFIX** to enter a preset suffix.
	- **SMILEYS** to enter smile pictures.
	- **Emoticons** to enter an emotion icon
	- **Select Language** to select the language (English or Spanish).
- <span id="page-57-0"></span>**Erase All** to erase all text (if applicable).
- **Paste** to paste copied or cut text (if applicable).
- **Select Text** to select stored text for copying or cutting.

**Note:** Preset Messages, Recent Messages, Signature and Emoticons are only available when composing text messages.

**Tip:** When entering text, press the  $\frac{1}{2}$  key to change letter capitalization (**Abc** > **ABC** > **abc**).

## **Entering Characters Using T9 Text Input**

T9 Text Input lets you enter text in your phone by pressing keys just once per letter. (To select the **T9 Word** mode when entering text, see "Selecting a Character Input Mode" on [page 41.](#page-56-0))

T9 Text Input analyzes the letters you enter using an intuitive word database and creates a suitable word. (The word may change as you type.)

**To enter a word using T9 Text Input:**

- **1.** Select the **T9 Word** character input mode. (See "Selecting a Character Input Mode" on [page 41.](#page-56-0))
- **2.** Press the corresponding keys once per letter to enter a word (for example, to enter the word "Bill," press **ABC GHI 4 CHL GHI GHI GHI GHI GHI GHI GHI GHI GHI GHI GHI GHI GHI GHI GHI GHI GHI GHI GHI GHI GHI GHI GHI GHI GHI GHI GHI GHI GHI GHI GHI GHI GHI G** to erase a single character. Press and hold and to delete word by word.)
- **3.** To accept a word and insert a space, press  $\bullet$ .

#### <span id="page-58-0"></span>**Adding a Word to the T9 Database**

If a word you want to enter does not display as an option when you are using T9 Text Input, you can add it to the database.

**To add a word to the T9 Text Input database:**

- **1.** Select the **Add Word** mode. (See "Selecting a Character Input Mode" on [page 41.](#page-56-0))
- **2.** Enter the word using multi-tap (Alphabet) text entry and press **Save** (left softkey).

 $-$  or  $-$ 

- **1.** Press **the main menu.**
- **2.** Select **Settings**.
- **3.** Select **Others** (**WEP**).
- **4.** Select **Text Entry**.
- **5.** Select **Add Word**.
- **6.** Enter the word using multi-tap (Alphabet) text entry and press **Save** (left softkey).

**To edit or erase the words you have added:**

- **1.** Follow steps 1-4 above.
- **2.** Select **My Words**.
- **3.** Select your desired word and press **Options** (right softkey).
- **4.** To select an option, highlight it and press  $\mathbb{R}$ .
	- **Edit** to edit a word in My Words.
	- **Erase** to erase a word in My Words.

#### **Customizing the T9 Settings**

**To customize the T9 Settings:**

- **1.** Press **the main menu**.
- **2.** Select **Settings**.
- **3.** Select **Others** ( $\bullet$ **ns**).
- **4.** Select **Text Entry**.
- **5.** Select **T9 Settings**.
- **6.** Select your desired option and press  $\bullet$ .
	- **Predict.Txt Mode** to allow T9 text input to recognize words you have added to the T9 database.
	- **Word Choice List** to display word choice list.
	- **Show aft enter** to select digits number (1-3 digits) to display the words choice list. The word choice list will display based on the number of digits you selected.
	- **Show aft wait** to select how many seconds the phone should wait to display the words choice list.

For more information about T9 Text Input, visit the Tegic Web site at www.t9.com.

## <span id="page-60-0"></span>**Entering Characters by Tapping the Keypad**

**To enter characters by tapping the keypad:**

- **1.** Select the **Alphabet** mode. (See "Selecting a Character Input Mode" on [page 41.](#page-56-0))
- **2.** Press the corresponding keys repeatedly until the desired letter appears (for example, to enter the word "Bill," press **ABC 2** twice,  $G/H$  three times,  $M$ <sub>5</sub> three times, and w<sub>1</sub> three times again). (If you make a mistake, press **ARC** to erase a single character. Press and hold **AC** to delete word by word.)

By default, the first letter of an entry is capitalized and the following letters are lowercase. After a character is entered, the cursor automatically advances to the next space after two seconds or when you enter a character on a different key.

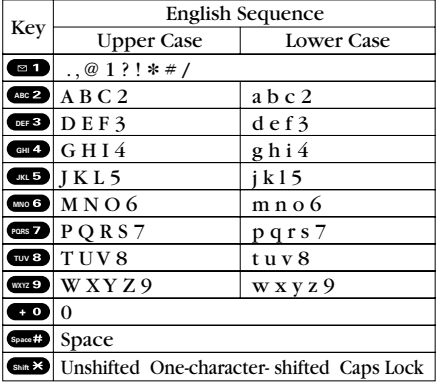

Characters scroll in the following order:

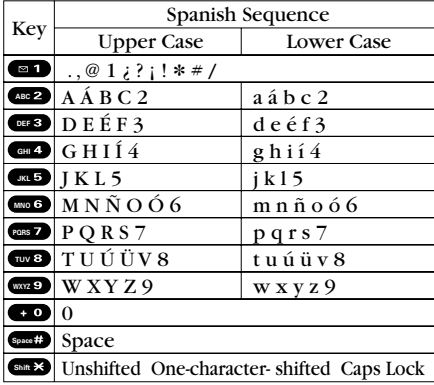

In Spanish mode, characters scroll in the following order:

(See "Display Language" on [page 75](#page-90-0) for changing to Spanish language mode.)

# <span id="page-62-0"></span>**Controlling Your Phone's Settings**

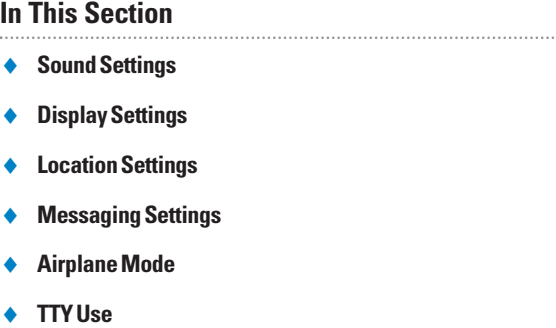

**Phone Setup Options**

**Using the menu options available on your wireless phone, you can customize your phone to sound, look, and operate just the way you want it to.** This section describes how you can change your phone's settings to best suit your needs. Take a few moments to review these options and to adjust or add settings that are right for you.

# **Sound Settings**

## **Ringer Types**

Ringer types help you identify incoming calls and messages. You can assign ringer types to individual Contacts entries, types of calls, and types of messages.

- **Preprogrammed Ringers** include a variety of standard ringer types and familiar music.
- **Vibrating Ringer** alerts you to calls or messages without disturbing others.
- **Downloaded Ringers** can be downloaded right to your phone. (See "Downloading Premium Services Content" on [page 268.](#page-283-0))

#### **Selecting Ringer Types for Voice Calls**

Your wireless phone provides a variety of ringer options that allow you to customize your ring and volume settings. These options allow you to identify incoming calls by the ring.

**To select a ringer type for voice calls:**

- **1.** Press **b** to access the main menu.
- **2.** Select **Settings**.
- **3.** Select **Sounds** (**11**).
- **4.** Select **Ringer Type** (**<b>BB**).
- **5.** Select **Voice Calls**.
- **6.** Select **With Caller ID** or **No Caller ID**.
- **7.** Scroll to your desired ringer type and press  $\mathbb{R}$ .

**To select a distinctive ringer for voice calls while roaming:**

- **1.** Press **the main menu.**
- **2.** Select **Settings**.
- **3.** Select **Sounds** (**1)**.
- **4.** Select **Ringer Type** (**<b>BB**).
- **5.** Select **Voice Calls**.
- **6.** Select **Roaming**.
- **7.** Select **Distinctive**. (Select **Normal**to deactivate this feature.)

**Note:** The Normal ringer is available only when you are in a digital roaming area.

#### **Selecting Ringer Types for Ready LinkCalls**

**To select a ringer type for Ready Link calls:**

- **1.** Press **b** to access the main menu.
- **2.** Select **Settings**.
- **3.** Select **Sounds** ( $\blacksquare$ ).
- **4.** Select **Ringer Type** (**<b>BB**).
- **5.** Select **Ready Link**.
- **6.** Select **Ready Link Calls**, **R-Link Missed**, or **R-Link Floor Tone**.
- **7.** Scroll to your desired ringer type and press  $\mathbb{R}$ .

#### **Selecting Ringer Types for Voicemail,Messaging,or Calendar/Alarm**

**To select a ringer type for voicemail,messaging,or calendar/alarm:**

- **1.** Press **the main menu.**
- **2.** Select **Settings**.
- **3.** Select **Sounds** (**11**).
- **4.** Select **Ringer Type** (
- **5.** Select **Voicemail**, **Messaging**, or **Calendar/Alarm**.
- **6.** Press  $\bullet\bullet\bullet$ , scroll to your desired ringer type, and  $pres$  $\mathbf{\mathbf{\oplus}}$ .

## **Selecting a Tone Length**

Your phone offers a number of options for selecting the audible tones accompanying a key press. (Longer tone lengths may be better for tone recognition when dialing voicemail or other automated systems.)

**To select a tone length:**

- **1.** Press **b** to access the main menu.
- **2.** Select **Settings**.
- **3.** Select **Sounds** (**11**).
- **4.** Select **Others** ( $\bullet$ ).
- **5.** Select **Tone Length**.
- **6.** Select **Short** or **Long**.

#### **Setting a Start-up/Power-off Tone**

**To set a start-up/power-off tone:**

- **1.** Press **the main menu.**
- **2.** Select **Settings**.
- **3.** Select **Sounds** (**11**).
- **4.** Select **Others** (**mos**).
- **5.** Select **Start-up Tone** or **Power-off Tone**.
- **6.** Scroll to your desired tone and press  $\bullet$ .

#### **Using Voice Prompt**

This feature allows you to hear voice prompts at Voice Memo, Screen Call setting, etc. (default setting is Off).

**To enable or disable voice prompt:**

- **1.** Press **b** to access the main menu.
- **2.** Select **Settings**.
- **3.** Select **Sounds** (**a1**).
- **4.** Select **Others** (**1886**).
- **5.** Select **Voice Prompt**.
- **6.** Select **On** or **Off**.

**Tip:** When ringer volume is set to "Silence All," voice prompts cannot be heard.

## **Setting Up Key Press Echo**

With this feature, you can hear a voice say the numbers when you press the keypad. This feature is available when you are in standby mode.

**To turn Key Press Echo on or off:**

- **1.** Press **b** to access the main menu.
- **2.** Select **Settings**.
- **3.** Select **Sounds** (
- **4.** Select **Others** (**mos**).
- **5.** Select **Key Press Echo**.
- **6.** Select **On** or **Off**.

## <span id="page-68-0"></span>**Adjusting the Phone's Volume Settings**

You can adjust your phone's volume settings to suit your needs and your environment.

**To adjust the ringer and key volume:**

- **1.** Press **b** to access the main menu.
- **2.** Select **Settings**.
- **3.** Select **Sounds** (**an**).
- **4.** Select **Ringer/Key Vol.** (
- **5.** Select **Ringer Volume**, **Calendar/Alarm**, **Start-up/Pw-off**, or **Key Beep**.
- **6.** Using the navigation key, choose a volume level and press .

**To adjust the earpiece or speaker volume:**

- **1.** Press **b** to access the main menu.
- **2.** Select **Settings**.
- **3.** Select **Sounds** (**an**).
- **4.** Select **Receiver Vol.** ( $\bullet$ **HIA**).
- **5.** Select either **Earpiece** or **Speaker**.
- **6.** Using the navigation key, choose a volume level and  $pres \oplus$ .

**Tip:** You can adjust the ringer volume in standby mode (or the earpiece volume during a call) by using the Side Volume key.

**To adjust the application volume:**

This setting is available for the volume of video, Media Player, downloaded data, and browser.

- **1.** Press **the main menu.**
- **2.** Select **Settings**.
- **3.** Select **Sounds** (**a1**).
- **4.** Select **Application Vol.** (**Res.**).
- **5.** Using the navigation key, choose a volume level and press .

## **Alert Notification**

Your SCP-8300 can alert you with an audible tone when you change service areas, once a minute during a voice call, for incoming or missed Ready Link calls, or when a call has been connected.

**To set alerts:**

- **1.** Press **the main menu.**
- **2.** Select **Settings**.
- **3.** Select **Sounds** (**an**).
- **4.** Select **Alerts** (**DEFB**).
- **5.** Select your desired option and press  $\bullet$ .
	- **Service** sets an alert to notify you of network services parameter changes.
	- **Ready Link** sets an alert to notify you of Ready Link calls. Select **Ready Link Calls** for incoming Ready Link calls, or **R-Link Missed** for missed Ready Link calls.
- **Voicemail** sets an alert to notify you of voice messages. Select **Ringer Length** to set the ringer length of Voicemail notification.
- **Messaging** sets an alert to notify you of text messages. Select **Ringer Length** to set the ringer length of Messaging notification.
- **Minute Beep** sets a minute reminder that beeps ten seconds before the end of each minute during a call.
- **Signal Fade** sets an alert to notify you when your phone loses a signal during a call.
- **6.** Use your navigation key to select a setting and press  $\bullet$ .

**Tip:** You can select **Once** or **Repeat Alert** if you select Ready Link Calls, R-Link Missed, Voicemail, or Messaging. **Repeat Alert** sounds an alert every two minutes for twenty minutes.

#### **Silence All**

There may be times when you need to silence your phone entirely. The phone's Silence All option allows you to mute all sounds without turning your phone off.

**To activate Silence All:**

- **1.** Press **the main menu.**
- **2.** Select **Settings**.
- **3.** Select **Sounds** (**111**).
- **4.** Select **Ringer/Key Vol.** (**an**).
- **5.** Select **Ringer Volume**.
- **6.** Press the navigation key down until **Silence All** appears on the display and press  $\bullet\bullet$ .

**Tip:** When Ringer Volume is set as Silence All, other items are changed to Off and cannot be highlighted.

**To deactivate Silence All:**

 $\blacktriangleright$  Press the volume key up repeatedly to select a desired volume level.
## **Display Settings**

### **Changing the Text Greeting**

The text greeting can be up to fifteen characters and is displayed on your phone's screen in standby mode. You may choose to keep the phone's default greeting ("Qwest"), or you may enter your own custom greeting.

**To display or change your custom greeting:**

- **1.** Press **b** to access the main menu.
- **2.** Select **Settings**.
- **3.** Select **Display** (
- **4.** Select **Greeting**.
- **5.** Select **Custom** (**ABCP**).
	- You can customize the greeting by entering a personalized greeting. (See "Entering Text" on [page 41](#page-56-0).)
- **6.** Enter a custom greeting using your keypad and press  $\bullet$ .

**To display the default greeting ("Qwest"):**

- **1.** Press **the main menu.**
- **2.** Select **Settings**.
- **3.** Select **Display** (
- **4.** Select **Greeting**.
- **5.** Select **Default** (**111**).

#### **Changing the BacklightTime Length**

The backlight setting lets you select how long the display screen and keypad are backlit after any key press is made.

**To change the Main LCD or Sub LCD backlight setting:**

- **1.** Press **the main menu.**
- **2.** Select **Settings**.
- **3.** Select **Display** (
- **4.** Select **Backlight**.
- **5.** Select **Main LCD** or **Sub LCD**.
- **6.** Select **Always On**, **Always Off**, or your defined time length.
	- **Always Off** always turns the backlight off.
	- **Always On** keeps the backlight on indefinitely.

**Note:** The Always On setting returns to the previous value the next time you turn on the phone.

**To change the Keypad backlight setting:**

- **1.** Select **Key** during step 5 above.
- **2.** Select **Always Off** or your defined time length.

**Note:** Long backlight settings affect the battery's talk and standby times.

### **Changing the Display Screen Animation**

Your new phone offers options for what you see on the display screen during various phone functions.

**To change the animation display:**

- **1.** Press **b** to access the main menu.
- **2.** Select **Settings**.
- **3.** Select **Display** (
- **4.** Select **Animation**.
- **5.** Select **Standby**, **Outgoing Calls**, or **Service Search**.
- **6.** Press  $\mathcal{R}$ , scroll to your desired option and press  $\mathcal{R}$ .
	- For standby, you can also set the animation starting time. Select **after** and select a time setting and press  $\blacksquare$ .
- **7.** Press **OK** (left softkey) to assign the desired image.

### **Changing the Display for Incoming Calls**

You can set the color or downloaded image to be shown on the Incoming Calls display.

**To change the incoming calls display:**

- **1.** Press **the main menu.**
- **2.** Select **Settings**.
- **3.** Select **Display** (
- **4.** Select **Incoming Calls**.
- **5.** Press **.** scroll to your desired option and press **.**
- **6.** Press **OK** (left softkey) twice to assign the desired color or image.

#### **Changing the Display for Area Name**

This feature enables you to show the area of the phone number you are calling or are called from when the number is not registered in your Contacts list. For example, a call to or from 213-555-5555 will display "California."

**To set your area name display:**

- **1.** Press **the main menu.**
- **2.** Select **Settings**.
- **3.** Select **Display** (
- **4.** Select **Match Area Code**.
- **5.** Select **On** or **Off**.
	- This feature is available only when the phone number is 10 digits, or 11 digits beginning with 1 and matches an area code.
	- The area name will not be displayed when the number of an incoming call is saved in your Contacts list.

### **Changing the Display for Standby Mode**

This feature enables you to select a variety of items to display in standby mode.

**To set your standby display:**

- **1.** Press **b** to access the main menu.
- **2.** Select **Settings**.
- **3.** Select **Display** (
- **4.** Select **Standby Display**.
- **5.** Select **Main LCD** and select **Others**.

 $-$  or  $-$ 

Select **Sub LCD**.

- **6.** Select your desired item and press  $\bullet$ .
	- **Screen Saver** displays the screen saver.
	- **Calendar** displays the calendar. (Main LCD only.)
	- **Digital Clock** displays the local time in digital view.
	- **Analog Clock** displays the local time in analog view.
	- **World Clock** displays the time of the selected city or country along with the local time.
	- **Default** returns the standby display to its default setting.
- **7.** Press **to** to save the setting to follow each system prompt or when confirming the preview display.

**Tip:** In an area without service, the signal search display appears instead of the display for standby mode.

#### **Changing the Screen Saver**

Your new phone offers you the option of displaying a screen saver while in standby mode.

**To change the screen saver:**

- **1.** Press **b** to access the main menu.
- **2.** Select **Settings**.
- **3.** Select **Display** (
- **4.** Select **Standby Display**.
- **5.** Select **Main LCD** or **Sub LCD**.
- **6.** Select **Screen Saver**.
- **7.** Press **.** scroll to your desired option and press .
- **8.** Press **OK** (left softkey) twice to assign the screen saver.

#### **Changing the Phone's Menu Style**

Your phone allows you to choose how the main menu appears on your display screen.

**To change the main menu style:**

- **1.** Press **the main menu.**
- **2.** Select **Settings**.
- **3.** Select **Display** (
- **4.** Select **Main Menu**.
- **5.** Select either **Graphic** or **Text**.

#### **Changing the Display for My Buddy**

This feature enables you to see a funny animation on the Main LCD and Sub LCD by opening the flip.

**To activate or deactivate My Buddy:**

- **1.** Press **the main menu.**
- **2.** Select **Settings**.
- **3.** Select **Display** (
- **4.** Select **My Buddy**.
- **5.** Select **Main LCD** or **Sub LCD**.
- **6.** Select **On** or **Off**.

#### **Changing the Background**

You can customize your phone display's appearance by selecting a color scheme to reflect your personality.

**To change the display's background:**

- **1.** Press **the main menu.**
- **2.** Select **Settings**.
- **3.** Select **Display** (
- **4.** Select **Background**.
- **5.** Select **Main LCD** or **Sub LCD**.
- **6.** Select your desired color.

### **Changing the Font Size**

You can change the font size settings for the message and browser.

**To change the font size:**

- **1.** Press **the main menu.**
- **2.** Select **Settings**.
- **3.** Select **Display** (
- **4.** Select **Font Size**.
- **5.** Select either **Messaging** or **Browser**.
- **6.** Select your desired font size.

**Tip:** From the font example display, select your desired font size by pressing the navigation key right or left.

### **Setting Return to Standby Mode**

This feature allows you to select the way to return to standby mode.

**To set this feature:**

- **1.** Press **b** to access the main menu.
- **2.** Select **Settings**.
- **3.** Select **Display** (
- **4.** Select **Return to Idle**.
- **5.** A message appears. Press **OK** (left softkey) to continue.
- **6.** Select **Automatically** or **End Key**.
	- **Automatically** to return to standby mode automatically in 30 seconds.
	- **End Key** to return to standby mode by pressing  $\Box$

**Note: End Key** setting affects the battery's talk and standby times.

### **Sleep Mode**

This feature helps conserve your battery power by restricting the display.

**To set sleep mode:**

- **1.** Press **the main menu.**
- **2.** Select **Settings**.
- **3.** Select **Display** (
- **4.** Select **Sleep Mode**.
- **5.** Select **Main LCD** or **Sub LCD**.
- **6.** Select your desired option. (Select **Off**to deactivate this feature.)

### **Location Settings**

Your wireless phone is equipped with a Location feature for use in connection with location-based services that may be available in the future.

The Location feature allows the network to detect your position. Turning Location off will hide your location from everyone except 911.

**Note:** Even if the Location feature is enabled, no service may use your location without your express permission, unless the service called cannot identify the caller.

**To turn your phone's Location feature on or off:**

- **1.** Press **b** to access the main menu.
- **2.** Select **Settings**.
- **3.** Select **Location** (  $\bullet$  ). (The Location disclaimer displays.)
- **4.** Read the disclaimer and press **OK** (left softkey).
- **5.** Select **On** or **Off**.

When the Location feature is on, your phone's standby screen will display the  $\bigoplus$  icon. When Location is turned off, the  $\ddot{\mathbb{Q}}$  icon will display.

## **Messaging Settings**

Staying connected to your friends and family has never been easier. With your phone's advanced messaging capabilities, you can send and receive many different kinds of text messages without placing a voice call. (For more information, see "Accessing Messaging" on [page 264.\)](#page-279-0)

Your phone's messaging settings make text messaging even faster and easier by letting you decide how you would like to be notified of new messages, create a signature with each sent message, and create your own canned messages, to name just a few.

#### **Displaying Pop-up Messages**

When you receive a text message, your phone notifies you by displaying an icon on your display screen. You can also choose to be notified with a larger pop-up message on your display screen.

**To display pop-up messages:**

- **1.** Press **the main menu.**
- **2.** Select **Settings**.
- **3.** Select **Messaging** (**<b>QRS**).
- **4.** Select **Notification** (**a)**.
- **5.** Select **Msgs and Icon** or **Icon Only**.

#### **Adding a Customized Signature**

Each message you send can have a customized signature to reflect your personality.

**To add a customized signature to each sent message:**

- **1.** Press **the main menu.**
- **2.** Select **Settings**.
- **3.** Select **Messaging** (**CBD**).
- **4.** Select **Signature** (**GH2**).
- **5.** Press and select **On**.
- **6.** Select **Text**.
- **7.** Enter your signature and press **OK** (left softkey).
- **8.** Press **Save** (left softkey) to save your signature.

**Note:** You can insert your signature even when your signature setting is off. Press **Mode** (right softkey) and select **Signature** while composing your message.

#### **Managing Preset Messages**

Your phone is pre-set with twenty canned messages each in English and Spanish to help make sending text messages faster and easier. These messages, such as "Where are you?," "Let's get lunch.," and "Meet me at," can be customized or deleted to suit your needs. You can even add your own preset messages to the list.

**To edit a preset message:**

- **1.** Press **the main menu.**
- **2.** Select **Settings**.
- **3.** Select **Messaging** (**CBD**).
- **4.** Select **Preset Msgs** ( $\bullet$ <sup>62</sup>). (The list of preset messages displays.)
- **5.** Select the message you want to edit.
- **6.** Use your keypad to edit the message and press **OK** (left softkey) to save your changes. ("Preset Msgs Saved" will display.)
	- To reset all messages, press **Options** (right softkey) and select **Reset All Msgs** during step 5 above.

**To change the language of the preset messages:**

- **1.** Follow steps 1-4 above.
- **2.** Press **Options** (right softkey) and select **Select Language**.
- **3.** Select **English** or **Spanish**.

**Note:** For information on editing text, see "Entering Text" on [page 41.](#page-56-0)

#### **Setting a Callback Number**

With this feature, you can notify your recipients of your callback number with the text message.

**To set the callback number:**

- **1.** Press **the main menu.**
- **2.** Select **Settings**.
- **3.** Select **Messaging** (**<b>QRS**).
- **4.** Select **Send Callback**# (**CEP**).
- **5.** Select an option from the following.
	- **None** to send no callback number.
	- **My Phone#** to send your phone number.
	- **Other** to send a specific callback number. To set a number, enter a phone number and press  $\mathbb{R}$ .

### **Airplane Mode**

Airplane Mode allows you to use many of your phone's features, such as Games, Voice Memos, etc., when you are in an airplane or in any other area where making or receiving calls or data is prohibited. When your phone is in Airplane Mode, it cannot send or receive any calls or access online information.

**To set your phone to Airplane Mode:**

- **1.** Press **b** to access the main menu.
- **2.** Select **Settings**.
- **3.** Select **Others** (**WHZP**).
- **4.** Select **Airplane Mode**. (The Airplane Mode disclaimer displays.)
- **5.** Read the disclaimer and press **OK** (left softkey).
- **6.** Select **On** or **Off**.

While in Airplane Mode, your phone's standby screen will display "Phone Off."

# **TTY Use**

A TTY (also known as a TDD or Text Telephone) is a telecommunications device that allows people who are deaf, hard of hearing, or who have speech or language disabilities, to communicate by telephone.

Your phone is compatible with select TTY devices. Please check with the manufacturer of your TTY device to ensure that it supports digital wireless transmission. Your phone and TTY device will connect via a special cable that plugs into your phone's headset jack. If this cable was not provided with your TTY device, contact your TTY device manufacturer to purchase the connector cable.

When establishing your service, please call Qwest via the state Telecommunications Relay Service (TRS) by first dialing **EXP COLO** TALK . Then provide the state TRS with this number: 866-727-4889.

**To turn TTY Mode on or off:**

- **1.** Press **the main menu.**
- **2.** Select **Settings**.
- **3.** Select **Others** (**WHZP**).
- **4.** Select **TTY**. (You will see a message on the display.)
- **5.** Press **OK** (left softkey) to continue.
- **6.** Select **Enable** or **Disable**.

**Note:** In TTY Mode, your phone will display the **interpretation**.

**Note:** If TTY mode is enabled, the audio quality of non-TTY devices connected to the headset jack may be impaired.

#### **IMPORTANT NOTICE: 911 Emergency Calling**

Qwest recommends that TTY users make emergency calls by other means, including Telecommunications Relay Services (TRS), analog cellular, and landline communications. Wireless TTY calls to 911 may be corrupted when received by public safety answering points (PSAPs) rendering some communications unintelligible. The problem encountered appears related to TTY equipment or software used by PSAPs. This matter has been brought to the attention of the FCC, and the wireless industry and PSAP community are currently working to resolve this.

## **Phone Setup Options**

### **Shortcut**

Your phone offers you the option of assigning a shortcut key to a favorite or often-used function. Pressing the navigation key to the left in standby mode will launch your personally designated shortcut.

**To assign your shortcut key:**

- **1.** Press the navigation key left.
- **2.** Select an unassigned number and press **Add** (right softkey).
- **3.** Select your desired menu and press **Set**(right softkey).

**To edit the shortcut name:**

- **1.** Press the navigation key left.
- **2.** Select your desired menu and press **Options** (right softkey).
- **3.** Highlight **Edit Name** and press  $\bullet$ .
- **4.** Edit the name and press **OK** (left softkey).
- **5.** Press **Save** (left softkey) to save the name.

**To reset the shortcut:**

- **1.** Press the navigation key left.
- **2.** Select your desired menu and press **Options** (right softkey).
- **3.** Highlight **Reset** and press  $\bullet$ .
- **4.** Select **Yes**.
	- To reset all shortcuts, select **Reset All** during step 3 above.

#### **Auto Answer Mode**

You may set your phone to automatically pick up incoming calls in speakerphone mode or when connected to an optional hands-free car kit and headset.

**To set Auto Answer mode:**

- **1.** Press **the main menu.**
- **2.** Select **Settings**.
- **3.** Select **Others** (**WHZP**).
- **4.** Select **Auto Answer**.
- **5.** Select **Car Kit/Headset** or **Speakerphone**.
- **6.** Select **5 Seconds**, **15 Seconds**, or **Off**.

#### **Display Language**

You can choose to display your phone's onscreen menus in English or in Spanish.

**To assign a language for the phone's display:**

- **1.** Press **b** to access the main menu.
- **2.** Select **Settings**.
- **3.** Select **Others** ( $\Box$ ?).
- **4.** Select **Language**.
- **5.** Select **English** or **Español**.

### **Setting the Open/Close Flip Option**

This feature enables you to answer an incoming call by opening the flip or to end a call by closing the flip.

**To activate the Open Flip feature:**

- **1.** Press **b** to access the main menu.
- **2.** Select **Settings**.
- **3.** Select **Others** ( $\Box$ 29).
- **4.** Select **Open/Close Flip**.
- **5.** Select **Open**.
- **6.** Select **Answer Call**.
	- To deactivate this feature, select **No Action** during step 6 above.

**To activate the Close Flip feature:**

- **1.** From step 5 above, select **Close**. (You will see a message on the display.)
- **2.** Press **OK** (left softkey) to continue.
- **3.** Select an option from the following.
	- **End** to end the call
	- **Continue(Mute)** to continue the call. Your voice is muted, however you can hear the caller's voice from the speaker.
	- **Contin(Unmute)**to continue the call. You can hear the caller's voice and speak to the phone to answer.

**Note:** The Close Flip feature does not apply during Ready Link calls or when you are using the speakerphone, a headset, or a car kit.

#### **Setting Any Key Answer**

This feature allows you to answer incoming calls by pressing any key (except  $\Box$ ),  $\Box$ , softkeys and sidekeys).

**To turn any key answer on or off:**

- **1.** Press **b** to access the main menu.
- **2.** Select **Settings**.
- **3.** Select **Others** ( $\Box$ 29).
- **4.** Select **Any Key Answer**.
- **5.** Select **On** or **Off**.

### **Setting the Side Key Guard**

This feature enables you to lock your side keys while the flip is closed.

**To turn any Side Key Guard on or off:**

- **1.** Press **b** to access the main menu.
- **2.** Select **Settings**.
- **3.** Select **Others** ( $\text{wz}_2$ ).
- **4.** Select **Side Key Guard**.
- **5.** Select **On** or **Off**.

**Note:** This feature does not apply when the flip is open.

**Tip:** You can deactivate this feature temporarily to use side keys by pressing and holding while the clamshell is closed.

### **Setting the Text Entry Options**

**To set the text entry options:**

- **1.** Press **1** to access the main menu.
- **2.** Select **Settings**.
- **3.** Select **Others** ( $\text{wz}_2$ ).
- **4.** Select **Text Entry**.
- **5.** Select your desired option and press  $\bullet$ .
	- **Auto-Capital** to set the auto-capital On or Off.
	- **My Words** to set your original words.
	- **Input Language** to select the language (English or Spanish).
	- **T9 Settings** to customize the T9 settings (see [page 42\)](#page-57-0).
	- **Add Word** to store words that you use frequently (see [page 43\)](#page-58-0).

### **Setting Abbreviated Dialing**

Abbreviated Dialing is another form of speed dialing. It allows you to dial a number by entering 3-6 digits of any number in your Contacts Directory. If the digits you enter do not match any stored Contacts entry, your phone will automatically prepend the digits you specify.

**To activate this feature:**

- **1.** Press **b** to access the main menu.
- **2.** Select **Settings**.
- **3.** Select **Others** (**WHZP**).
- **4.** Select **Abbrev. Dial**.
- **5.** Select **Ph. Book Match**.
- **6.** Select **Enable**.

**To set your prepend number:**

- **1.** Press **b** to access the main menu.
- **2.** Select **Settings**.
- **3.** Select **Others** (**WHZP**).
- **4.** Select **Abbrev. Dial**.
- **5.** Select **Prepend**.
- **6.** Select **Enable**.
- **7.** Select **Prepend#**.
- **8.** Enter a five- or six-digit number and press **OK** (left softkey).
	- To deactivate this feature, highlight **Disable** during step 6 above.

**Tip:** To dial the prepend number, see "Using Abbreviated Dialing" on [page 40.](#page-55-0)

**Note:** This setting does not apply to 911 or Directory Assistance.

#### **Headset Mode**

This feature allows you hands-free phone use.

Set the headset mode to Voice Call or Ready Link and press the Turbo Button (the operation button) on the headset to activate useful functions.

**To connect the headset:**

Simply plug the headset into your phone's headset jack.

**To set headset mode:**

- **1.** Press **the main menu.**
- **2.** Select **Settings**.
- **3.** Select **Others** (**WHZP**).
- **4.** Select **Headset Mode**.
- **5.** Select **Turbo Button**.
- **6.** Select an option from the following.
	- **Voice Calls:** Press the Turbo Button to activate Voice dial. Press twice to redial the last call. Press and hold the button to activate the Voice Memo.
	- **Ready Link:** Press and hold the Turbo Button to redial the last Ready Link call.
	- **Off:** Turns this feature off.

**To set the sound mode:**

- **1.** From step 4 above, select **Earpiece**.
- **2.** Select **Stereo** or **Mono**.

**To set the ringer audio:**

- **1.** From step 4 above, select **Ringer Audio**.
- **2.** Select **Normal** or **Discreet**.

**Note:** Please make sure to insert the headset plug into the headset jack as far as it goes. Improper connection of the headset plug can cause abnormal sounds.

**Note:** When using the headset, **DO NOT** set the volume too high. Listening at high volume for an extensive period of time may cause hearing loss.

# **Setting Your Phone's Security**

#### **In This Section**

- **Accessing the Security Menu**
- **Using Your Phone's Lock Feature**
- **Restricting Calls**
- **Using Special Numbers**
- **Erasing the Contacts Directory**
- **Erasing All Downloads**
- **Resetting Your Pictures Account**
- **Resetting Your Phone**
- **Resetting and Locking Your Phone Through SMS**
- ◆ Security Features for Sprint PCS Vision<sup>™</sup>

**By using the security settings on your wireless phone, you receive peace of mind without sacrificing flexibility.** This section will familiarize you with your phone's security settings. With several options available, you can customize your phone to meet your personal needs.

### **Accessing the Security Menu**

All of your phone's security settings are available through the Security menu. You must enter your lock code to view the Security menu.

**To access the Security menu:**

- **1.** Press **B** to access the main menu.
- **2.** Select **Settings**.
- **3.** Select **Security** (**WB**).
- **4.** Enter your lock code to display the Security menu.

**Tip:** If you can't recall your lock code, try using the last four digits of your wireless phone number or try 0000. If neither of these work, call Qwest Wireless<sup>\*</sup> Repair at 1-888-879-0611.

## **Using Your Phone's Lock Feature**

### **Locking Your Phone**

When your phone is locked, you can only receive incoming calls or make calls to 911 or special numbers. (See "Using Special Numbers" on [page 86.](#page-101-0))

**To lock your phone:**

- **1.** From the Security menu, select **Lock Phone** ( $\blacksquare$ ).
- **2.** Select **Lock Now** (**ABC2**). (To set your phone to lock the next time it is turned on, select **On Power-up** [**@FB**]).
- **3.** Highlight **Full Lock** or **Excp. Incom.Calls**.

#### <span id="page-98-0"></span>**Unlocking Your Phone**

**To unlock your phone:**

- **1.** From standby mode, press **Unlock** (left softkey).
- **2.** Enter your lock code.

#### **Locking the Pictures and Videos Menu**

With this feature, you must enter your lock code when you access the Pictures and Videos menu.

**To lock the Pictures menu:**

- **1.** From the Security Menu, select **Lock Pic&Video** (**182** ).
- **2.** Select **Lock Now**. (Select **Unlocked** to deactivate this feature.)

#### **Lock Services**

With this feature, you can choose to restrict access to Sprint PCS Vision services and incoming and outgoing voice calls and Ready Link calls.

**To activate lock services:**

- **1.** From the Security Menu, select **Others** ( $Qens$ **7**).
- **2.** Select **Lock Services** (
- **3.** Select **Voice Calls**, **PCS Vision**, or **Ready Link**.
- **4.** Select **Locked**. (Select **Unlocked** to deactivate this feature.)

### **Changing the Lock Code**

**To change your lock code:**

- **1.** From the Security Menu, select **Others** ( $Qens 7$ ).
- **2.** Select **Change Lock** (**a)**.
- **3.** Enter a new lock code ("1234" for example).
- **4.** Reenter the new code.

#### **Calling in Lock Mode**

You can place calls to 911 and to your special numbers when in lock mode. (For information on special numbers, see "Using Special Numbers" on [page 86.](#page-101-0))

**To place an outgoing call in lock mode:**

 To call an Emergency number or special number, enter the phone number and press **TALK**.

**Note:** You cannot place calls to your special numbers in the voice call locked state. See "Lock Services" on [page 83](#page-98-0) for details.

### **Restricting Calls**

There may be occasions when you want to limit the numbers your phone can call or from which it can receive calls. You can use the Restrict Calls setting to do just that. (The Restrict Calls setting does not apply to 911 or Qwest Wireless Repair.)

**To restrict calls:**

- **1.** From the Security Menu, select **Others** ( $Qens$ **7**).
- **2.** Select **Limit Use** (
- **3.** Select **Outgoing Calls** or **Incoming Calls**.
- **4.** Select your desired option and press  $\mathbb{R}$ .
	- **Allow All** lets you make or receive all calls.
	- **PhoneBook Only** lets you make or receive calls to or from Contacts entries, voicemail, or special numbers only.
	- **Special #s Only** lets you make or receive calls to or from three special numbers only. (See "Using Special Numbers" on [page 86.](#page-101-0))

**Note:** Restricted incoming calls are forwarded to voicemail.

## <span id="page-101-0"></span>**Using Special Numbers**

Special numbers are important numbers that you have designated as being "always available." You can receive calls from special numbers even if your phone is locked.

You can save 3 special numbers in addition to your Contacts entries (the same number may be in both directories).

**To add or replace a special number:**

- **1.** From the Security Menu, select **Others** (**ass**).
- **2.** Select **Special** #**s** (**DEFB**).
- **3.** Select an entry number.
- **4.** Enter your desired phone number and press .  $-$  or  $-$

Press **Options** (right softkey), highlight **From Ph. Book** or **Voicemail**, and press  $\bullet$ .

**Note:** Special numbers cannot be called in the voice call locked state.

### **Erasing the Contacts Directory**

You can quickly and easily erase all of the contents of your Contacts Directory.

**To erase all the names and phone numbers in your Contacts Directory:**

- **1.** From the Security Menu, select **Erase Ph. Book** (**CFFB**).
- **2.** Press **OK** (left softkey) to continue.
- **3.** If you are certain you would like to erase all of your Contacts entries, select **Yes**.

## **Erasing All Downloads**

You can use your phone's security menu to erase all items you have downloaded to your phone.

**To erase all downloads:**

- **1.** From the Security Menu, select **Erase Download** ( $\Box$ ).
- **2.** Press **OK** (left softkey) to continue.
- **3.** If you are certain that you would like to erase all items downloaded to your phone, select **Yes**.
	- If you have assigned downloaded data, the function returns to its default setting.

### **Resetting Your Pictures Account**

This option resets your authentication ID for your Sprint PCS Picture Mail account.

**To reset your pictures account:**

- **1.** From the Security Menu, select **Reset Pictures** (**1948**).
- **2.** Press **OK** (left softkey) to continue.
- **3.** If you are certain that you would like to reset your pictures account, select **Yes**.

After resetting, you are prompted to reenter the password when you use Online Pictures.

**Note:** Your account will be locked if you enter wrong password 10 times after resetting your acount. In this case, please contact Qwest Wireless<sup>®</sup> Repair at 1-877-879-0611.

### **Resetting Your Phone**

Resetting the phone restores all the factory defaults, including the ringer types and display settings. The Contacts, Call History, Calendar, and Messaging are not affected.

**To reset your phone:**

- **1.** From the Security Menu, select **Reset Phone** (**mos**).
- **2.** Press **OK** (left softkey) to continue.
- **3.** If you are certain that you would like to restore all of the factory settings, select **Yes**.

### **Security Features for Sprint PCS Vision**<sup>®</sup>

#### **Enabling and Disabling Sprint PCS Vision Services**

You can disable Sprint PCS Vision services without turning off your phone; however, you will not have access to all Sprint PCS Vision services, including Web and Email. Disabling Sprint PCS Vision will avoid any charges associated with Sprint PCS Vision services. While signed out, you can still place or receive phone calls, check voicemail, and use other voice services. You may enable Sprint PCS Vision services again at any time.

**To disable Sprint PCS Vision services:**

- **1.** Press **b** to access the main menu.
- **2.** Select **Settings**.
- **3.** Select **PCS Vision** (**CHEP**).
- **4.** Select **Disable Vision**. (A message will appear.)
- **5.** Press **Disable** (right softkey) to confirm that you want to sign out.

**To enable Sprint PCS Vision services:**

- **1.** Press **the main menu.**
- **2.** Select **Settings**.
- **3.** Select **PCS Vision** (**CHEP**).
- **4.** Select **Enable Vision**. (A message will appear.)
- **5.** Press **OK** (left softkey) to enable Vision service.

Download from Www.Somanuals.com. All Manuals Search And Download.

## **Controlling Your Roaming Experience**

#### **In This Section**

- **Understanding Roaming**
- **Setting Your Phone's Roam Mode**
- **Controlling Roaming Charges Using Call Guard**

**Roaming is the ability to make or receive calls when you're off the network available to you.**Your new dual band/tri-mode SCP-8300 by Sanyo works anywhere on the network available to you and allows you to roam on other analog and 1900 and 800 MHz digital networks where we've implemented roaming agreements with other carriers.

This section explains how roaming works as well as special features that let you manage your roaming experience.

### **Understanding Roaming**

#### **Recognizing the Roaming Icon on the Display Screen**

Your phone's display screen always lets you know when you're off the network available to you. Any time you are roaming, the phone displays the roaming icon  $(\blacksquare)$ . If you are roaming on a digital system, the roaming icon will display along with the text **Digital Roam**, and on an analog system, with the text **Analog Roam**.

**Tip:** Remember, when you are using your phone off the network available to you, always dial numbers using 11 digits (1 + area code + number).

**Note:**Unless your service plan includes roaming, you will pay a higher per-minute rate for roaming calls.

#### **Roaming on Other Digital Networks**

When you're roaming on digital networks, your call quality and security will be similar to the quality you receive when making calls on the network available to you. However, you may not be able to access certain features, such as Sprint PCS Vision.

**Note:** Ready Link Service is not available in roaming areas.

**Note:** If you're on a call when you leave the network available to you and enter an area where roaming is available , your call is dropped. If your call is dropped in an area where you think network service is available, turn your phone off and on again to reconnect to the network available to you.
#### **Roaming on Analog Networks**

When you roam on analog networks, you will experience a similar quality provided by other analog carriers today. Although some features, such as Sprint PCS Vision, will be unavailable, you can still make and receive calls and access voicemail. If you are accustomed to network service, you may notice some of the following differences when using analog service:

- You are more likely to experience static, cross-talk, fade-out, and dropped calls.
- Some features which are standard on the network available to you, such as call waiting, Sprint PCS Vision, Ready Link, and direct international dialing, are unavailable.
- Though callers can leave voicemail messages while you are roaming, you will not receive notification until you return to the network available to you. (See "Checking for Voicemail Messages While Roaming" on [page 94.](#page-109-0))
- There are security and privacy risks (eavesdropping and cloning) that exist with conventional analog services today.
- Your battery's charge will deplete more quickly and you will need to recharge it more often when you use your phone for analog roaming.

**Note:** When using your phone in analog mode, the phone may feel warm. This is normal for analog operation.

#### <span id="page-109-0"></span>**Checking for Voicemail Messages While Roaming**

When you are roaming off the network available to you, you may not receive on-phone notification of new voicemail messages. Callers can still leave messages, but you will need to periodically check your voicemail for new messages if you are in a roaming service area for an extended period of time.

**To check your voicemail while roaming:**

- **1.** Dial 1+area code+your wireless phone number.
- **2.** When you hear your voicemail greeting, press  $\frac{1}{2}$ .
- **3.** Enter your passcode at the prompt and follow the voice prompts.

When you return to the network available to you, voicemail notification will resume as normal.

# **Setting Your Phone's Roam Mode**

Your wireless phone allows you to control your roaming capabilities. By using the **Roaming** menu option, you can determine which signals your phone accepts.

#### **Set Mode**

Choose from three different settings on your dual- band/trimode phone to control your roaming experience.

**To set your phone's roam mode:**

- **1.** Press **1** to access the main menu.
- **2.** Select **Settings**.
- **3.** Select **Roaming** (**mos**).
- **4.** Select **Set Mode**.
- **5.** Select an option from the following, and press .
	- **Qwest Only** allows you to access the enhanced network available to you only and prevents roaming on other networks.
	- **Automatic** seeks network service. When service is unavailable, the phone searches for an alternate system.
	- **Roaming Only** forces the phone to seek a roaming system. The previous setting (Qwest Only or Automatic) is restored the next time the phone is turned on.

### **Controlling Roaming Charges Using Call Guard**

Your phone has two ways of alerting you when you are roaming off the network available to you: the onscreen roaming icon and Call Guard. Call Guard makes it easy to manage your roaming charges by requiring an extra step before you can place or answer a roaming call. (This additional step is not required when you make or receive calls while on the network available to you.)

**To turn Call Guard on or off:**

- **1.** Press **the main menu.**
- **2.** Select **Settings**.
- **3.** Select **Roaming** (**mos**).
- **4.** Select **Call Guard**.
- **5.** Select **On** or **Off**.

**To place roaming calls with Call Guard on:**

- **1.** From standby mode, dial 1 + area code + the sevendigit number. (You can also initiate a call from the Contacts directory, Call History, or Messaging.)
- **2.** Press **TALK** or **SPENED** (or press **Options** [right softkey] and highlight **Call** or **Call:Speaker On**).
- **3.** Press  $\blacksquare$  to proceed while the pop-up message is displayed.

 $-$  or  $-$ 

Press any key to erase the pop-up message, press **Options** (right softkey), highlight **Roam Call**, or **Roam:Speaker On, and press ...** 

**To answer incoming roaming calls with Call Guard on:**

 Press **Options** (right softkey), highlight **Answer** or **Answer:Speaker**, and press  $\mathbb{R}$ .

 $-$  or  $-$ 

- **1.** Press **TAIR** or **SHARB**.
- **2.** Press **1** to proceed while the pop-up message is displayed.

**Reminder:** If the Call Guard feature is set to **On**, you need to take extra steps to make and receive roaming calls.

Download from Www.Somanuals.com. All Manuals Search And Download.

### **Section 2E**

# **Navigating Through Menus**

#### **In This Section**

- **Menu Navigation**
- **Menu Structure**
- **Viewing the Menus**

**Every function and feature of your wireless phone can be accessed through an onscreen menu.** This section is a road map to using your SCP-8300 by Sanyo. Please take a few moments to learn your way around and you'll find your phone easier to use.

## **Menu Navigation**

The navigation key on your wireless phone allows you to scroll through menus quickly and easily. The scroll bar at the right of the menu keeps track of your position in the menu at all times.

To navigate through a menu, simply press the navigation key up or down.

### **Menu Structure**

#### **Selecting Menu Items**

As you navigate through the menu, menu options are highlighted. Select any numbered option by simply pressing the corresponding number on the phone's keypad. You may also select any item by highlighting it and pressing ...

**For example,if you want to view your last incoming call:**

- **1.** Press **the main menu.**
- **2.** Select **Call History**.
- **3.** Select **Incoming** by pressing **ABC** or by highlighting it and pressing  $\ddot{w}$ . (If you have received any calls, they are displayed on the screen.)

#### **Backing Up Within a Menu**

**To go to the previous menu:**

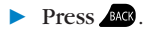

**To return to standby mode:**

 $\blacktriangleright$  Press  $\blacksquare$ 

#### **Shortcuts**

Use your navigation key to quickly access your phone's menus.

- **Right**to take a shortcut to the **Contacts** menu.
- **Left**to take a shortcut to the **My Shortcut** menu. (See [page 74](#page-89-0) for setting.)
- **Up** to take a shortcut to the **Messaging** menu.
- **Down** to take a shortcut to the **Downloads** menu.

### **Viewing the Menus**

#### **Menu Diagram**

The following list outlines your phone's menu structure.

#### **1. Call History**

- 1. Outgoing
- 2. Incoming
- 3. Missed
- 4. Erase History

#### **2. Contacts**

- 1. Find/Add Entry
- 2. Speed Dial #s
- 3. My Phone#
- 4. Services

#### **3. Messaging**

- 1. Send Message
- 2. PictureMail
- 3. Text Msgs
- 4. Instant Msg.
- 5. Voicemail

#### **4. Web**

#### **5. Picture&Video**

- 1. Camera
- 2. Camcorder
- 3. My Pictures
- 4. My Videos
- 5. Online Albums
- 6. Prints by Mail
- 7. Settings & Info
- 8. Wap Link 1-3 (If applicable)

#### **6. Downloads**

- 1. Games
- 2. Ringers
- 3. Screen Savers
- 4. Applications
- 5. Dynamic 1-11 (If applicable)
- 6. Others (If applicable)

#### **7. Media Player**

#### **8. Settings**

- 1. Sounds
	- 1. Ringer/Key Vol.
	- 2. Ringer Type
	- 3. Alerts
	- 4. Receiver Vol.
	- 5. Application Vol.
	- 6. Others
- 2. Display
	- 1. Backlight
	- 2. Greeting
	- 3. Font Size
	- 4. Background
	- 5. Animation
	- 6. Incoming Calls
	- 7. Match Area Code
	- 8. Standby Display
	- 9. Main Menu
	- 10. My Buddy
	- 11. Return to Idle
	- 12. Sleep Mode
- 3. PCS Vision
	- 1. Enable (or Disable) Vision
	- 2. Net Guard
	- 3. Update Profile
- 4. Ready Link
	- 1. Enable/Disable
	- 2. List Update
	- 3. Sounds
	- 4. Speakerphone
	- 5. Default View
	- 6. Floor Display
	- 7. R-Link Guard
	- 8. Restart
	- 9. Help
- 5. Location
- 6. Roaming
	- 1. Set Mode
	- 2. Call Guard
- 7. Messaging
	- 1. Notification
	- 2. Preset Msas
	- 3. Send Callback#
	- 4. Signature
- 8. Security
	- 1. Lock Phone
	- 2. Lock Pic&Video
	- 3. Erase Ph. Book
	- 4. Erase Download
	- 5. Reset Pictures
	- 6. Reset Phone
	- 7. Others
- 9. Others
	- 1. Airplane Mode
	- 2. Text Entry
	- 3. Any Key Answer
	- 4. Auto Answer
	- 5. Open/Close Flip
	- 6. Abbrev. Dial
	- 7. Headset Mode
	- 8. TTY
	- 9. Side Key Guard
	- 10. Language
- 0. Phone Info
	- 1. Phone#/User ID
	- 2. Help
	- 3. Version
	- 4. Advanced

#### **9. Tools/Extras**

- 1. Voice Services
	- 1. Voice Memo
	- 2. Screen Call
	- 3. Voice Dial
- 2. Calendar
- 3. Alarm Clock
- 4. Calculator
- 5. Stop Watch
- 6. World Clock
- 7. PC Sync
	- 1. Ringers
	- 2. Images
	- 3. Erase Data
- 8. Update Phone

Download from Www.Somanuals.com. All Manuals Search And Download.

### **Section 2F**

# **Managing Call History**

#### **In This Section**

- **Viewing History**
- **Call History Options**
- **Making a Call From Call History**
- **Saving a Phone Number From Call History**
- **Prepending a Phone Number From Call History**
- **Erasing Call History**

**The Call History keeps track of incoming calls, calls made from your wireless phone, and missed calls.** This section guides you through accessing and making the most of your Call History.

# **Viewing History**

You'll find the Call History feature very helpful. It is a list of the last 20 voice calls and the last 10 Ready Link calls for calls you placed, accepted, or missed. Call History makes redialing a number fast and easy. It is continually updated as new numbers are added to the beginning of the list and the oldest entries are removed from the bottom of the list.

Each entry contains the phone number (if it is available) and Contact's name (if the phone number is in your Contacts List). Duplicate calls (same number and type of call) may only appear once on the list (except missed calls).

**To view a Call History entry:**

- **1.** Press **the main menu.**
- **2.** Select **Call History**.
- **3.** Select **Outgoing** ( $\blacksquare$ ), **Incoming** ( $\blacksquare$ ), or **Missed** (**CHEC**).
- **4.** Select the entry you wish to view.

**Tip:** You can switch the voice call history to the Ready Link call history by pressing **R-Link** (left softkey). To return to the voice call history, press **Voice Call** (left softkey). This option is not available when Ready Link mode is set to **Disable** (see [page 202\),](#page-217-0) or Ready Link is locked (see [page 83\)](#page-98-0).

# <span id="page-124-0"></span>**Call History Options**

For additional information and options on a particular call, highlight a Call History entry and press  $\bullet$ . This feature displays the date and time of the call, the phone number (if available), and the caller's name (if the number is already in your Contacts List). By pressing **Options** (right softkey), you can select from the following options:

- **Call**to dial the phone number.
- **Call:Speaker On** to dial the phone number in speakerphone mode.
- **Send Message** to send a text message, picture, or video. (To send a text message, see "Composing SMS Text Messages" on [page 250.](#page-265-0) To send a picture or video, see "Sending Sprint PCS Picture Mail" on [page 186.](#page-201-0))
- **Save Phone#** to save the phone number (if applicable).
	- **Go to Phone Book** appears when the number is already in your Contacts list. (See "Saving a Phone Number From Call History" on [page 111.](#page-26-0))
- **Prepend** to add numbers to the beginning of the phone number. (See "Prepending a Phone Number From Call History" on [page 112.](#page-127-0))
- **Copy to Personal** to copy the phone number to the Ready Link Personal List (if applicable).
- **Erase** to erase the entry.

### **Making a Call From Call History**

**To place a call from Call History:**

- **1.** Press **b** to access the main menu.
- **2.** Select **Call History**.
- **3.** Select **Outgoing** ( $\blacksquare$ ), **Incoming** ( $\blacksquare$ ), or **Missed** ( ). **DEF**
- **4.** Scroll to the entry you want to call.
- **5.** Press TALK or GEAKER.

 $-$  or  $-$ 

Press **Options** (right softkey), highlight **Call** or **Call:Speaker On, and press ...** 

**Note:** You cannot make calls from Call History to entries identified as **No ID** or **Restricted**.

### **Saving a Phone Number FromCall History**

Your SCP-8300 can store up to 500 phone numbers in up to 300 Contacts entries (an entry may contain up to seven numbers). Each entry's name can contain sixteen characters.

**To save a phone number from Call History:**

- **1.** Press **1** to access the main menu.
- **2.** Select **Call History**.
- **3.** Select **Outgoing** ( $\blacksquare$ ), **Incoming** ( $\blacksquare$ ), or **Missed** (**CHEC**).
- **4.** Scroll to a call history entry and press **Options** (right softkey).
- **5.** Highlight **Save Phone#** and press  $\mathbb{R}$ .
- **6.** Select the appropriate label.
- **7.** Enter a name and press  $\bullet$ . Once you have stored an entry in the Contacts list, you are prompted to select the following entry mode:
	- **New Name** to enter a name directly.
	- **From Ph. Book** to select a name from the Contacts list.
- **8.** Press **Save** (left softkey).

**Note:** You cannot save phone numbers already in your Contacts list or from calls identified as **No ID**or **Restricted**. If the selected entry has already been stored in the Contacts list, **Go to Phone Book** appears during step 5 above.

### <span id="page-127-0"></span>**Prepending a Phone Number From Call History**

If you need to place a call from Call History and you happen to be outside your local area code, you can add the appropriate prefix by prepending the number.

**To prepend a phone number from Call History:**

- **1.** Press **the main menu.**
- **2.** Select **Call History**.
- **3.** Select **Outgoing** ( $\blacksquare$ ), **Incoming** ( $\blacksquare$ ), or **Missed** (**CEEP**).
- **4.** Scroll to a call history entry and press **Options** (right softkey).
- **5.** Highlight **Prepend** and press  $\bullet$ .
- **6.** Enter the digits you want to add to the number.
- **7.** Press **DAR** or **SPARE** to place a call.

To select another option, press **Options** (right softkey), highlight it and press  $\bullet$ .

- **Call**to dial the phone number.
- **Call:Speaker On** to dial the phone number in speakerphone mode.
- **Save Phone#** to store the phone number in your Contacts directory.
- **Il Hard Pause** to insert a hard pause.
- **T 2-Sec. Pause** to insert a 2-second pause.

# **Erasing Call History**

To erase individual Call History entries, see "Call History Options" on [page 109](#page-124-0).

**To erase Call History:**

- **1.** Press **the main menu.**
- **2.** Select **Call History**.
- **3.** Select **Erase History** (**GH2**).
- **4.** Select Outgoing (**and**), Incoming (**ace**), Missed (**c**es), or **All** (**GH**).
- **5.** Highlight **Voice Calls** or **Ready Link** and press ...
	- **Voice Calls** to erase call history for voice calls.
	- **Ready Link** to erase call history for Ready Link calls.
- **6.** Select **Yes**.

Download from Www.Somanuals.com. All Manuals Search And Download.

# **Section 2G**

# **Using the Contacts Directory**

#### **In This Section**

- **Displaying the Contacts List**
- **Adding a New Contacts Entry**
- **Finding Contacts List Entries**
- **Contacts List Entry Options**
- **Adding a Phone Number to a Contacts Entry**
- **Editing a Contacts Entry**
- **Erasing a Contacts Entry From the List**
- **Assigning Speed Dial Numbers**
- **Assigning an Image to a Contacts Entry**
- **Selecting a Ringer for an Entry**
- **Secret Contacts Entries**

**Now that you know the basics that make it easier to stay in touch with people and information, you're ready to explore your phone's more advanced features.** This section explains how to use your phone's Contacts Directory and helps you make the most of your contacts and time when you are trying to connect with the important people in your life.

### **Displaying the Contacts List**

**To display your contacts list:**

 $\blacktriangleright$  Press the navigation key right.

 $-$  or  $-$ 

- **1.** Press **the main menu.**
- **2.** Select **Contacts**.
- **3.** Select **Find/Add Entry** (**and**).

#### **Adding a New Contacts Entry**

Your phone can store up to 500 phone numbers in up to 300 Contacts entries (an entry may contain up to seven numbers). Each entry's name can contain sixteen characters.

**To add a new entry:**

- **1.** Press the navigation key right to display the Contacts list.
- **2.** Highlight **<Add Contact**> and press ...
- **3.** Enter a name and press  $\bullet$ .
- **4.** Select the appropriate label (**Mobile**, **Home**, **Work**, **Pager**, **Fax**, **Other**, **No Label**, **Email**, or **Web**), enter the phone number or address and press  $\blacksquare$ .
- **5.** Press **Save** (left softkey).

## **Finding Contacts List Entries**

There are several ways to display your Contacts entries: by name, by speed dial number, by Ready Link List, and by voice tags. Follow the steps outlined in the sections below to display entries from the Contacts list menu.

#### **Finding Names**

**To find Contacts list entries by name:**

- **1.** Press the navigation key right to display the Contacts list.
- **2.** Scroll through all the entries using your navigation key.  $-$  or  $-$ Enter the first letter of the name or part of the name. (The display shows the entries beginning with the

letter entered.)

- **3.** To display the entry's details, select your desired entry and press  $\mathbb{R}$ .
- **4.** To make the call, press **TALC**, **GECG**, or **Call** (left softkey).

**To find Ready Link List entries:**

- **1.** Press the navigation key right to display your Contacts list.
- **2.** Press **Go to** (left softkey). Highlight your desired list and press  $\blacksquare$ .
	- **Phone Book** to display the Contacts list.
	- **Personal List** to display the Personal List.
	- **Personal Grps.** to display the Personal Group List.
- **3.** Scroll through the list to select your desired entry.

**Note:** The **Go to** (left softkey) option does not appear when Ready Link mode is set to **Disable** (see [page 202\),](#page-217-0) or Ready Link is locked (see [page 83\)](#page-98-0).

#### **Finding Speed Dial Numbers**

**To find phone numbers you have stored in speed dial locations:**

- **1.** Press **b** to access the main menu.
- **2.** Select **Contacts**.
- **3.** Select **Speed Dial #s** (  $\bullet$  **2** ). (The Speed Dial numbers list appears.)

#### **Finding Voice Tags**

To find Voice Tags in your phone:

- **1.** Press **the main menu.**
- **2.** Select **Tools/Extras**.
- **3.** Select **Voice Services** (**a)**.
- **4.** Select **Voice Dial** (**CEPE**).
- **5.** Select **Review** (**BEP**) or **Rev:Speaker** (**DEFB**). (The Voice Dial tags list appears.)

# **Contacts List Entry Options**

To access a contact's options, display the Contacts list, highlight an entry and press  $\ddot{w}$ . Then select a phone number and press **Options** (right softkey). To select an option, highlight it and press .

- **Edit**to edit the selected entry.
- **Call**to dial the selected number.
- **Call:Speaker On** to dial the phone number in speakerphone mode.
- **Send Message** to send a text message, picture, or video (mobile numbers only). (See [page 249](#page-264-0) and [186 f](#page-201-0)or details.)
- **Call Alarm** to set a call alarm for the entry. (See [page 131](#page-146-0) for Call Alarm.)
- **Set Speed Dial** to assign speed dial numbers to your favorite entries. (See "Assigning Speed Dial Numbers" on [page 123](#page-138-0).)
- **Set Voice Dial** to set a voice dial for the entry. (See [page 146 f](#page-161-0)or Voice Dial.)
- **Prepend** to alter a phone number by adding numbers to the beginning of the entry. (See "Prepending a Phone Number From Call History" o[n page 112.](#page-127-0))
- **Copy to Personal** to copy the phone number to your Ready Link Personal List (if available).

### **Adding a Phone Number to a Contacts Entry**

**To add a phone number to an entry:**

- **1.** Press the navigation key right to display the Contacts list.
- **2.** Scroll to the entry you wish to add and press .
- **3.** Select a phone number, press **Options** (right softkey), highlight **Edit**, and press  $\bullet$ .
- **4.** Select the label field you want to add.
- **5.** Enter the number and press  $\bullet$ .
- **6.** Press **Save** (left softkey).

### **Editing a Contacts Entry**

**To make changes to an entry:**

- **1.** Press the navigation key right.
- **2.** Scroll to the entry you wish to edit and press .
- **3.** Select a phone number, press **Options** (right softkey), highlight **Edit**, and press  $\bullet$ .  $-$  or  $-$ Select an email address or Web address and press **Edit** (right softkey).
- **4.** Select the field you want to edit.
- **5.** Edit the entry by using your keypad and press  $\mathbf{R}$ .
- **6.** Press **Save** (left softkey) to save your changes.

#### **Erasing a Contacts Entry From the List**

**To erase the selected entry:**

- **1.** Press the navigation key right.
- **2.** Scroll to the entry you wish to delete by using the navigation key and press **Options** (right softkey).
- **3.** Highlight **Erase Contact** and press  $\mathbf{R}$ .
- **4.** Select **Yes**.

# <span id="page-138-0"></span>**Assigning Speed Dial Numbers**

With this feature you can dial Contacts Directory entries with one key press for locations 2-9. For details on how to make calls using speed dial numbers, see "Using Speed Dialing" on [page 39.](#page-54-0)

**To assign Speed Dial:**

- **1.** Press **the main menu.**
- **2.** Select **Contacts**.
- **3.** Select **Speed Dial #s** (**BBC**).
- **4.** Select an available speed dial location.
- **5.** Select an entry from the list.
- **6.** Select the phone number you want to set as a speed dial.  $-$  or  $-$
- **1.** Press the navigation key right.
- **2.** Scroll to your desired entry in the Contacts list and press .
- **3.** Select the phone number you want to set as a speed dial and press **Options** (right softkey).
- **4.** Highlight **Set Speed Dial** and press  $\bullet$ .
- **5.** Select an available speed dial location.

**Note:** If you attempt to assign an already in-use speed dial location to a new phone number, a dialog will appear asking if you wish to overwrite the existing speed dial assignment. Select **Yes** to assign the location to the new phone number or **No** to cancel. To delete the previous speed dial assignment, select **Reset**.

# **Assigning an Image to a Contacts Entry**

You can assign an image to a Contacts entry. The image is displayed when the entry calls you.

**To assign an image for an entry:**

- **1.** Press the navigation key right.
- **2.** Select the entry for which you want to assign the image and press  $\blacksquare$ .
- **3.** Press **Options** (right softkey), highlight **Edit**, and press  $\bullet$  or if you are selecting email/web address, press **Edit**(right softkey).
- **4.** Scroll down to the box under **Picture ID** and press ...
- **5.** Select your desired option and press **OK** (left softkey) to assign.
- **6.** Press **Save** (left softkey) to save the image type.

# **Selecting a Ringer for an Entry**

You can assign a ringer type to a Contacts entry so you can identify the caller by the ringer type. (See "Ringer Types" on [page 48.](#page-63-0))

**To select a ringer type for an entry:**

- **1.** Press the navigation key right.
- **2.** Select the entry for which you want to set the incoming ringer and press  $\blacksquare$ .
- **3.** Press **Options** (right softkey), highlight **Edit**, and press **or** or if you are selecting email/web address, press **Edit**(right softkey).
- **4.** Scroll down to the box under **Ringer** and press ...
- **5.** Scroll to your desired ringer and press  $\bullet$ . (When you highlight a ringer type, a sample ringer will sound.)
- **6.** Press **Save** (left softkey) to save the ringer type.

**Note:** If you set an animation ringer (indicated with the **in** icon) and an image, your phone plays the ringer (audio) of the animation ringer and displays the image you selected.

### **Secret Contacts Entries**

You can hide an entry's phone number(s) and require your lock code to edit the entry by making it secret. The entry name is still displayed, but the entry's phone numbers are replaced with "<Secret>".

**To make an entry secret:**

- **1.** Press the navigation key right.
- **2.** Scroll to the Contacts entry you want to tag as secret.
- **3.** Press **Options** (right softkey) to display the menu options.
- **4.** Highlight Set Secret and press ...
- **5.** Enter the 4-digit lock code.
- **6.** Select **On**.

**To make an entry public:**

- **1.** Press the navigation key right.
- **2.** Scroll to the Contacts entry you want to tag as public.
- **3.** Press **Options** (right softkey) to display the menu options.
- **4.** Highlight **Set Secret** and press  $\mathbb{R}$ .
- **5.** Enter the 4-digit lock code.
- **6.** Select **Off**.

**Tip:** If you can't recall your lock code, try using the last four digits of your wireless phone number or try 0000. If neither of these work, call Qwest Wireless<sup>™</sup> Repair at 1-888-879-0611.

# **Using the Phone's Calendar and Tools**

#### **In This Section**

- **Using Your Phone's Calendar**
- **Personal Information Management**
- **Using Your Phone's Tools**

**Your wireless phone is equipped with several personal information management features that help you manage your busy lifestyle.** This section shows you how to use these features to turn your phone into a time management planner that helps you keep up with your contacts, schedules, and commitments. It takes productivity to a whole new level.

# **Using Your Phone's Calendar**

#### **Displaying Your Calendar**

**To display your calendar:**

- **1.** Press **the main menu.**
- **2.** Select **Tools/Extras**.
- **3.** Select **Calendar** (**ABC2**).

#### **Adding an Event to the Calendar**

Your Calendar helps organize your time and reminds you of important events (up to 100 events).

**To add an event:**

- **1.** From the Calendar display (see above), select the day you want to add an event and press **Options** (right softkey).
- **2.** Highlight **Add Event** and press  $\bullet$ .
- **3.** Select **Schedule** (**an**).
- **4.** Enter the description using your keypad and press (or press **Mode** [right softkey] to select a description from "From To Do List").

**Note:** The "From To Do List "option will not appear if there are no items stored in the To Do List. See "Adding To Do List Items" on [page 134](#page-149-0) for details.
- **5.** Select the following items.
	- **Description** to enter a description of your event (up to 14 characters).
	- **From** to schedule the start time.
	- **To** to schedule the end time.
	- **Location** to edit the location of your event (up to 14 characters).
	- **Alarm** to select your desired ringer.
	- **Alarm Time** to edit the alarm time (number of hours or minutes before the event starts). Default alarm time is 10 minutes before.
	- **Repeat** to set the event's repeating status. Select **None**, **Daily**, **Weekly**, **Monthly**, or **Yearly**.
- **6.** Press **Save** (left softkey) to schedule the event.

**Tip:** The date you have scheduled events for is indicated by " $\blacktriangleright$ ".

**Tip:** Press the navigation key up or down to scroll by week through the Calendar and the Side Volume key to scroll by month.

#### **Event Alerts**

There are several ways your phone alerts you of scheduled events:

- By playing the alert tone (depending on the Ringer Type and Ringer Volume setting).
- By blinking the LED.
- By displaying the event's description on the Main LCD or Sub LCD.
- By lighting the LCD backlight (depending on the backlight setting).

#### **Event Alert Menu**

When you have an event alarm scheduled, your phone alerts you and displays the  $\mathbb{F}_{\mathbb{L}}$  icon and the event summary.

**To silence an event alert:**

**Press any key to silence an event alert. (The alarm will** snooze again after 10 minutes.)

**Other options available include:**

- Press and hold the side camera key to cancel snoozing.
- **•** Press **Dismiss** (right softkey) to dismiss the event.

**Note:** If you press any key before checking your event, **Events** (right softkey) appears in standby mode. Press **Events** (right softkey) to display the event and press  $\bullet\hspace{-.05in}\bullet\hspace{-.05in}$  to see the event details. To cancel snoozing, press **Dismiss** (right softkey) while the event list is displayed.

#### **Adding a Call Alarm to the Calendar**

You can set call alarms to notify you when you need to place a call. The call alarm will let you know when and to whom to place a scheduled call. You can set up to 15 call alarms.

**To add a call alarm to the calendar:**

- **1.** From the Calendar display (see [page 128\)](#page-143-0), select the day you want to add an event and press **Options** (right softkey).
- **2.** Highlight **Add Event** and press  $\mathbf{P}$ .
- **3.** Select **Call Alarm** (
- **4.** Enter the phone number directly or press **Options** (right softkey) for options.
	- **From Ph. Book** to select the desired number from your Contacts list.
	- **Voicemail** to select the number for voicemail access.
- **5.** Select the following items.
	- **Time/Date** to edit the start time and date.
	- **Alarm** to select the ringer alarm.
	- **Repeat**to set the Call Alarm's repeat status. Select **None**, **Daily**, **Weekly**, **Monthly**, or **Yearly**.
- **6.** Press **Save** (left softkey).

### **Call Alarm Alerts**

There are several ways your phone alerts you of a scheduled call alarm:

- By playing the alert tone (depending on the Ringer Type and Ringer Volume setting).
- By blinking the LED.
- By displaying the call alarm notification on the Main LCD or Sub LCD.
- By lighting the LCD backlight (depending on the backlight setting).

#### **Call Alarm Menu**

When you have scheduled a call alarm, your phone alerts you and displays the  $\mathbb{F}_1$  icon and the name or phone number you wish to call.

**To respond to a call alarm:**

**Press TARE or CHARE** to dial the phone number.

Other options available include:

- Press **to make a Ready Link call (if applicable)**.
- Press any key (except **or** or while the phone is closed) to repeat the alarm in 10 minutes.
- Press and hold the side camera key to cancel snoozing.
- **Press Dismiss** (right softkey) to dismiss the call alarm.

#### **Editing an Event or Call Alarm**

**To edit an event or call alarm:**

- **1.** From the Calendar display (see [page 128\)](#page-143-0), select the date for which you set events and press  $\bullet$ .
- **2.** Select one of the events or call alarms. (The event or call alarm details appear.)
- **3.** Select the information you want to edit.
- **4.** Enter or select a new setting and press  $\bullet$ .
- **5.** Press **Save** (left softkey).

#### **Viewing a Future or Past Day's Scheduled Events**

**To view a future or past day's scheduled events:**

- **1.** From the Calendar display (see [page 128\)](#page-143-0), press **Options** (right softkey).
- **2.** Highlight **Go To Date** and press ...
- **3.** Enter the date by using numeric keys and the navigation key and press **OK** (left softkey).
- **4.** Press **the once again to view the day's event list.**

#### <span id="page-149-0"></span>**Erasing an Event or Call Alarm**

**To erase a scheduled event or call alarm:**

- **1.** From the Calendar display (see [page 128\)](#page-143-0), select the date for which you set events and press  $\bullet$ .
- **2.** Select one of the events or call alarms and press **Options** (right softkey).
- **3.** Highlight **Erase Event** and press  $\mathbb{R}$ .
- **4.** Select **Yes**.

#### **Adding To Do List Items**

Your phone can store and manage up to 20 To Do List items.

**To add an item to your To Do List:**

- **1.** From the Calendar display (see [page 128\)](#page-143-0), press **Options** (right softkey).
- **2.** Highlight **To Do List** and press  $\mathbb{R}$ .
- **3.** Press **Options** (right softkey).
- **4.** Highlight **Add Item** and press  $\bullet$ .
- **5.** Enter the description (up to 14 characters) and  $pres \oplus$ .
- **6.** Select **Priority** and edit the To Do's priority. You can select from **Normal**, **Q Urgent**, or **Done**.
- **7.** Press **Save** (left softkey).

### **Adding a To Do List Item to the Calendar**

**To add your To Do List item to the calendar:**

- **1.** From the To Do List display (see [page 134\)](#page-149-0), select the item you want to add to the schedule and press **Options** (right softkey).
- **2.** Highlight **Add To Schedule** and press ...
	- **Add To Schedule** to extract the item from the To Do List and make it a scheduled event.
- **3.** Enter the description using your keypad and press  $\mathbb{R}$ . (See "Adding an Event to the Calendar" on [page 128](#page-143-0) for entering.)
- **4.** Press **Save** (left softkey).

**Note:** If you have saved a To Do List item to the calendar, deleting it from the To Do List will not delete it from the calendar. To remove an item saved to the calendar, see "Erasing an Event or Call Alarm" on [page 134.](#page-149-0)

### **Viewing Memory in Your Calendar**

**To view available memory space and options:**

- **1.** From the Calendar display (see [page 128\)](#page-143-0), press **Options** (right softkey).
- **2.** Highlight **View Memory** and press  $\bullet$ .
- **3.** Select **Schedule** ( $\blacksquare$ ), **Call Alarm** ( $\blacksquare$ ), or **To Do List** (OFF<sup>3</sup>). (The available memory space and options display.)

For further options:

- **4.** Press **Options** (right softkey).
- **5.** Highlight an option and press  $\bullet$ .
	- **Erase Old** deletes old events or call alarms.
	- **Erase Selection** deletes the To Do List items you selected.
	- **Erase Done** deletes the To Do List items that have been completed.
	- **Erase All** deletes all events, call alarms, or To Do List items.
- **6.** Select **Yes** or **No**.

#### **Purging All Events,Call Alarms,or To Do List Items**

**To delete all scheduled events,call alarms,or To Do List items:**

- **1.** From the Calendar display (se[e page 128\)](#page-143-0), press **Options** (right softkey).
- **2.** Highlight **Erase Memory** and press  $\mathbf{R}$ .
- **3.** Select one item from the options.
	- **Erase Old** (**a)** deletes old events, call alarms, and To Do List items that are done.
	- **Erase All** (**ABC** 2 ) deletes all events, call alarms, and To Do List items.
- **4.** Select **Yes**.

## **Personal Information Management**

#### **Displaying Your User Address**

**To display the phone's current user address:**

- **1.** Press **the main menu.**
- **2.** Select **Settings**.
- **3.** Select **Phone Info** (  $\bullet$  ).
- **4.** Select **Phone#/User ID** (**CD**).
	- If you sign out, **<PCS Vision Disabled>** appears on the display.

#### **Finding Icon Definitions**

**To view an explanation of icons that appear on the display:**

- **1.** Press **b** to access the main menu.
- **2.** Select **Settings**.
- **3.** Select **Phone Info** (  $\bullet$  ).
- **4.** Select **Help** (**BBC**).
- **5.** Select the item for which you want to see the explanation and press  $\mathbb{R}$ . (The icon's explanation appears.)

#### **Displaying the Version Information**

To display the version number of the software, hardware, **PRL (Preferred Roaming List), PRI (Product Release Instructions),etc.,installed on your phone:**

- **1.** Press **the main menu.**
- **2.** Select **Settings**.
- **3.** Select **Phone Info**  $($   $\bullet$   $\bullet$   $)$ .
- **4.** Select **Version** (**DEFB**).

#### **Displaying Advanced Information**

**To display advanced information such as technology and frequency:**

- **1.** Press **B** to access the main menu.
- **2.** Select **Settings**.
- **3.** Select **Phone Info** (  $\bullet$  ).
- **4.** Select **Advanced** ( $\frac{64}{2}$ ).

## **Using Your Phone's Tools**

In addition to helping you be more efficient and organized, your wireless phone offers useful and entertaining tools.

### **Using the Alarm Clock**

Your phone comes with a built-in alarm clock with alarm capabilities. You can set up to 5 alarms. This feature is also available while your phone is turned off.

**To use the alarm clock:**

- **1.** Press **the main menu**.
- **2.** Select **Tools/Extras**.
- **3.** Select **Alarm Clock** (**CHE**E).
	- **Press Settings** (right softkey) to set the **Ringer Length** or **Snooze Interval**.
- **4.** Select an unassigned number and the following items.
	- **Alarm** to set the alarm On or Off.
	- **Time** to enter the alarm time. Enter the desired alarm time and press  $\ddot{ }$ .
	- **Repeat**to select the alarm frequency. Select **Once**, **Daily**, **Weekday**, or your desired day of the week.
	- **Description** to enter a description of the alarm.
- **5.** Press **Save** (left softkey) to save the alarm settings.

**Note:** In a no-service area or an analog service area, it's necessary to set the actual time and date to use the Alarm Clock function after removing and installing your battery.

**To stop the alarm:**

- Press any key to stop the alarm. (The alarm will "snooze" and then sound again after the selected snooze interval.)
	- Press and hold the side camera key to cancel snoozing.
	- **Press Dismiss** (right softkey) to dismiss the alarm.

#### **Updating Your Phone**

Your SCP-8300 by Sanyo allows you to update its software version over the air. You will be notified if a new software version is available for your phone. You can also check if an update is available through the **Tools/Extras** menu.

**To update your phone:**

- **1.** Press **Yes** (left softkey) when an update notification appears.
- **2.** Read the information screen and press **Next**(left softkey) to continue.
- **3.** Select **Update Phone** to update your phone's software.

**To update your phone through the Tools/Extras menu:**

- **1.** Press **b** to access the main menu.
- **2.** Select **Tools/Extras**.
- **3.** Select **Update Phone** (
- **4.** If a new software version is available, press **Yes** (left softkey) to continue.
- **5.** Read the information screen and press **Next**(left softkey) to continue.
- **6.** Select **Update Phone** to update your phone's software version.

### **Using the Stop Watch**

**To start the stop watch:**

- **1.** Press **b** to access the main menu.
- **2.** Select **Tools/Extras**.
- **3.** Select **Stop Watch** (
	- **Press Start** (left softkey) to start the stop watch operation.
	- **Press Stop** (left softkey) to stop the stop watch operation.
	- **Press Resume** (left softkey) to start the stop watch operation again.

**To record a lap time while the stop watch is running:**

- **Press Lap** (right softkey) to record time of first lap.
- **Press Lap** (right softkey) again to record next lap. (You may continue this until lap 5.)

**To display the stop watch options:**

- **1.** During stop watch operation, press **Options** (right softkey).
- **2.** To select an option, highlight it and press  $\mathbb{R}$ .
	- **Go to Lap List**to display a Lap List. Press **Detail**(left softkey) to display the lap list detail or press **Options** (right softkey) for the further options.
		- **Edit Title** to edit the current lap list's title.
		- **Erase This** to erase an individual Lap List.
		- **Erase All** to erase all existing Lap Lists.
	- **Save to Lap List** to save the recorded lap times.
	- **Reset** to reset the time to zero and clear any recorded lap times.

### **Using the Calculator**

Your phone comes with a built-in calculator.

**To use the calculator:**

- **1.** Press **b** to access the main menu.
- **2.** Select **Tools/Extras**.
- **3.** Select **Calculator** (**GH2**).
- **4.** Enter numbers using your keypad. (Press the left softkey to insert a decimal point.)
- **5.** Press the appropriate navigation key for an arithmetic option (**Up** for addition, **Down** for subtraction, **Left** for multiplication, **Right** for division).
- **6.** Enter numbers and press **o** for the result.
	- To clear the numbers, press **CLR** (right softkey).

#### **Using the World Clock**

This feature is available only in digital service areas.

**To set the world clock display:**

- **1.** Press **b** to access the main menu.
- **2.** Select **Tools/Extras**.
- **3.** Select **World Clock** (**mo**D).
- **4.** The world clock display appears.
	- Press the navigation key right or left to change countries.

**Tip:** Press **Summer**(left softkey) or **Standard** (right softkey) to select between daylight savings and standard time (if applicable). The inconsisshown in summer mode.

Download from Www.Somanuals.com. All Manuals Search And Download.

# **Using Your Phone's Voice Services**

#### **In This Section**

- **Using Voice-Activated Dialing**
- **Managing Voice Memos**
- **Setting Up Screen Call**

**Your phone's Voice Services let you place calls using your voice, store voice reminders, and record memos right on your phone.** This section includes easy-to-follow instructions on using voice-activated dialing and managing voice memos.

## **Using Voice-Activated Dialing**

Your SCP-8300 lets you use a voice dial tag to automatically dial a phone number in your Contacts List. (A voice dial tag is a command you record and use to place calls without using the keypad.) Your phone can store up to 30 voice dial tags.

### **Making a Call Using Voice-Activated Dialing**

**To use a voice dial tag to call a phone number:**

- **1.** Press **DAR** or **SPARB**.
- **2.** Follow the voice prompts and recite the entry's voice dial tag into your phone's microphone.

**Tip:** Record voice dial tags in a quiet environment and without the aid of an accessory (for example, a headset or hands-free car kit).

**Tip:** You can also make a call using voice activated dialing with the flip closed. Press and hold the Side Call key ( $\Box$ ), and follow the voice prompts.

### **Programming Voice Dial Tags**

**To program a voice dial tag:**

- **1.** Press **b** to access the main menu.
- **2.** Select **Tools/Extras**.
- **3.** Select **Voice Services** (**a)**.
- **4.** Select **Voice Dial** (**OFB**).
- **5.** Select **Program** (**an**).
- **6.** After you are prompted to say the name you wish to program, wait for the beep and then say the name into your phone's microphone.
- **7.** Respond to the prompt by repeating the name after the beep.
- **8.** Enter or highlight the Voice Dial entry (name) in the Contacts List and press  $\blacksquare$ .
- **9.** Select the number you want to assign to the voice dial tag (Home, Work, Mobile, etc.) and press  $\blacksquare$ .

## **Reviewing Voice Dial Tags**

**To review voice dial tags:**

- **1.** Press **the main menu.**
- **2.** Select **Tools/Extras**.
- **3.** Select **Voice Services** (**a)**.
- **4.** Select **Voice Dial** (**CFB**).
- **5.** Select **Review** (**BEC** ) or **Rev:Speaker** (**DEFS**).
- **6.** Highlight the voice dial entry you want to review and press **to** to play it.

 $-$  or  $-$ 

Highlight the desired voice dial entry and press **Options** (right softkey). (To select an option, highlight it and press  $\blacksquare$ )

- **Play** to play the selected voice dial tag.
- **Speaker On** to play the tag in speakerphone mode. (If your phone is in speakerphone mode, the option will appear as **Speaker Off**.)
- **Erase** to erase the voice dial tag. Select **Yes** to erase; select **No** to cancel.

### **Erasing All Voice Dial Tags**

**To erase all voice dial tags:**

- **1.** Press **b** to access the main menu.
- **2.** Select **Tools/Extras**.
- **3.** Select **Voice Services** (
- **4.** Select **Voice Dial** (**OFB**).
- **5.** Select **Erase All** ( $\text{GML}$ ).
- **6.** Select **Yes** to erase all recorded voice dial tags; select **No** to cancel.

## **Managing Voice Memos**

You can use your phone's Voice Services to record brief memos to remind you of important events, phone numbers, or grocery list items.

#### **Recording Voice Memos**

**To record a voice memo:**

- **1.** Press **the main menu.**
- **2.** Select **Tools/Extras**.
- **3.** Select **Voice Services** (**an**).
- **4.** Select **Voice Memo** (**a)**.
- **5.** Select **Record** (**an**).
- **6.** Start recording after the beep.

**Tip:** You can also press and hold **SPAKED** to record a voice memo in standby mode.

**To end the recording of your memo:**

 $\blacktriangleright$  Press  $\binom{m}{k}$  ,  $\binom{m}{k}$  or  $\binom{m}{k}$ .

**To record the other party's voice during a phone call:**

- **1.** During a call, press **Options** (right softkey).
- **2.** Select **Tools/Extras**.
- **3.** Select **Voice Services** (
- **4.** Select **Voice Memo** (**a)**.
- **5.** Select **Record** (**an**).
- **6.** Start recording after the beep.

**To end the recording and the conversation:**

 $\blacktriangleright$  Press  $\blacksquare$ 

**Note:** Your phone can store a total of 72 seconds of memos.

### <span id="page-165-0"></span>**Reviewing Voice Memos**

**To play the voice memos you have recorded:**

- **1.** Press **b** to access the main menu.
- **2.** Select **Tools/Extras**.
- **3.** Select **Voice Services** (**an**).
- **4.** Select **Voice Memo** (**and**).
- **5.** Select **Play** or **Play:Speaker**.
- **6.** Select the memo you want to play.
	- $-$  or  $-$

Select **All**to play all memos continuously.

- Press **Slow** (left softkey) or **Fast**(right softkey) to change the playing speed.
- To play the newer/older memo, press the navigation key right or left.

### **Erasing Voice Memos**

**To erase all voice memos:**

- **1.** Press **the main menu.**
- **2.** Select **Tools/Extras**.
- **3.** Select **Voice Services** (**a)**.
- **4.** Select **Voice Memo** (**a)**.
- **5.** Select **Erase All** (
- **6.** Select **Yes**.

**Tip:** To erase individual memos, select **Play** or **Play:Speaker** during step 5 above, and then select the memo you want to erase, press **Options** (right softkey), and select **Erase**.

## **Setting Up Screen Call**

This feature enables you to screen incoming calls by using a recorded announcement, either one that is pre-recorded or one that you record.

### **Activating Screen Call**

**To start Screen Call when you have incoming calls:**

- **1.** When the phone rings or vibrates, press **Options** (right softkey) to display the options.
- **2.** Highlight **Screen Call** and press  $\bullet$ .

**To set Auto Screen Call:**

- **1.** Press **the main menu.**
- **2.** Select **Tools/Extras**.
- **3.** Select **Voice Services** (
- **4.** Select **Screen Call** (**482** ).
- **5.** Select **Auto**.
- **6.** Select **On**.
- **7.** Set the answering time by using numeric keys or by pressing the navigation key up or down.
- **8.** Press  $\bullet$  (The  $\bullet$  icon is displayed on the standby display.)

**Tip:** If a new caller's message is waiting, the **in** icon appears on the display. The memos recorded while activating "Screen Call" are shown with the  $\oint$  or  $\oint$  icon in the Voice Memo list ( $\oint$ : once played,  $\oint$ : not played yet). To listen to the message, see "Reviewing Voice Memos" o[n page 150.](#page-165-0)

**Tip:** While the caller's message is being recorded, press **TALK** to answer the call, or press **the co**to stop recording and disconnect the call.

#### **Selecting an Announcement for Screen Call**

**To select a Screen Call announcement:**

- **1.** Press **b** to access the main menu.
- **2.** Select **Tools/Extras**.
- **3.** Select **Voice Services** (
- **4.** Select **Screen Call** (**482** ).
- **5.** Select **Announcement**.
- **6.** Depending on your preference, select **Pre-Recorded** (**CBC**) or **Custom** (**ABCE**).

#### **Recording Your Name for a Pre-Recorded Announcement**

You can use a pre-recorded announcement with or without your name. If you record your name, your phone uses your name recording to announce that you are not available to answer the call.

**To record your name:**

- **1.** Press **the main menu.**
- **2.** Select **Tools/Extras**.
- **3.** Select **Voice Services** (
- **4.** Select **Screen Call** (**482** ).
- **5.** Select **Announcement**.
- **6.** Highlight **Pre-Recorded** and press **Edit**(right softkey).
- **7.** Highlight **Record Name** and press  $\mathbb{R}$ .
	- If your name has already been recorded, select **Yes** or **No** to overwrite the existing recording.
- **8.** Press **to** to start the first recording.
- **9.** Press **B** to stop recording.
- **10.** After the first recording, press **a** again to start the second recording.
- **11.** Press **to** to stop recording.

**Tip:** Recording terminates automatically in 12 seconds.

Voice Services **Voice Services**

#### **Recording a Customized Announcement**

**To record an announcement:**

- **1.** Press **the main menu.**
- **2.** Select **Tools/Extras**.
- **3.** Select **Voice Services** (
- **4.** Select **Screen Call** (**482** ).
- **5.** Select **Announcement**.
- **6.** Highlight **Custom** and press **Edit**(right softkey).
- **7.** Highlight **Record** and press  $\bullet$ .
	- When an announcement has already been recorded, select **Yes** or **No** to overwrite the existing recording.
- **8.** Press **to** to start the first recording.
- **9.** Press **W** to stop recording.
- **10.** After the first recording, press **a** again to start the second recording.
- **11.** Press **to** to stop recording.

#### **Reviewing an Announcement**

**To review an announcement:**

- **1.** Press **the main menu.**
- **2.** Select **Tools/Extras**.
- **3.** Select **Voice Services** (**CD**).
- **4.** Select **Screen Call** (**482** ).
- **5.** Select **Announcement**.
- **6.** Highlight **Pre-Recorded** or **Custom** and press **Edit**(right softkey).
- **7.** Highlight **Play** or **Play:Speaker** and press ...

#### **Erasing an Announcement**

**To erase an announcement:**

- **1.** Press **1** to access the main menu.
- **2.** Select **Tools/Extras**.
- **3.** Select **Voice Services** (**an**).
- **4.** Select **Screen Call** (**1822**).
- **5.** Select **Announcement**.
- **6.** Highlight **Pre-Recorded** or **Custom** and press **Edit**(right softkey).
- **7.** Select **Erase Name** to erase the name for a Pre-Recorded announcement and press  $\bullet$ .  $-$  or  $-$ Select **Erase** to erase the message for a Custom announcement and press  $\blacksquare$ .
- **8.** Select **Yes**.

Download from Www.Somanuals.com. All Manuals Search And Download.

## **Section 2J**

# **Using Your Phone's Built-in Camera**

#### **In This Section**

- **Taking Pictures**
- **Storing Pictures**
- **Recording Videos**
- **Storing Videos**
- **Sending Sprint PCS Picture Mail**\*\*
- **Managing Sprint PCS Picture Mail**

**Your phone's built-in camera gives you the ability to take fullcolor digital pictures, view your pictures using the phone's display, and instantly send them to family and friends.** It's fun and as easy to use as a traditional point-and-click camera: just take a picture, view it on your phone's display, and send it from your phone to up to ten people.

This section explains the features and options of your wireless phone's built-in camera.

## **Taking Pictures**

Taking pictures with your phone's built-in camera is as simple as choosing a subject, pointing the lens, and pressing a button. You can activate the phone's camera mode whether the phone is open or closed.

**To take a picture with the phone open:**

- **1.** Press **1** to access the main menu.
- **2.** Select **Picture&Video** to access the Picture & Video menu.
- **3.** Select **Camera** ( $\blacksquare$ ) to activate camera mode. (Additional camera options are available through the camera mode **Options** menu. See "Camera Mode Options" o[n page 161](#page-176-0) for more information.)

**Shortcut:** To activate camera mode, you can also press  $\bullet$  twice or just press the side camera key (see illustration on [page 12\)](#page-27-0).

- **4.** Using the phone's main LCD as a viewfinder, aim the camera lens at your subject.
- **5.** Press **Capture** (left softkey),  $\bullet$ ,  $\bullet$ , or the side camera key until the shutter sounds. (The picture will automatically be saved in the In Camera folder.)
	- To return to camera mode to take another picture, press  $\bullet$ .
- **6.** Press **Next**(right softkey) for more options:
	- **Send Picture** to send the picture to up to 10 contacts at one time. (See [page 186](#page-201-0) for details.)
	- **Go to Camera** to return to camera mode to take another picture.
- **Upload to Albums** to upload the picture you just took to the Sprint PCS Picture Mail Web site ( http://pictures.qwest.com). Depending on your settings, you may be prompted to accept a Sprint PCS Vision connection.
- **Prints by Mail** to order 4" x 6" prints of the pictures by mail and deliver them to any address you set up at Sprint PCS Picture Mail Web site.
- **Set as** to assign the picture. Select **Picture ID** or **Screen Saver** and press  $\mathbf{F}$ .
- **Display/Edit** to edit or display your picture's details. (See "In Camera Folder Options" on [page 171](#page-186-0) for details.)
- **Delete** to delete the picture you just took.
- **Pics In Camera** to go to the In Camera folder to review your saved pictures.

**To take a picture with the phone closed:**

- **1.** Press and hold the side camera key to activate camera mode.
- **2.** Point the camera lens at your subject. (You can check the picture framing through the external display screen.)

**Note:** When taking a picture with the phone closed, the subject image appears in reverse on the external display. The captured image will not be saved in reverse.

**3.** Press the side camera key to take the picture. (The picture will automatically be saved in the In Camera folder.)

#### **Creating Your Sprint PCS Picture Mail**<sup>\*\*</sup> **Password**

The first time you use any of the picture management options involving the Sprint PCS Picture Mail Web site, you will need to establish a Sprint PCS Picture Mail password through your wireless phone. This password will also allow you to sign in to the Sprint PCS Picture Mail Web site at http://pictures.qwest.com to access and manage your uploaded pictures and albums.

**To create your Sprint PCS Picture Mail password:**

- **1.** Press **the main menu.**
- **2.** Select **Picture&Video** to access the Picture & Video menu.
- **3.** Select **Online Albums** (
- **4.** Select **View Albums** (**a)**. (You will be prompted to create a Sprint PCS Picture Mail password.)
- **5.** Enter a four- to eight-digit password and press  $\mathbb{R}$ . (You will be prompted to confirm your password.)
- **6.** Please wait while the system creates your account.

**Tip:** Write down your Sprint PCS Picture Mail password in a secure place.

Once you have received confirmation that your account has been successfully registered, you may upload and share pictures and access the Sprint PCS Picture Mail Web site.

#### <span id="page-176-0"></span>**Camera Mode Options**

When the phone is open and in camera mode, press **Options** (right softkey) to display additional camera options:

- **Picture Mode** to select picture mode from **Normal**, **Night/Dark**, **Beach/Snow**, **Scenery**, or **Soft Focus**.
- **Flash** to activate the flash. (See "Setting the Flash" on [page 162](#page-177-0) for details.)
- **Zoom** to zoom in on a subject. You can adjust the zoom from 1x to 20x. (See "Using the Zoom" on [page 166](#page-181-0) for details.)
- **Self-timer**to activate the camera's timer. (See "Setting the Self-timer" on [page 163](#page-178-0) for details.)
- **Fun Tools** to select an option from the following:
	- **Multiple Shots** to shoot multiple shots on multiple targets (see [page 164\)](#page-179-0).
	- **Stitch Shot** to take a stitch shot by stitching separate images together (see [page 165\)](#page-180-0).
	- **Fun Frames** to select your favorite fun picture frame to decorate your picture.
	- **Color Tone** to select a wide variety of color tones for the picture.

**Note:** Zoom and Stitch Shot are not available when the resolution setting is High (see "Selecting Camera Settings" o[n page 167 f](#page-182-0)or details).

- **Image Controls** to select an option from the following:
	- **Brightness** to select **Auto** or **Manual** brightness control.
	- **White Balance** to adjust white balance based on changing conditions.
- <span id="page-177-0"></span> **Camera Settings** to select your settings. (See "Selecting Camera Settings" on [page 167 f](#page-182-0)or details.)
- **Pics In Camera** to go to your phone's In Camera folder. (See "In Camera Folder" on [page 170 f](#page-185-0)or details.)
- **Go to Camcorder**to switch to video mode. (See "Recording Videos" on [page 176](#page-191-0) for details.)
- **Key Guidance** to indicate the key functions in camera mode.

#### **Setting the Flash**

**To activate the flash:**

- **1.** From camera mode, press **Options** (right softkey).
- **2.** Highlight **Flash** and press  $\bullet$ .
- **3.** Select one of the following options and press  $\mathbb{R}$ :
	- **Off** to deactivate the flash
	- **On This Shot** to activate the flash for one shot.
	- **On Always** to activate the flash for all pictures.
	- **Auto** to activate the flash automatically.

**Note:** While the phone is open and in camera mode, press **that** to switch between flash modes.

#### <span id="page-178-0"></span>**Setting the Self-timer**

**To activate the Self-timer:**

- **1.** From camera mode, press **Options** (right softkey).
- **2.** Highlight **Self-timer** and press  $\bullet$ .
- **3.** Highlight the length of delay you want the timer to use (**10 seconds** or **5 seconds**) and press .
	- To deactivate the Self-timer, highlight **Off** and press .
- **4.** Press **Start**(left softkey) when you are ready to start the timer. ( $\bigcirc$ ) appears on the lower left portion of the main LCD during the Self-timer countdown.)
- **5.** Get ready for the picture. (When the timer is down to three seconds, the Self-timer icon will turn red and the phone will begin to beep.)

**To cancel the Self-timer after it has started:**

**Press Cancel** (right softkey).

**Note:** While the Self-timer is active, all keys are disabled except **AND**, , and **Cancel** (right softkey).

#### <span id="page-179-0"></span>**Taking Multiple Shots**

This feature allows you to take up to nine continuous shots of one moment. When you take multiple shots, the incon will appear in the viewfinder.

**To take multiple shots:**

- **1.** From camera mode, press **Options** (right softkey).
- **2.** Highlight **Fun Tools** and press  $\mathbb{R}$ .
- **3.** Highlight **Multiple Shots** and press  $\bullet$ .

**Note:** If your phone's memory is full, the **Multiple Shots** option will not appear.

- **4.** Select one of the following options and press  $\mathbb{R}$ :
	- **Off** to deactivate the multiple shots option.
	- **3 Shots** to take a series of three pictures.
	- **6 Shots** to take a series of six pictures. (Only appears when the resolution setting is Low or Medium.)
	- **9 Shots** to take a series of nine pictures. (Only appears when the resolution setting is Low.)
- **5.** Select the duration of the interval between shots (**Normal** or **Fast**) and press .
- **6.** Press **Capture** (left softkey),  $\bullet$ ,  $\bullet$ , or the side camera key to take the pictures. (The Multiple Shots folder will display up to nine thumbnail pictures per screen.)

**Note:**After taking multiple shots, the pictures are automatically saved in the In Camera folder. (See "In Camera Folder" on [page 170 f](#page-185-0)or details.)
### **Taking Stitch Shots**

Stitch shot allows you to stitch separate images together. With this feature, your phone's viewfinder is divided in two and you can shoot each part separately. When you shoot the first part, the camera displays a section of the previous part, so you can line up the next picture with the first one.

**To take a stitch shot:**

- **1.** From camera mode, press **Options** (right softkey).
- **2.** Highlight **Fun Tools** and press  $\bullet$ .
- **3.** Highlight **Stitch Shot** and press ...
- **4.** Select **Vertical** or **Horizontal** and press  $\mathbb{R}$ .
	- Use your navigation key to switch the stitch display.
- **5.** To take the first picture, press  $\bullet$ .
- **6.** To take the second picture, press  $\bullet$ .

**Note:** This option is not available when the resolution setting is High (see [page 167\)](#page-182-0).

### **Using the Zoom**

This feature allows you to zoom in on an object when you take a picture. Depending on your resolution settings, you can adjust the zoom from 1x to 20x.

**To use the zoom:**

- **1.** From camera mode, press the navigation key right or left, or the side volume key up or down to adjust the zoom. (The gauge bar appears.)
- **2.** Press **Capture** (left softkey),  $\bullet$ ,  $\bullet$ , or the side camera key to take the picture. (The picture will automatically be saved in the In Camera folder.)

**Note:** The Zoom gauge will not appear when the resolution setting is High.

### **Using the Mini-Flashlight**

This function allows you to use the phone's camera flash as a miniature flashlight. To use this function, your phone must be in standby mode with the Side Key Guard unlocked. (See [page 77](#page-92-0) for the Side Key Guard.)

**To use the mini flashlight:**

 With the flip closed and in standby mode, press and hold the Side Volume key  $(\Box \Box)$ . (The light remains on for 8 seconds.)

**Note:** This function doesn't apply when a Missed Call or Notification is displayed.

### <span id="page-182-0"></span>**Setting Auto Delete**

With this feature, pictures and videos that have been uploaded to your online Sprint PCS Picture Mail account will be erased automatically from your phone. (Default setting is Off.)

**To set Auto Delete:**

- **1.** Press **b** to access the main menu.
- **2.** Select **Picture&Video**.
- **3.** Select **Settings & Info** (
- **4.** Select **Auto Delete** (**and**).
- **5.** Select **On** or **Off**.

## **Selecting Camera Settings**

**To select your camera settings:**

- **1.** From camera mode, press **Options** (right softkey).
- **2.** Highlight **Camera Settings** and press  $\mathbb{R}$ .
- **3.** Select one of the following options and press  $\mathbb{R}$ :
	- **Resolution** to select a picture's file size (**High-640x480**, **Medium-320x240**, or **Low-160x120**).
	- **Quality** to select the picture quality setting (**Fine**, **Normal**, or **Economy**).
	- **Shutter Sound** to select a shutter sound (**Default**, **Say "Cheez"**, or **Off**).
	- **Full Screen** to expand the camera display to full screen view without icons (except the flash icon).

## <span id="page-183-0"></span>**Viewing Your Camera's Status Area Display**

#### **Camera Status Area** Ÿ'n  $III + 1$ 9. Taken/Remaining number of pictures 门回 100 000 000 Ø ۳Ĵ 1. Flash 8. Memory Gauge 2. White Balance -7 Resolution 3. Brightness 6. Multiple Shots 4. Picture Mode 5. Self-timer  $10<sub>2</sub>$ Capture **Options**

#### **Camera Icon Indication**

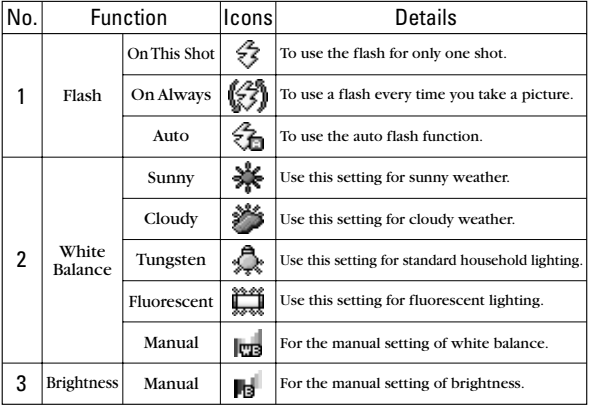

<span id="page-184-0"></span>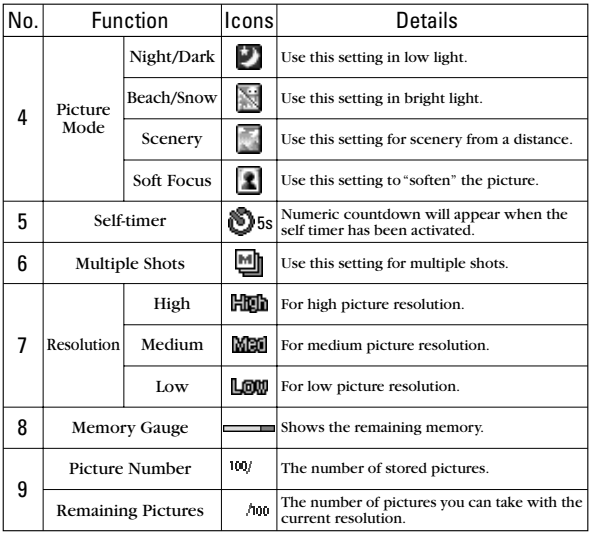

# <span id="page-185-0"></span>**Storing Pictures**

Your phone's picture storage area is called **My Pictures**. There are two types of folders in My Pictures that can be used separately according to your needs:

- **In Camera** (see below)
- **Saved to Phone** (see [page 174\)](#page-189-0)

### **In Camera Folder**

Once a picture is taken, it is automatically saved to the **In Camera** folder. From the In Camera folder, you can view all of the pictures you have taken, store selected images in your phone, send pictures to the Sprint PCS Picture Mail Web site (http://pictures.qwest.com), delete images, and access additional picture options.

**To review your stored pictures in the In Camera folder:**

- **1.** Press **the main menu.**
- **2.** Select **Picture&Video** to access the Picture & Video menu.
- **3.** Select **My Pictures** (**CHEP**).
- **4.** Select **In Camera** (**a1**). (Thumbnail pictures will display, up to nine pictures at a time.)
- **5.** Use your navigation key to view and scroll through the pictures.

## <span id="page-186-0"></span>**In Camera Folder Options**

When you are viewing the In Camera folder, press **Options** (right softkey) to display the following options:

- **Expand** to switch to the Expand view mode.
- **Thumbnail** to switch to the Thumbnail view mode.
- **Upload to Albums** to upload pictures from the In Camera folder to the Sprint PCS Picture Mail Web site (http://pictures.qwest.com). Depending on your settings, you may be prompted to accept a Sprint PCS Vision connection. Choose from the following options:
	- **This Picture** to upload the currently highlighted picture.
	- **Selected Pictures** to upload the selected pictures. Press **to** to select a picture (the check box on the lower right corner will be marked).
	- **All Pictures** to upload all pictures in the In Camera folder.

**Note:** If this is the first time you have accessed the Sprint PCS Picture Mail account, you will be prompted to create your Sprint PCS Picture Mail password. See "Creating Your Sprint PCS Picture Mail Password" on [page 160.](#page-175-0)

- **Prints by Mail** to order 4" x 6" prints of the pictures by mail and deliver them to any address you set up at the Sprint PCS Picture Mail Web site.
- **Set as** to assign the picture.
	- **Picture ID** to display the currently highlighted picture for incoming calls from a specific Phone Book entry. Select the desired entry and press  $\blacksquare$ .
	- **Screen Saver** to display the currently highlighted picture as a screen saver. Select **Main LCD** or **Sub LCD** and press  $\mathbf{F}$ .

**Note:** Pictures assigned as Picture ID or Screen Savers will automatically be copied to the Saved to Phone folder.

- **Display/Edit**to display the following options:
	- **Special Effects** to apply special effects on your pictures. You can select from **Color Tone**, **Fun Stamps**, or **Rotate**.
	- **Text Caption** to edit the selected picture's caption.
	- **Picture Info** to display information such as the picture's caption, time/date, and size.
	- **Full Screen** to display the selected picture in full screen mode without any icons or Info Bar.
	- **Info Bar** to display the selected picture's information bar. (Expanded view only.)
	- **Slideshow** to view your pictures in slideshow mode. (Only available when two or more pictures are saved to the folder.)
	- **Sort by** to sort pictures by Name, Size, Date-Taken or Date-Uploaded. (Thumbnail view only.)
- **Delete** to delete pictures in the In Camera folder. Select **This Picture, Selected Pictures,** or **All Pictures**.

**Note:**Deleting pictures will free up memory space in your phone to enable you to take more pictures. Once deleted, pictures cannot be uploaded to your online Sprint PCS Picture Mail account or saved to the Saved to Phone folder.

 **Save to Phone** to save the selected pictures in the **Saved to Phone** folder.

**Note: Save to Phone** and **Upload to Albums** copy pictures from your phone's In Camera folder to your Saved to Phone folder or your online Sprint PCS Picture Mail account. Pictures that have been stored in your Saved to Phone folder or uploaded to your online account will remain available in the In Camera folder until you erase them.

- **Go to Saved to Ph.**to display the **Saved to Phone** folder.
- **Go to Camera** to activate Camera mode.

#### **Thumbnail View**

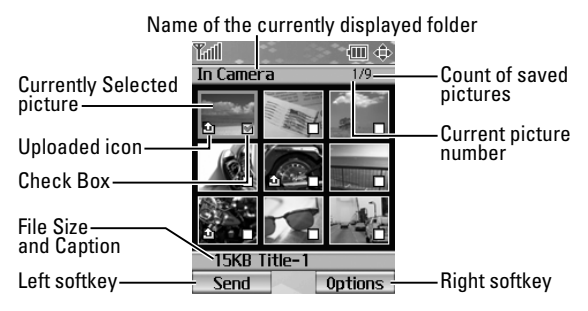

#### **Expand View**

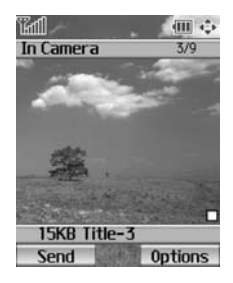

## <span id="page-189-0"></span>**Saved to Phone Folder**

When you assign a picture, it will automatically be saved in the **Saved to Phone** folder. The Saved to Phone folder allows you to store copies of pictures on your phone and to assign pictures to various phone tasks.

**To save a picture to the Saved to Phone folder:**

**1.** From the In Camera folder (see "In Camera Folder" on [page 170\)](#page-185-0), select a picture you wish to save to the Saved to Phone folder and press  $\bullet$ . (You may select multiple pictures.)

**Tip:** If there is no selected picture, the currently highlighted picture will be selected.

- **2.** Press **Options** (right softkey). (The In Camera folder options will display.)
- **3.** Select **Save to Phone**. (A copy of the picture will be saved to the Saved to Phone folder.)

**To view pictures stored in the Saved to Phone folder:**

- **1.** Press **1** to access the main menu.
- **2.** Select **Picture&Video** to access the Picture & Video menu.
- **3.** Select **My Pictures** (**CHEP**).
- **4.** Select **Saved to Phone** (  $\bullet\bullet$  2). (Thumbnail pictures will display, up to nine pictures at a time.)
- **5.** Use your navigation key to view and scroll through the pictures.

### **Saved to Phone Folder Options**

When you are viewing the Saved to Phone folder, press **Options** (right softkey) to display the following options:

- **Set as** to assign the picture. Select **Picture ID** or **Screen Saver** and press  $\mathbf{R}$ .
- **Display/Edit**to edit or display your picture's details. (See "In Camera Folder Options" on [page 171](#page-186-0) for details.)
- **Delete** to delete pictures in the Saved to Phone folder. Select **This Picture**, **Selected Pictures**, or **All Pictures**.

**Note:**Deleting pictures will free up memory space in your phone to enable you to take more pictures.

- **Pics In Camera** to display the **In Camera** folder.
- **Go to Camera** to activate Camera mode.

**Note:** Assigned pictures will be identified with the **interest on**.

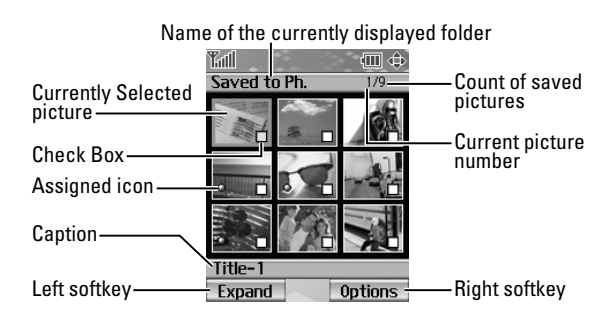

# **Recording Videos**

In addition to taking pictures, you can also record, view, and send videos to your friends and family with your phone's built-in video camera.

**To record a video:**

- **1.** Press **B** to access the main menu.
- **2.** Select **Picture&Video** to access the Picture & Video menu.
- **3.** Select **Camcorder** (**ABC2**) to activate video mode. (Additional video options are available through the video mode **Options** menu. See "Video Mode Options" on [page 178](#page-193-0) for more information.)
- **4.** Using the phone's main LCD as a viewfinder, aim the camera lens at your subject.
- **5.** Press **Record** (left softkey),  $\bullet\bullet$ ,  $\bullet\bullet$ , or the side camera key to begin recording. (Maximum recording time is 30 seconds.)
- **6.** Press **6.** Stop (right softkey), or the side camera key to stop recording. (The video will automatically be saved in the In Camcorder folder.)
	- To return to video mode to record another video. press  $\bullet$  or the side camera key.
- **7.** Press **Next**(right softkey) for more options:
	- **Send Video** to send the video. (See [page 190](#page-205-0) for details.)
	- **Go to Camcorder** to return to video mode to take another video.
- **Upload to Albums** to upload the video you just took to the Sprint PCS Picture Mail Web site.
- **Set as** to assign the video. Select **Ringer** or **Animation** and press  $\mathbb{R}$ .
- **Playback** to play back the video you just took.
- **Delete** to delete the video you just took.
- **Videos In Camcord.**to access the In Camcorder folder to review your saved videos.

**To take a video with the flip closed:**

- **1.** Press and hold the side camera key to activate camera mode.
- **2.** Press and hold the side camera key to activate video mode.
- **3.** Point the camera lens at your subject. (You can check the video framing through the Sub LCD.)

**Note:** When taking a video with the phone closed, the subject image appears in reverse on the external display. The captured image will not be saved in reverse.

- **4.** Press the side camera key to start recording.
- **5.** Press the side camera key to stop recording. (Your video will be saved automatically in the In Camcorder folder.)

## <span id="page-193-0"></span>**Video Mode Options**

Several options are available from video mode.

Press **Options** (right softkey) to display additional options:

- **Video Mode** to select video mode from **Normal**, **Night/Dark**, **Beach/Snow**, **Scenery**, or **Soft Focus**.
- **Video Light**to select a Video Light setting. Select **On** to light the video light.
- **Zoom** to zoom in on an object. You can adjust the zoom from 1x to 18x in Medium-resolution, or 1x to 12x in Good-resolution.
- **Self-timer** to activate the timer function. (See "Setting" the Self-timer" on [page 163](#page-178-0) for details.)
- **Image Controls** to select an option from the following:
	- **Brightness** to select **Auto** or **Manual** brightness control.
	- **White Balance** to adjust white balance based on changing conditions.
- **Camcord.Settings** to select your settings. (See "Selecting Camcorder Settings" on [page 179](#page-194-0) for details.)
- **Videos In Camcord.**to go to your phone's In Camcorder folder (if applicable).
- **Go to Camera** to switch to camera mode (if applicable).
- **Key Guidance** to indicate the key functions in video mode.

## <span id="page-194-0"></span>**Selecting Camcorder Settings**

**To select your camcorder settings:**

- **1.** From video mode, press **Options** (right softkey).
- **2.** Highlight **Camcord.Settings** and press  $\mathbf{R}$ .
- **3.** Select an option from the following and press  $\mathbb{R}$ .
	- **Resolution** to select a file size (**Good-176x144** or **Medium-128x96**) for a video.
	- **Video Quality** to select video quality from **Rich-15sec.**, **Normal-20sec.**, or **Economy-30sec.**
	- **Silent Movie** to select **On** to record without sounds. Select **Off**to deactivate this feature.
	- **Cue Sound** to select a cue sound (**Default**, **"Action&Cut"**, or **Off**).
	- **Skin Frames** to select your favorite frame. (Only appears when the resolution setting is Medium.)

**Note:** Recording time varies depending on the Video Quality.

### **Viewing Your Video's Status Area Display**

### **Video Status Area**

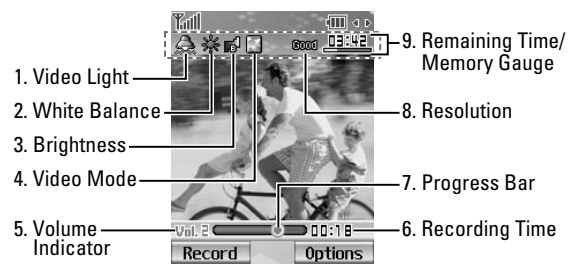

### **Video Icon Indication**

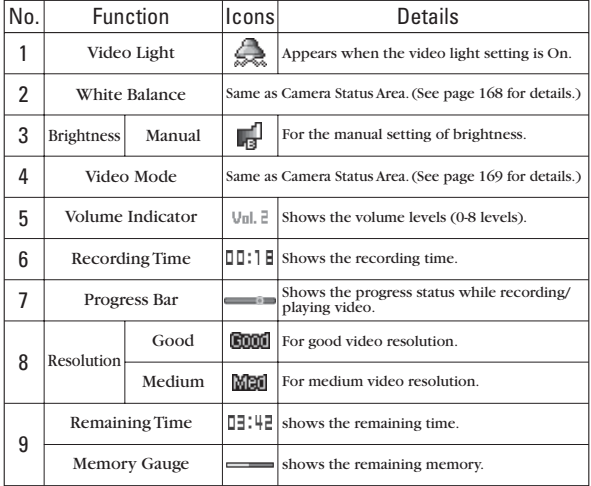

## <span id="page-196-0"></span>**Storing Videos**

Your phone's video storage area is called **My Videos**. There are two types of folders in My Videos that can be used separately according to your needs:

- **In Camcorder** (see below)
- **Saved to Phone** (see [page 184\)](#page-199-0)

### **In Camcorder Folder**

Once a video is recorded, it is automatically saved to the **In Camcorder**folder. From the In Camcorder folder, you can view all of the videos you have taken, store selected videos in your phone, send videos to the Sprint PCS Picture Mail Web site, delete videos, and access additional video options.

**To review your stored videos in the In Camcorder folder:**

- **1.** Press **the main menu.**
- **2.** Select **Picture&Video** to access the Picture & Video menu.
- **3.** Select **My Videos** (**GH2**).
- **4.** Select **In Camcorder** (**a)**. (Thumbnail stills will display, up to nine at a time.)
- **5.** Use your navigation key to scroll through and select a video.
- **6.** Press **Play** (left softkey) to play the selected video.

**Tip:** Press the Side Volume key up or down to adjust the video volume while playing a video or in the Expanded view mode.

## **In Camcorder Folder Options**

When you are in the In Camcorder folder, several options are available. Press **Options** (right softkey) to display the following options:

- **Expand** to switch to the Expand view mode.
- **Thumbnail** to switch to the Thumbnail view mode.
- **Send Video** to send video files. (See [page 190](#page-205-0) for details.)
- **Upload to Albums** to upload videos saved in the In Camcorder folder to the Sprint PCS Picture Mail Web site. Choose from **This Video**, **Selected Videos**, or **All Videos**.
- **Set as** to assign the video. Select **Ringer** or **Animation** and press .
- **Display/Edit**to select an option from the following:
	- **Text Caption** to edit the caption of a video.
	- **Video Info** to display information of a video, such as caption, time/date, size, etc.
	- **Sort by** to sort videos by Name, Size, Date-Taken or Date-Uploaded. (Thumbnail view only.)
- **Delete** to delete videos in the In Camcorder folder. Select **This Video**, **Selected Videos**, or **All Videos**.

**Note:**Deleting videos will free up memory space in your phone to enable you to take more videos. Once erased, videos cannot be uploaded to your online Sprint PCS Picture Mail account or saved to the Saved to Phone folder.

- **Save to Phone** to save the selected videos in the Saved to Phone folder.
- **Go to Saved to Ph.**to display the Saved to Phone folder.
- **Go to Camcorder** to activate video mode.

**Note:Upload to Albums** and **Save to Phone** copy videos from your phone's In Camcorder folder to your Saved to Phone folder or your online Sprint PCS Picture Mail account. Videos that have been stored in your Saved to Phone folder or uploaded to your online account will remain available in the In Camcorder folder until you erase them.

**Note:** If this is the first time you have accessed the Sprint PCS Picture Mail account, you will be prompted to create your Sprint PCS Picture Mail password. (See "Creating Your Sprint PCS Picture Mail Password" on [page 160.\)](#page-175-0)

### **Video Thumbnail View**

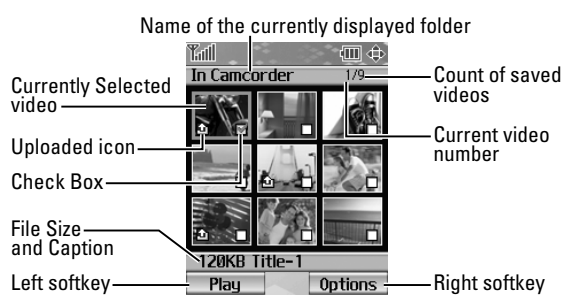

### <span id="page-199-0"></span>**Saved to Phone Folder**

When you assign a video, it will automatically be saved in the **Saved to Phone** folder. The Saved to Phone folder allows you to store copies of videos on your phone and to assign videos to various phone tasks.

**To save a video to the Saved to Phone folder:**

**1.** From the In Camcorder folder (see "In Camcorder Folder" on [page 181](#page-196-0)), select a video you wish to save to the Saved to Phone folder and press . (You may select multiple videos.)

**Tip:** If there is no selected video, the currently highlighted video will be selected.

- **2.** Press **Options** (right softkey). (The In Camcorder folder options will display.)
- **3.** Select **Save to Phone**. (A copy of the video will be saved to the Saved to Phone folder.)

**To review your stored videos in the In Camcorder folder:**

- **1.** Press **the unit menu**.
- **2.** Select **Picture&Video** to access the Picture & Video menu.
- **3.** Select **My Videos** (**GH2**).
- **4.** Select **Saved to Phone** (  $\bullet$  **2** ). (Thumbnail stills will display, up to nine at a time.)
- **5.** Use your navigation key to scroll through and select a video.
- **6.** Press **Play** (left softkey) to play the selected video.

**Tip:** Press the Side Volume key up or down to adjust the video volume while playing a video or in the Expanded view mode.

### **Saved to Phone Folder Options**

When you are viewing the Saved to Phone folder, press **Options** (right softkey) to display the following options:

- **Expand** to switch to the Expand view mode.
- **Thumbnail** to switch to the Thumbnail view mode.
- **Set as** to assign the video. Select **Ringer** or **Animation** and press .
- **Display/Edit**to display the currently highlighted video's details or edit the videos.
- **Delete** to delete videos stored in the Saved to Phone folder. Select **This Video**, **Selected Videos**, or **All Videos**.
- **Videos In Camcord.**to display the In Camcorder folder.
- **Go to Camcorder**to activate video mode.

**Note:** Assigned videos will be identified with the **interest on**.

# <span id="page-201-1"></span><span id="page-201-0"></span>**Sending Sprint PCS Picture Mail**<sup>80</sup>

Once you've taken a picture, you can use the messaging capabilities of your wireless phone to instantly share it with family and friends. You can send a picture to up to ten people at a time using their email addresses or their wireless phone numbers.

## **Sending Pictures From the In Camera Folder**

**To send pictures from the In Camera folder:**

- **1.** Press **the Picture & Video menu.**
- **2.** Select **My Pictures** (**CHEP**).
- **3.** Select **In Camera** (**an**).
- **4.** Highlight a picture you wish to send and press  $\mathbb{R}$ . (The check box on the lower right corner will be marked. You can select multiple pictures.)
- **5.** Press **Send** (left softkey). (You will see a message on the display.)

**Note:** The first time you send Sprint PCS Picture Mail, you will be prompted to establish a Sprint PCS Picture Mail Web site account and password. (See "Creating Your Sprint PCS Picture Mail Password" on [page 160.](#page-175-0))

### **6.** Select **Recipients** and press  $\bullet$ .

- **7.** Select one of the following options and press  $\mathbb{R}$ :
	- **Phone Book Entry** to select recipients from your Phone Book. Highlight a recipient and press  $\bullet$  to select.
	- **Personal List Ent.** to select a recipient from your personal list.
	- **Personal Grps. Ent.** to select a recipient from your personal group list.
	- **Mobile Phone#** to enter a mobile phone number directly.
	- **Email Address** to enter an email address directly.
	- **From Recent List** to select from a list of recent Sprint PCS Picture Mail or messaging recipients.
- **8.** Press **Next**(left softkey) when you are finished adding recipients. (You may include up to ten recipients per message.)
- **9.** If you wish to include a text message, scroll to **Message** and press the appropriate softkey. Enter your message using your keypad (or press **Mode** [right softkey] to select a character input mode) and press  $\blacksquare$ . (See "Entering Text" on [page 41.](#page-56-0))
- **10.** If you wish to include a voice memo with the picture, highlight the box next to **Audio** and press **Record** (right softkey) to record. Press **to** to start recording. (Maximum recording time is ten seconds.)
- **11.** Confirm the recipients, message, voice memo, and picture.
	- To change a recipient, highlight the recipient, press the appropriate softkey, and follow the instructions in step 7 to select or edit the recipient.
	- To change the text message, scroll to **Message** and press the appropriate softkey.
	- To change the voice memo, highlight the box next to **Audio** and press the appropriate softkey to display options:
		- **Play** to play the attached voice memo.
		- **Record New** to re-record the voice memo.
		- **Erase** to delete the voice memo from the message.
	- $\blacksquare$  To change the attached picture(s), select the thumbnail picture and press the appropriate softkey. Select **From My Pics.** or **Take Picture** and press  $\mathbb{R}$ . After selecting the new picture(s), press **Next** (left softkey).
- **12.** Press the appropriate softkey to send the picture.

### **Sending Pictures From Messaging**

You can also send Sprint PCS Picture Mail from your phone's Messaging menu.

**To send pictures from the Messaging menu:**

- **1.** Press **the main menu.**
- **2.** Select **Messaging** to access the Messaging menu.
- **3.** Select **Send Message** (**a)**.
- **4.** Select **Picture** (
- **5.** Select **From My Pics**. (The In Camera folder will display, with up to nine thumbnail pictures per screen.)
- **6.** Use the navigation key to select the picture you wish to send and press  $\bullet$ . (You can select multiple pictures.)
- **7.** Press **Next**(left softkey). To complete and send the picture, follow steps 6-12 in "Sending Pictures From the In Camera Folder" on [page 186.](#page-201-0)

**Tip:** To take and send a new picture from Messaging, select **Take Picture** during step 5 above, take the new picture, press **Next** (right softkey), and follow steps 6-12 in "Sending Pictures From the In Camera Folder" on [page 186.](#page-201-0)

**Tip:** You can also send pictures from Online Albums by selecting **Online Albums** during step 5 above.

### <span id="page-205-0"></span>**Sending Videos From the In Camcorder Folder**

**To send videos from the In Camcorder folder:**

- **1.** Press **the Picture & Video menu.**
- **2.** Select **My Videos** ( $\bullet$ **HA**).
- **3.** Select **In Camcorder** (
- **4.** Highlight a video you wish to send and press  $\mathbb{R}$ . (The check box on the lower right corner will be marked. You can select multiple videos.)
- **5.** Press **Options** (right softkey) and select **Send Video**.
- **6.** To complete and send the Sprint PCS Video Mail, follow steps 6-12 in "Sending Pictures From the In Camera Folder" on [page 186.](#page-201-1)

### **Sending Videos From Messaging**

**To send videos from the Messaging menu:**

- **1.** Press **the main menu.**
- **2.** Select **Messaging** to access the Messaging menu.
- **3.** Select **Send Message** (  $\blacksquare$  ).
- **4.** Select **Video** (**DEFB**).
- **5.** Select **From My Videos** (The In Camcorder folder will display, with up to nine thumbnail videos per screen.)
- **6.** Use the navigation key to select the video you wish to send and press  $\bullet$ . (You can select multiple videos.)
- **7.** Press **Next**(right softkey). To complete and send the video, follow steps 6-12 in "Sending Pictures From the In Camera Folder" o[n page 186.](#page-201-0)

**Tip:** To take and send a new video from Messaging, select **Take Video** during step 5 above, take the new video, press **Next** (right softkey), and follow steps 6-12 in "Sending Pictures From the In Camera Folder" on [page 186.](#page-201-0)

**Tip:** You can also send videos from Online Albums by selecting **Online Albums** during step 5 above.

# **Managing Sprint PCS Picture Mail**

## **Using the Sprint PCS Picture Mail Web site**

Once you have uploaded pictures from your phone to your online Sprint PCS Picture Mail account at http://pictures.qwest.com (see "In Camera Folder Options" on [page 171\)](#page-186-0), you can use your personal computer to manage your pictures. From the Sprint PCS Picture Mail Web site (http://pictures.qwest.com) you can share pictures, edit album titles, add captions and organize images. You can even send your pictures to be printed at participating retail locations.

You will also have access to picture management tools to improve and customize your pictures. You'll be able to lighten, darken, crop, add antique effects, add comic bubbles and cartoon effects, and use other features to transform your pictures.

**To access the Sprint PCS Picture Mail Web site:**

- **1.** From your computer's Internet connection, go to http://pictures.qwest.com.
- **2.** Enter your wireless phone number and Sprint PCS Picture Mail password to register. (See "Creating Your Sprint PCS Picture Mail Password" on [page 160.\)](#page-175-0)

### <span id="page-208-0"></span>**Managing Online Pictures and Videos From Your Phone**

You can use your phone to manage, edit, or share pictures and videos you have uploaded to the Sprint PCS Picture Mail Web site at http://pictures.qwest.com.

**To view your online pictures and videos from your phone:**

- **1.** Press **the main menu.**
- **2.** Select **Picture&Video** to access the Picture & Video menu.

Shortcut: Instead of steps 1 and 2 above, press  $\bullet$ .

- **3.** Select **Online Albums** (
- **4.** Select **View Albums** (**a)**. (Depending on your settings you may be prompted to accept a Sprint PCS Vision connection.) (The **Uploads** folder and your albums appear.)
- **5.** Highlight **Uploads** or an album title and press  $\mathbb{R}$  to display.
- **6.** Highlight **Picture** or **Video** and press . (Thumbnail pictures or videos, up to nine per screen, are displayed.)
- **7.** Use your navigation key to select a picture or video.
- **8.** Press **Options** (right softkey) to display your online picture or video options.

## **Uploading Pictures and Videos**

**To upload pictures:**

- **1.** Press **the Picture & Video menu.**
- **2.** Select **Online Albums** (
- **3.** Select **Upload Pics** (  $\bullet\bullet\bullet$  ). (Thumbnail pictures will display.)
- **4.** Select the picture(s) you wish to upload and press **Upload** (left softkey).
- **5.** Highlight **This Picture**, **Selected Pictures**, or **All Pictures** and press  $\blacksquare$ .
- **6.** Highlight **"Uploads" Area** and press  $\bullet$ .  $-$  or  $-$ Highlight **Other Albums**, press **a** and then select your

desired album and press  $\mathbb{R}$ .

**To upload videos:**

- **1.** Press **the Picture & Video menu.**
- **2.** Select **Online Albums** (
- **3.** Select **Upload Videos** (**BEC**). (Thumbnail videos will display.)
- **4.** Select videos and press **Upload** (left softkey).
- **5.** Highlight **This Video**, **Selected Videos**, or **All Videos** and press .
- **6.** Highlight **"Uploads" Area** and press  $\bullet$ .  $-$  or  $-$

Highlight **Other Albums**, press  $\bullet$ , and then select your desired album and press  $\mathbb{R}$ .

### **Downloading Your Online Pictures and Videos**

From your online albums display at http://pictures.qwest.com, you can select pictures or videos to download to your phone's folder.

**To download pictures from the Sprint PCS Picture Mail Web site:**

- **1.** From the online pictures display, select the picture you wish to download and press **Options** (right softkey). (See "Managing Online Pictures and Videos From Your Phone" on [page 193.](#page-208-0))
- **2.** Highlight **Save to Phone** and press  $\mathbf{R}$ .
- **3.** Select one of the following options and press  $\mathbb{R}$ :
	- **Set as** to assign the picture (**Picture ID** or **Screen Saver**).
	- **Download Only** to download the picture to the In Camera folder.

**To download videos from the Sprint PCS Picture Mail Web site:**

- **1.** From the online video display, select the video you wish to download and press **Options** (right softkey). (See "Managing Online Pictures and Videos From Your Phone" on [page 193.](#page-208-0))
- **2.** Highlight **Save to Phone** and press ...
	- **Set as** to assign the video (**Ringer** or **Animation**).
	- **Download Only** to download the video to the In Camcorder folder.

## <span id="page-211-0"></span>**Sending Online Sprint PCS Picture Mail**

**To send pictures using the onlineAddress Book:**

- **1.** From the online Sprint PCS Picture Mail display at http://pictures.qwest.com, select a picture you wish to send and press **Send** (left softkey). (See "Managing Online Pictures and Videos From Your Phone" on [page 193.\)](#page-208-0)
- **2.** Highlight **Recipients** and press  $\bullet$ .
- **3.** Highlight **Online Addr. Book** and press  $\bullet$ .
- **4.** Highlight a recipient or recipients (up to 10) from your Online Address Book and press  $\bullet$ .
- **5.** Press **Done** (left softkey) when you are finished selecting recipients.
- **6.** To include a text message, highlight the box under **Message** and press **Add** (right softkey). Enter your message and press  $\blacksquare$ .
- **7.** Confirm your recipients and attached data.
- **8.** Press **Send** (left softkey) to send the picture message.

**To send videos from the online Address Book:**

- **1.** From the online video display, select a video you wish to send and press **Options** (right softkey). (See "Managing Online Pictures and Videos From Your Phone" on [page 193](#page-208-0).)
- **2.** Highlight **Send Video** and press  $\mathbb{R}$ .
- **3.** To complete and send the video message, follow steps 2-8 o[n page 196.](#page-211-0)

**To send an album from the online pictures menu:**

- **1.** From the online albums display, select an album you wish to send and press **Send** (left softkey). (See "Managing Online Pictures and Videos From Your Phone" on [page 193.](#page-208-0))
- **2.** Follow steps 2-8 in "To send pictures using the online Address Book" o[n page 196 t](#page-211-0)o complete and send your Sprint PCS Picture Mail album.

### **Accessing Online Picture and Video Options From Your Phone**

**To access your online Picture and Video options from your wireless phone:**

- **1.** Select a picture or video from your online Picture Mail (see "Managing Online Pictures and Videos From Your Phone" on [page 193\)](#page-208-0).
- **2.** Press **Options** (right softkey) to display options.
- **3.** To select an option, highlight it and press  $\mathbb{R}$ .
	- **Expand** to switch to the Expand view mode.
	- **Thumbnail** to switch to the Thumbnail view mode.
	- **Prints by Mail** to order 4" x 6" prints of the pictures by mail and deliver them to any address you set up at Sprint PCS Picture Mail Web site. (Picture Only.)
	- **Send Video** to send videos. (See "Sending Online" Sprint PCS Picture Mail" on [page 196](#page-211-0) for details.) (Video Only.)
	- **Copy/Move** to copy or move pictures or videos to a selected album.
	- **Display/Edit** to display the details of currently highlighted picture/video or edit the picture/video.
	- **Delete** to erase pictures or videos saved in the current album (or Uploads folder).
	- **Save to Phone** to select **Set as** to assign pictures or videos to phone tasks or **Download Only** to download the pictures or videos to the In Camera or In Camcorder folder.
- **Create Album** to create a new album (from Uploads folder only).
- **Online Albums** to switch the display to the online album list.

**Note:** The picture and video options may vary depending on the item you select.

**To access your online Albums options from your wireless phone:**

- **1.** Display the album list in the Online Sprint PCS Picture Mail menu (see "Managing Online Pictures and Videos From Your Phone" on [page 193\)](#page-208-0).
- **2.** Use your navigation key to select an album (or Uploads folder).
- **3.** Press **Options** (right softkey) to display options.
- **4.** To select an option, highlight it and press  $\mathbb{R}$ .
	- **Create Album** to create a new album. Enter a new album name and press **Save** (left softkey).
	- **Delete Album** to delete the selected album.
	- **Rename Album** to rename the selected album. Enter a new name and press **Save** (left softkey).
	- **Album Info** to display detailed information about the album.

**Tip:** The Uploads folder cannot be erased or renamed.

Download from Www.Somanuals.com. All Manuals Search And Download.
# **Section 2K**

# **Using Ready Link<sup>™</sup>**

#### **In This Section**

- **Getting Started With Ready Link**
- **Making and Receiving a Ready Link Call**
- **Adding and Editing Ready Link Contacts**
- **Erasing Ready Link List Entries**
- **Updating Your Ready Link Lists**
- **Managing Ready Link Settings**

**Your SCP-8300 by Sanyo gives you the ability to quickly connect with other Ready Link users for "walkie-talkie-style" communication from anywhere, to anywhere on the network available to you.**

This section explains the features and options of your phone's Ready Link capabilities.

# <span id="page-217-0"></span>**Getting Started With Ready Link**

Ready Link allows you to enjoy quick, two-way, "walkietalkie-style" communication with your friends, family, and co-workers. You can make one-to-one or one-to-many calls (up to five others on the same call) to any other Ready Link user, anywhere on the network available to you. You can make and receive Ready Link calls when your phone displays the Ready Link icon.

## **Setting Ready Link Mode**

**To enable or disable Ready Link mode:**

- **1.** Press **b** to access the main menu.
- **2.** Select **Settings**.
- **3.** Select **Ready Link** (**GH2**).
- **4.** Select **Enable/Disable** (**CD**).
- **5.** Select **Enable**. (The default is Disable.)
	- **Enable:** Lets you make or receive Ready Link calls any time your phone is not in use.
	- **Disable:** Disables your phone's Ready Link service; you will not be able to make or receive Ready Link calls or access your Ready Link contacts.

**Tip:** If you haven't signed up for the Ready Link service and Ready Link mode is set to Disable, or the Ready Link service is locked, you can use the Ready Link/Memo Button as a Voice Memo button in standby mode.

#### **Preparing Your Phone for Ready Link Service**

Every time you turn on your phone, your phone will identify itself and make itself available to the Ready Link network.

When you turn on your phone in an area where Ready Link service is available, your phone will display "Preparing Ready Link service... Please wait." (When the Ready Link icon appears on the display, your phone is ready to make and receive Ready Link calls.)

#### **Ready Link Call Alerts**

There are several ways your phone alerts you during Ready Link calls.

When you make or receive a Ready Link call:

- The phone sounds (depending on the Ringer Type and Ringer Volume setting).
- The backlight illuminates.
- The screen displays a Ready Link call message.
- The other party's Ready Link number and name (if available) are displayed.
- The screen displays who has the floor.

The status of a Ready Link call is displayed as follows:

- The Green LED On indicates you have the floor and may speak.
- The Red LED On indicates another contact has the floor.
- The LED Off indicates the floor is open. (You can take the floor and speak by pressing and holding  $\bullet$ .)

#### **Main LCD Display during a Ready Link Call**

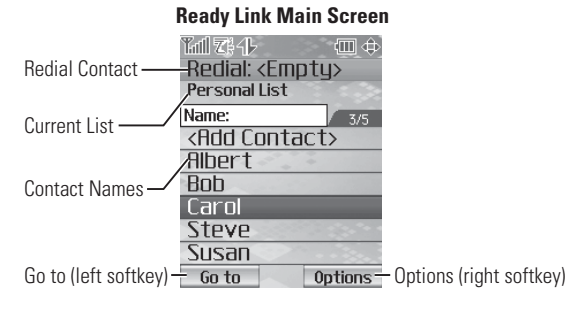

#### **Ready Link In-Call Screen**

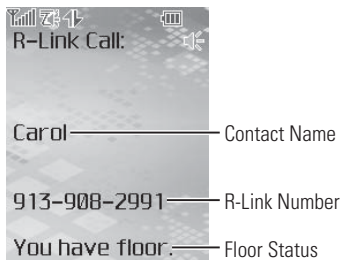

# **Making and Receiving a Ready Link Call**

## **Displaying the Ready Link List**

 From standby mode, press **R-Link** (left softkey) or the Ready Link/Memo button on the side of your phone  $(\bullet \bullet)$  to access the Ready Link List.

**Tip:** The first time you access the list, the Ready Link Help message will appear. Press **Yes** (left softkey) and **Next** (left softkey) to read a brief introduction of Ready Link.

#### **Selecting a Contacts List**

When your phone displays a Ready Link List, the left softkey is labeled Go to. To switch to another contact list, press **Go to** (left softkey), highlight your desired list, and press  $\mathbf{R}$ .

- **Personal List/Personal Grps.** contain your personal Ready Link contact names and numbers, separately or in groups. You can create and edit your own Personal List. Your phone can store a total of 200 entries (you may include up to five contacts per group).
- **Outgoing** shows the last 10 different Ready Link calls you placed.
- **Incoming** shows the last 10 different Ready Link calls you accepted.
- **Missed** shows the last 10 Ready Link calls you missed.

**Note:** The **i**con next to the group name indicates a group.

#### **Making a Ready Link Call (One-to-One Call)**

You can place a one-to-one Ready Link call by entering a Ready Link number or by selecting a contact from the Ready Link List.

**To place a Ready Link call by selecting a contact:**

- **1.** Press **R-Link** (left softkey) or press **and**.
- **2.** Press **Go to** (left softkey), highlight the list from which you want to place a call (**Personal List, Outgoing, Incoming, or Missed**), and press  $\mathbf{R}$ .

**Tip:** You can also select **Enter R-Link#** from the Go to option to enter a Ready Link number directly. (See [page 209](#page-224-0) for details.)

**3.** Scroll to the contact you want to call, and press and hold **to** place the call and get the floor. (You will see "R-Link calling..." and "Connecting..." followed by "You have floor." You can now begin speaking.)  $-$  or  $-$ 

Scroll to the contact you want to call and press and release **to** place the call. (The call will connect as described above, but "Floor is open." will appear on the screen and either you or your contact may press and hold  $\blacksquare$  to take the floor and speak.)

**Note:**During a Ready Link call, the "floor" is the right to speak. When you see "Floor is open.," the first person to press the Ready Link/Memo button can speak (while holding the button). Only the person who has the floor can speak. The phone beeps if you press the Ready Link button when another contact has the floor.

- **4.** Continue holding **1** as you speak. (When you are finished speaking, release **to allow** the other contact to speak.When the other party takes the floor, you will see the speaker's name and phone number and the text "has floor.")
- **5.** When you are finished, press  $\blacksquare$

**Note:** When neither party has the floor during a Ready Link call, "Floor is open." appears on the display. If no one takes the floor for 20 seconds, the Ready Link call ends automatically.

**Tip:** If you press **TALK** or **SPACE** during step 3, you can make a standard voice call.

#### **Making a Ready Link Call (Group Call)**

You can make a Ready Link call to all members in a Group entry, which you have in your Ready Link List. You can communicate with up to five members at a time.

**To place a Ready Link Group call:**

- **1.** Press **R-Link** (left softkey) or press  $\overline{\mathbf{C}}$ .
- **2.** Press **Go to** (left softkey), highlight **Personal Grps.**, and  $pres \oplus$ .
- **3.** Scroll to the group you want to call, and press and hold **the place** the call and take the floor. (You will see "R-Link calling..." and "Connecting..." followed by "You have floor." Continue with the Ready Link call as described previously.)
	- To make a Ready Link call to a group member, select your desired group, highlight your desired group member, and press and hold  $\blacksquare$ .
- **4.** When the call is finished, press  $\blacksquare$ .

**Tip:** The phone beeps if you press the Ready Link button when another contact has the floor.

**Tip:** To redial your last Ready Link call, highlight **Redial** and press from the Ready Link List.

#### <span id="page-224-0"></span>**Making a Ready Link Call by Entering a Number**

**To place a Ready Link call by entering a number:**

- **1.** From standby mode, enter the Ready Link number you want to dial.
- **2.** Press **100** to place the Ready Link call. Continue holding **the floor and speak.**
- **3.** Continue with the Ready Link call, pressing and holding **the speak and releasing it to allow others** to reply.
- **4.** When the call is finished, press  $CP$ .

 $-$  or  $-$ 

- **1.** Press **R-Link** (left softkey) or press  $\overline{\bullet}$ .
- **2.** Press **Go to** (left softkey), highlight **Enter R-Link#** and press .
- **3.** Enter the Ready Link number you want to dial.
- **4.** Follow steps 2-4 above.

**Note:** Ready Link numbers must contain ten digits (area code + phone number). Your Ready Link number is the same as your wireless phone number.

#### **Missed Call Notification for Ready Link Calls**

When an incoming Ready Link call is not answered, the Missed Call Notification and the  $\overline{\mathbb{Z}}'$  icon are displayed on your screen.

**To call the last Missed Ready Link call:**

 Simply press while the Missed Call Notification is displayed. (Continue with the Ready Link call as described previously.)

**To erase the Missed Call log:**

**Press Dismiss** (right softkey).

Note: When you display Missed Calls entries, you will see the  $\overline{\mathbb{Z}}'$  icon next to the name. Once you confirm the entry by pressing  $\bullet\hspace{-2.5mm}\bullet\hspace{-2.5mm}$ , the icon turns to the  $\blacktriangleright$  icon. The  $\blacktriangleright$  icon will remain until you make or receive a Ready Link call to or from the entry.

#### **Receiving a Ready Link Call**

**To receive a Ready Link call:**

- **1.** Make sure your phone's Ready Link mode is enabled (see "Setting Ready Link Mode" on [page 202\).](#page-217-0)
- **2.** When you receive a Ready Link call from a contact, "R-Link Call," the contact's name, and the Ready Link number appear on the display. (You do not need to take any action to answer the call.)
	- When you receive a group call, "Group Call," the group member's name, and the Ready Link number appear.
- **3.** If the person placing the call has kept the floor (held the Ready Link/Memo button), you will see the contact name and Ready Link number along with "has floor," and you will hear the caller speaking.
- **4.** When the caller finishes speaking and releases  $\bullet$ , you will see "Floor is open." on the display screen. Press and hold  $\blacksquare$  to take the floor and reply to the caller. (You will see "You have floor." and hear a tone confirming that you may speak.)
- **5.** When the conversation is finished, press  $CP$ .

**Tip:** You can also receive a Ready Link call with the flip closed. Press and hold the Ready Link button to take the floor when the floor is open.

**Note:** You can change the volume and the speaker setting during a Ready Link call. **Volume:**Adjust the voice volume by using the Side Volume key or by pressing the navigation key up or down except when you are pressing and holding the Ready Link button. **Speaker:** Switch the speaker on or off by pressing the Speaker button ( $Q$  ).

## **Ready Link Options**

When you use Ready Link, several user options are available by pressing **Options** (right softkey). To select an option, highlight it and press  $\blacksquare$ .

- **Copy to Personal** to copy a contact to the Personal List.
- **Edit**to edit a Ready Link number and/or name.
- **Send Message** to send a text message, picture, or video.
- **Copy to Ph. Book** to copy a contact to the Contacts List.
- **Erase** to erase a contact. **Erase Group** appears when you highlight a group.
- **Add Contact**to add a new contact. **Add Group** appears when you highlight a group list. (See [page 215](#page-230-0) for details.)
- **Erase R-Link List**to erase all entries saved in the Ready Link List.
- **Help** to see the Ready Link instruction page.

# **Adding and Editing Ready Link Contacts**

#### **Copying an Entry to Your Personal List or Personal Group List**

You can copy an entry to your Personal Lists from several different sources. If the selected entry is already stored in the Personal Lists, the "copy" option does not appear.

**To copy an entry from the Ready Link List:**

- **1.** Press **R-Link** (left softkey) or press **THE**.
- **2.** Press **Go to** (left softkey), highlight the list from which you want to copy an entry (**Personal Grps.**, **Outgoing**, **Incoming.** or **Missed**), and press  $\mathbf{R}$ .
- **3.** Select the entry you want to copy and press **Options** (right softkey). Highlight **Copy to Personal** or **Copy Group**, and press  $\bullet$ .
- **4.** Press **Yes** (left softkey) to copy and save the entry to your Personal List or Personal Group List.

#### **Saving a Ready Link Number**

You can save a Ready Link number from the ending display to your Personal Lists.

**To save the number:**

- **1.** From the end display, press **Save** (right softkey).
- **2.** Enter a name and press **OK** (left softkey).
- **3.** Press **Save** (left softkey).
- **4.** Press **Yes** (left softkey).

**Note:** If the number is already stored in the Personal List or Personal Groups, the "Save" softkey does not appear.

#### **Finding an Entry in the Ready Link List**

You can find your desired entry by entering a few letters.

**To find a Ready Link entry:**

- **1.** Press **R-Link** (left softkey) or press  $\bullet$ .
- **2.** Press **Go to** (left softkey), highlight your desired list (**Personal List** or **Personal Grps.**), and press  $\mathbf{R}$ .
- **3.** Enter the first letter or the first few letters of the name.
	- The display shows the list beginning with the letter(s) you entered.
- **4.** Scroll through the list and press **to** to select your desired entry.

#### <span id="page-230-0"></span>**Adding a New Contact to Your Personal List**

You can store a total of 200 entries in the Personal Lists.

**To add a new Ready Link contact:**

- **1.** Press **R-Link** (left softkey) or press **and**.
- **2.** Press **Go to** (left softkey), highlight **Personal List**, and press ...
- **3.** Highlight **<Add Contact>** and press  $\mathbf{R}$ .
- **4.** Enter a name for the new contact and press  $\mathbb{R}$ . (This is the name you will see when calling or receiving a call from the contact.)
- **5.** Select **R-Link Number**, enter the contact's 10-digit Ready Link number (their wireless phone number) and press **OK** (left softkey).
- **6.** Press **Save** (left softkey) to save the new contact to your Personal List.

**Tip:** You are not allowed to use the following symbols during step 4:  $@:$ ;  $/$   $*$   $).$ 

#### **Adding a New Group to Your Personal Group List**

You can add new groups to the Personal Group List. Each group can include up to five members. You can enter a group member directly or select the member from the Personal List.

**To add a new Ready Link group entry:**

- **1.** Press **R-Link** (left softkey) or press  $\Box$
- **2.** Press **Go to** (left softkey), highlight **Personal Grps.**, and  $pres \oplus$ .
- **3.** Highlight **<Add Group>** and press ...
- **4.** Enter a Group Name, press **Res**, and press **Next** (left) softkey).
- **5.** To add contacts to the group, press **Add** (right softkey).
- **6.** Highlight one item from the following and press  $\mathbf{F}$ :
	- **New** to add a new contact. (See [page 215 f](#page-230-0)or details.)
	- **from Personal** to add a contact from your Personal List.
- **7.** Scroll to the contacts you want to add and press  $\bullet$  or **Pick** (right softkey) to include the entries.
- **8.** Press **Done** (left softkey) when you are finished selecting contacts, then press **Update** (left softkey) to update your Personal Group List with the new group entry.

**Tip:** To add members directly, highlight **<Add Members>** and press during step 5.

#### **Editing a Contact in Your Personal List**

**To edit a Personal List contact:**

- **1.** Press **R-Link** (left softkey) or press  $\overline{\mathbf{q}}$ .
- **2.** Press **Go to** (left softkey), highlight **Personal List**, and press ...
- **3.** Scroll to the entry you want to edit and press **Options** (right softkey).
- **4.** Highlight **Edit** and press  $\bullet$ .
- **5.** Select the field you want to edit (**Name** or **R-Link Number)**, and press  $\mathbb{R}$ .
- **6.** Edit the entry, press **OK** (left softkey), and press **Save** (left softkey) to save your changes.

#### **Editing a Group in Your Personal Group List**

**To edit a group name:**

- **1.** Press **R-Link** (left softkey) or press  $\bullet$ .
- **2.** Press **Go to** (left softkey), then highlight **Personal Grps**. and press $\blacksquare$ .
- **3.** Scroll to the group entry you want to edit and press **Options** (right softkey).
- **4.** Highlight **Edit** and press ...
- **5.** Edit the group name and press **OK** (left softkey).

**Tip:** If you don't need to edit the group name, press **Next** (left softkey) during step 5 above and skip step 6.

- **6.** Press **Save** (left softkey) to save your changes.
- **7.** To edit a group member, scroll to the contact you want to edit and press **Options** (right softkey).
	- **Edit** to edit a group member's name and phone number.
	- **Erase** to erase the group member.
	- **Add New** to add a new group member.
	- **Add (Personal)**to add a new group member from the Personal List.
	- **Details** to display a group member's information.
- **8.** Highlight **Edit** and press .
- **9.** Select the field you want to edit (**Name** or **R-Link Number**) and press  $\bullet$ .
- **10.** Edit the entry, press **OK** (left softkey), and press **Save** (left softkey) to save your changes.
- **11.** Press **Update** (left softkey) to update your Personal Group List.

# **Erasing Ready Link List Entries**

#### **Erasing an Entry in Your Personal List or Personal Group List**

**To erase a contact or a group:**

- **1.** From the Ready Link List, press **Go to** (left softkey), then highlight **Personal List** or **Personal Grps.** and press 49.
- **2.** Scroll to the entry you want to erase and press **Options** (right softkey).
- **3.** Highlight **Erase** and press ...
	- **Erase Group** appears when you select Personal Grps.
- **4.** Select **Yes**.

**To erase a group member:**

- **1.** From the Ready Link List, press **Go to** (left softkey), then highlight **Personal Grps**. and press ...
- **2.** Scroll to your desired group and press **the set of display** the group members.
- **3.** Select the contact you want to erase and press **Options** (right softkey).
- **4.** Highlight **Erase** and press  $\blacksquare$ .
- **5.** Select **Yes**.
- **6.** Press **Update** (left softkey) to update your Personal Group List.

#### **Erasing a Ready Link List**

You can erase all entries saved in the Ready Link List.

**To erase a Ready Link List:**

- **1.** From the Ready Link List, press **Options** (right softkey).
- **2.** Highlight **Erase R-Link List** and press  $\mathbf{R}$ .
- **3.** Select your desired option and press  $\bullet$ .
	- **Outgoing** to erase all outgoing Ready Link calls.
	- **Incoming** to erase all incoming Ready Link calls.
	- **Missed** to erase all missed Ready Link calls.
	- **All Calls** to erase all Ready Link call history, except redial.
	- **All Personal Ent**to erase all entries in Personal List and Personal Grps. You are prompted to enter your 4-digit lock code.
- **4.** Select **Yes**.

**Tip:** The Redial number will not be erased.

# **Updating Ready Link Lists**

#### **Updating the Personal List**

**To update your Personal List manually through the Ready Link server:**

- **1.** Press **the main menu.**
- **2.** Select **Settings**.
- **3.** Select **Ready Link** ( $\blacksquare$ ).
- **4.** Select **List Update** (  $\text{A}\text{B}\text{B}$  ).

# **Managing Ready Link Settings**

#### **Assigning Speed Dialing for Ready Link Entries**

**To assign Speed Dialing for Ready Link entries:**

- **1.** Press **the main menu.**
- **2.** Select **Contacts**.
- **3.** Select **SpeedDial** #s (**BB**).
- **4.** Select an unassigned number.
	- When you highlight an assigned number and press  $\ddot{w}$ , you'll be asked whether you want to overwrite the assigned number. Select **Yes** or **No**, or you can also select **Reset**to cancel the stored speed dial.
- **5.** Press **Go to** (left softkey), highlight the list from which you want to set a speed dial (**Personal List** or **Personal** Grps.), and press  $\bullet$ .
- **6.** Select the contact.

```
- or -
```
Select the group and press  $\bullet$ , then highlight an option and press  $\blacksquare$ .

- **Set as** to assign the selected group as a speed dial.
- **Details** to display the group details. You can select the group member from the group list.

**To use Speed Dial for a Ready Link entry:**

 $\blacktriangleright$  From standby mode, press the appropriate speed dial key (locations 2-9) and press  $\bullet$ .

#### **Restarting the Ready Link Service**

**To restart the Ready Link service:**

- **1.** Press **the main menu.**
- **2.** Select **Settings**.
- **3.** Select **Ready Link** (**GHZ**).
- **4.** Select **Restart** ( $\mathbf{w}_{\mathbf{3}}$ ).

#### **Setting Ready Link Guard**

This feature enables you to display the warning message when you cannot receive Ready Link calls. The warning message will appear when you are launching a Web or Java application or sending or uploading your pictures.

**To set the Ready Link Guard:**

- **1.** Press **the main menu.**
- **2.** Select **Settings**.
- **3.** Select **Ready Link** (**GHZ**).
- **4.** Select **R-Link Guard** (**Coss 2**). (A message will appear.)
- **5.** Press **OK** (left softkey) to continue.
- **6.** Select **On**. (Select **Off**to deactivate this feature.)

## **Setting Ringer Types for Ready Link Calls**

Your SCP-8300 provides a variety of ringer types that allow you to customize your ringer.

**To select a ringer type for Ready Link calls:**

- **1.** Press **b** to access the main menu.
- **2.** Select **Settings**.
- **3.** Select **Ready Link** ( $\blacksquare$ ).
- **4.** Select **Sounds** (**DEFB**).
- **5.** Select **Ringer Type** (**a)**.
- **6.** Select **Ready Link Calls**, **R-Link Missed**, or **R-Link Floor Tone**.
- **7.** Scroll to your desired ringer type and press  $\mathbb{R}$ .

**Tip:** You can change the ringer type in another way (see "Selecting Ringer Types for Ready Link Calls" o[n page 49\)](#page-64-0).

#### **Setting an Alert Notification for Ready Link Calls**

Your phone can alert you with an audible tone when you receive a Ready Link call.

**To set alerts for Ready Link calls:**

- **1.** Press **the main menu.**
- **2.** Select **Settings**.
- **3.** Select **Ready Link** (**GHZ**).
- **4.** Select **Sounds** (**DEFB**).
- **5.** Select **Alerts** (
- **6.** Select **Ready Link Calls** or **R-Link Missed**.
- **7.** Use the navigation key to select **Once**, **Repeat Alert** for Ready Link Calls or **Once**, **Repeat Alert**, or **Off** for R-Link Missed.

**Tip:** You can also set alerts using the **Alerts** menu (see "Alert Notification" on [page 54\)](#page-69-0).

#### **Setting the Speakerphone for Ready Link Calls**

You can set the speakerphone on or off when Ready Link call is activated. By default, the speakerphone is set to on.

**To set the speakerphone on or off:**

- **1.** Press **the main menu.**
- **2.** Select **Settings**.
- **3.** Select **Ready Link** (**GHZ**).
- **4.** Select **Speakerphone** (**GH2**).
- **5.** Select **On** or **Off**.

**Note:** If the phone's ringer volume is set to Vibrate, Ringer off, or Silence All, the speakerphone turns off. Press  $\bullet$  to turn the speakerphone mode on.

#### **Setting the Default View of the Ready Link List**

You can select the default Ready Link List when Ready Link is launched.

**To select the default view of the Ready Link List:**

- **1.** Press **the main menu.**
- **2.** Select **Settings**.
- **3.** Select **Ready Link** (**GHZ**).
- **4.** Select **Default View (CHE**). (The default setting is **Personal List**.)
- **5.** Select your desired list.

#### **Setting the Floor Display of the Ready Link Calls**

With this feature, you can select the floor display during Ready Link calls.

**To select the floor display:**

- **1.** Press **B** to access the main menu.
- **2.** Select **Settings**.
- **3.** Select **Ready Link** (**GHZ**).
- **4.** Select **Floor Display** (**mD**).
- **5.** Select your desired display.

Download from Www.Somanuals.com. All Manuals Search And Download.

# **Section 2L**

# **Using Your Phone's Built-In Media Player**

#### **In This Section**

- **Your Multimedia Channel Options**
- **Accessing Your Media Player's Channel Listings**
- **Playing a Video or Audio Clip**
- **Multimedia FAQs**

**Your wireless phone's built-in media player gives you the ability to listen to audio clips and view video clips right from your phone's display.** It's a great way to stay up-to-date with news, weather, and sports information while also enjoying the latest blockbuster movie trailers or music videos – anywhere, anytime on the network available to you. Just access your media player from your phone's main menu, scroll to your choice of channel, and select one of the videos or audio clips to play. It's like having a TV in the palm of your hand.

This section explains the features and options of your phone's built-in media player.

# **Your Multimedia Channel Options**

Multimedia Service offers a variety of accessible audio or video channels, depending on your service plan and multimedia subscriptions. Your subscription options include a comprehensive basic service as well as a full menu of a variety of additional channel options.

- **Preview Channel:** This free channel lets you sample clips from all of the available channels before you make a decision to subscribe. It's like viewing the movie preview before deciding whether you want to spend the money to go see the full motion picture.
- **Sprint TV:** This comprehensive basic service gives you access to a variety of content from familiar brands. Think of it as "basic cable" for your phone. It allows you unlimited access to this content as long as you continue to pay the monthly subscription fee.
- **Available Individual Channel Options:**You also have the option of subscribing to individual channels from an extensive menu offering. These channels are available for a monthly subscription fee and allow you unlimited access as long as you continue to pay your monthly subscription fee.

# **Accessing Your Media Player's Channel Listings**

It's easy to access and view the multimedia Channel Listings on your SCP-8300 by Sanyo from the phone's main menu.

**To access your media player and Channel Listings:**

- **1.** Press **the from standby mode to display the phone's** main menu.
- **2.** Select **Media Player**. Your Channel Listings will display, divided into the following two sections:
	- **My Channels:** These include the complimentary Previews channel that Sprint provides, as well as any available individual channels for which you have purchased access. If you have purchased Sprint TV, either through a Sprint TV Vision Plan subscription or by purchasing it separately, it will be displayed here.
	- **Available Channels:** These are channels that have not yet been purchased but are available to access for a monthly subscription fee. Use your navigation key to scroll through and select a channel, and follow the onscreen instructions to purchase access to it. Upon purchasing access to one of these channels, the channel will be listed, along with its corresponding channel number, in the **My Channels** section of your media player's Channel Listings. You will see it displayed in this section the next time you access your phone's media player.

# **Playing a Video or Audio Clip**

**To select and play a media clip:**

- **1.** Press **for** from standby mode to display the phone's main menu.
- **2.** Select **Media Player** and press **the display your** Channel Listings.
- **3.** Use your keypad to enter a channel number (or use your navigation key to scroll to a channel and press  $\bullet$ ).
	- **My Channels:** If you have selected a channel that you've already signed up for (or if it's a channel with no monthly fee), you will see a list of available clips.
	- **Available Channels:** If you have selected a channel you have not yet signed up for, you will be prompted to accept the corresponding monthly charge. Follow the onscreen prompts to subscribe to the selected channel. (A list of available clips will display.)
- **4.** Scroll to the clip you would like to play and press **Select** (left softkey) or **.** (The clip will automatically load and begin playing.)

**Tip:** When entering the specific channel number, channels 01 - 09 do not require you to enter a "0." For example, to access channel "07," just press the "7" key.

# **Multimedia FAQs**

#### **1. How does my phone's Multimedia Service differ from Video Mail?**

Multimedia Service lets you access high-quality video and audio clips provided by external sources. Video Mail lets you capture, upload and share videos that you personally create with your phone's built-in camcorder.

#### **2. How am I charged for Multimedia Service? Sprint PCS Vision Plan:**

- With a Sprint PCS Vision Plan, you can play an unlimited number of video/audio clips on your phone's display as long as you've subscribed to a channel (see next bullet). You also receive access to the Previews channel as a courtesy from Sprint. It doesn't cost you anything to play the clips, but you will need to pay a monthly fee for any channel subscriptions (see below).
- In addition to complimentary access to the Previews channel, you can subscribe to any of the channels listed in the Available Channels section of your Channel Listings for an additional monthly fee. Clips within these channels will continue to be available to you as long as you continue to pay your monthly channel subscription fee.

**3. Will I know if I'm receiving an incoming call while I'm viewing or listening to an audio clip?** No. All incoming calls will roll into voicemail while

you are playing a clip. If the caller leaves a voicemail, the voicemail icon will appear on the screen.

- **4. How long are the clips? Will I know the estimated time it will take to play the clip prior to accessing it?** Once you have selected a channel, you will see a listing of the available clips, with the clip's length appearing after the clip's title. In general, a clip's duration will depend on the story or content being provided, and can be fairly short or as long as a few minutes.
- **5. Can I access a multimedia clip wherever I am, as long as I have my phone?**

As long as you are on the network available to you, you will have access to the audio and video clips.

**Note:** Multimedia Service does not work while roaming off of the network available to you or where service is unavailable.

#### **6. Are the videos that I'm viewing "live" videos?**

Yes, depending on the provider. Some, such as FOX News Channel Live through Sprint TV, stream live content. Others provide media on demand with video and audio clips that are refreshed throughout the day, but that are not "live."

**7. After purchasing access to an Available Channel for a monthly fee, do I receive any confirmation? That is, how do I know it has been purchased?**

The next time you access your media player's Channel Listings, the purchased channel title and corresponding number will appear in the My Channels section.

**8. Why are some channels already pre-loaded into the My Channels section?**

Some channels, such as Previews, are offered free of charge as a customer courtesy. These channels automatically appear in the My Channels section of your Channel Listings.

- **9. If I don't subscribe to a Sprint PCS Vision Plan, am I still able to view the multimedia clips?** No.
- **10. How can I easily access a channel without having to scroll through all the channels in my Channel Listings?** Each channel will have a number to the left of it. You can simply press this number to quickly access the clips located within that channel.

**Tip:** When entering the specific channel number, channels 01 - 09 do not require you to enter a "0." For example, to access channel "07," just press the "7" key.

**11. What does it mean when the video pauses and I see the word "loading" at the bottom of the screen?** This happens when the media player is in the process of loading the data necessary to play the clip. It

typically occurs when there is heavy traffic on the network.

- **12. How can I cancel service if I decide I don't want it?** To cancel your Multimedia Service, contact your service provider.
- **13. If I place my stereo headphones on and insert them into the phone's headset jack, can I close the flip while I am playing an audio (or video) clip without interrupting the clip?** Yes. When you insert your stereo headset into the phone's headset jack, the phone automatically goes into "headset mode," allowing you to close the flip and continue playing the clip (likewise, if your phone is in "headset mode," a phone call will not become disconnected by closing the flip).
- **14. Can I surf to a different channel while I am playing a clip?** Yes; while you are playing a clip, you can use the up and down navigation buttons to surf to a different channel. A small pop-up screen will appear that tells you which channel you are watching as well as other channels you have access to. Use the navigation buttons to scroll through the different channels. Once you find a channel that you want to watch, scroll to it and press  $\bigcirc$  (or simply wait approximately three seconds) and the channel will begin loading.
# **Qwest® Service Features**

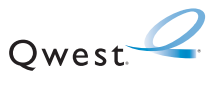

Download from Www.Somanuals.com. All Manuals Search And Download.

Download from Www.Somanuals.com. All Manuals Search And Download.

# **Section 3A**

# **Qwest® Service Features: The Basics**

### **In This Section**

- **Using Voicemail**
- **Using SMS Text Messaging**
- **Using Caller ID**
- **Responding to Call Waiting**
- **Making a Three-Way Call**
- **Using Call Forwarding**

**Now that you've mastered your phone's fundamentals, it's time to explore the calling features that enhance your wireless service.** This section outlines your basic Qwest Service features.

# <span id="page-255-0"></span>**Using Voicemail**

## **Setting UpYour Voicemail**

All unanswered calls to your wireless phone are automatically transferred to your voicemail, even if your phone is in use or turned off. Therefore, you will want to set up your voicemail and personal greeting as soon as your phone is activated.

**To set up your voicemail:**

- **1.** Press and hold  $\blacksquare$
- **2.** Follow the system prompts to:
	- **Create your passcode**
	- **Record your greeting**
	- Record your name announcement
	- **Choose whether or not to activate One-Touch** Message Access (a feature that lets you access messages simply by pressing and holding  $\blacksquare$ , bypassing the need for you to enter your passcode).

## **Voicemail Notification**

There are several ways your phone alerts you of a new message:

- By displaying a message on the screen.
- By sounding the assigned ringer type.
- By the LED blinking red.
- By displaying  $\mathbb{Z}$  at the top of your screen.

## **New Voicemail Message Alerts**

When you receive a new voice message, your phone alerts you and prompts you to call your voicemail.

**To call your voicemail:**

 $\blacktriangleright$  Press  $\overline{\mathbf{TALR}}$ 

**To display your Missed Log:**

**Press Events** (right softkey).

**Important:** When you are roaming off the network available to you, you may not receive notification of new voicemail messages. It is recommended that you periodically check your voicemail by dialing 1 + area code + your wireless phone number. When your voicemail answers, press  $\frac{1}{2}$  and enter your passcode. You will be charged roaming rates when accessing voicemail while roaming off the network available to you.

**Note:** Your phone accepts messages even when it is turned off. However, you are only notified of new messages when your phone is turned on. You may not receive new messages when roaming outside of the network available to you.

## **RetrievingYour Voicemail Messages**

You can review your messages directly from your SCP-8300 or from any other touch-tone phone. To dial from your wireless phone, you can either speed dial your voicemail or use the menu keys.

#### **Using One-Touch Message Access**

Press and hold  $\blacksquare$  . (Your phone will dial your voicemail box.)

#### **Using the Menu Keys on Your Phone to Access Your Messages**

- **1.** Press **the main menu.**
- **2.** Select **Messaging**.
- **3.** Select **Voicemail** (**mD**).
- **4.** Select Call Voicemail (**CBD**) or Call:Speaker On (**ABB**E to listen to your messages.

**Note:** You are charged for airtime minutes when you are accessing your voicemail from your wireless phone.

#### **Using a Phone Other Than Your Wireless Phone to Access Messages**

- **1.** Dial your wireless phone number.
- **2.** When your voicemail answers, press  $\frac{1}{2}$ .
- **3.** Enter your passcode.

**Tip:** When you call into voicemail, you first hear the header information (date, time, and sender information) for the message. To skip directly to the message, press **GHI**<sup>2</sup> during the header.

#### **Voicemail Button Guide**

Here's a quick guide to your keypad functions while listening to voicemail messages. For further details and menu options, see "Voicemail Menu Key" on [page 247.](#page-262-0)

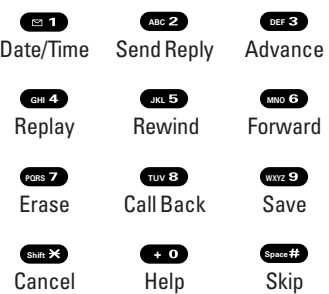

## **Voicemail Options**

Your phone offers several options for organizing and accessing your voicemail.

### **Using Expert Mode**

Using the Expert Mode setting for your personal voicemail box helps you navigate through the voicemail system more quickly by shortening the voice prompts you hear at each level.

**To turn Expert Mode on or off:**

- **1.** Press and hold  $\blacksquare$  to access your voicemail. (If your voicemail box contains any new or saved messages, press  $\frac{1}{2}$  to access the main voicemail menu.)
- **2.** Press **DEF 3** to change your Personal Options, following the system prompts.
- **3.** Press  $\bullet$  for Expert Mode.
- **4.** Press **a** to turn Expert Mode on or off.

### **Setting Up Group Distribution Lists**

Create up to 20 separate group lists, each with up to 20 customers.

- **1.** Press and hold  $\blacksquare$  to access your voicemail. (If your voicemail box contains any new or saved messages, press **san X** to access the main voicemail menu.)
- **2.** Press **DEF 3** to change your Personal Options, following the system prompts.
- **3.** Press **ABC** for Administrative Options.
- **4.** Press **RG** for Group Distribution Lists.
- **5.** Follow the voice prompts to create, edit, rename, or delete group lists.

#### **Callback**

Return a call after listening to a message without disconnecting from voicemail.

**Press we after listening to a message. (Once the call** is complete, you're returned to the voicemail main menu.)

#### **Voicemail-to-Voicemail Message**

Record and send a voice message to other voicemail users.

- **1.** From the main voicemail menu, press **ABC** to send a message.
- **2.** Follow the voice prompts to enter the phone number.
- **3.** Follow the voice prompts to record and send your voice message.

#### **Voicemail-to-Voicemail Message Reply**

Reply to a voice message received from any other voicemail user.

- **1.** After listening to a voice message, press **ABC**<sup>2</sup>.
- **2.** Follow the voice prompts to record and send your reply.

#### **Voicemail-to-Voicemail Message Forwarding**

Forward a voice message, except those marked "Private," to other voicemail users.

- **1.** After listening to a message, press  $\bullet$ .
- **2.** Follow the voice prompts to enter the phone number.
- **3.** Follow the voice prompts to record your introduction and forward the voice message.

#### **Continue Recording**

When leaving a voice message, you can choose to continue recording even after you've stopped.

Before pressing  $\bullet$  to indicate that you are satisfied with the message you recorded, press **GHI**<sup>4</sup> to continue recording.

#### **Extended Absence Greeting**

When your phone is turned off or you are off the network available to you for an extended period, this greeting can be played instead of your normal personal greeting.

- **1.** From the main voicemail menu, press **DEF** 3 for Personal Options.
- **2.** Press **DEF 8** for Greetings.
- **3.** Press **DEB** to record an Extended Absence Greeting.

# <span id="page-262-0"></span>**Clearing the Message Icon**

Your phone may temporarily continue to display the message icon after you have checked your voice and text messages.

**To clear the icon from the display screen:**

- **1.** Press **b** to access the main menu.
- **2.** Select **Messaging**.
- **3.** Select **Voicemail** (**mo**).
- **4.** Select **Clear Count (GHLA**).
- **5.** Select **Yes**.

# **Voicemail Menu Key**

Following the prompts on the voicemail system, you can use your keypad to navigate through the voicemail menu. The following list outlines your phone's voicemail menu structure.

- **Listen** 
	- **Example 10** Envelope Information
	- ABC<sub>2</sub> Reply
	- Advance 8 Seconds **DEF**
	- **GHI**<sup>2</sup> Replay
	- **KL5** Rewind
	- **MNO**<sup>6</sup> Forward Message
	- **PORS P** Erase
	- Callback **TUV**
	- **W<sub>WZ</sub>9** Save
	- **CD** Options
- **ABC** Send a Message

**Personal Options B1** Notification Options **Bill** Phone Notification Numeric Paging to a Wireless Phone **ABC** Return to Personal Options Menu **Shift** Administrative Options **ABC Skip Passcode** Autoplay **ABC off 3** Message Date & Time On/Off **GHI***A* Change Passcode **KL5** Group Distribution List Return to Personal Options Menu **Shift B** Greetings **Bra** Personal Greetings ABC 2 Name Announcement **Extended Absence Greeting Shift**  $\geq$  Return to Personal Options Menu Expert Mode (On/Off) **GHI** Place a Call **TUV**

**Shift**</sub> Disconnect

# <span id="page-264-0"></span>**Using SMS Text Messaging**

With SMS Text Messaging, you can use a person's wireless phone number to send instant text messages from your wireless phone to their messaging-ready phone – and they can send messages to you. When you receive a new message, it will automatically display on your phone's screen. (See "Displaying Pop-up Messages" on [page 67.](#page-82-0))

In addition, SMS Text Messaging includes a variety of pre-set messages, such as "Can't talk right now. Send me a message." that make composing messages fast and easy. You can also customize your own pre-set messages (up to 50 characters) from your wireless phone.

## **Displaying a Text Message**

**To display a text message from the main menu:**

- **1.** Press **the main menu.**
- **2.** Select **Messaging**.
- **3.** Select **Text Msgs** ( $\bullet$ **EB**).
- **4.** Select **Inbox**, **Sent**, **Outbox**, **Drafts**, or your defined folder and press  $\bullet$ . ( $\bullet$  indicates an unread message.)
- **5.** Highlight the message you want to display and press . (To display the message options, press **Options** [right softkey].)

## **Composing SMS Text Messages**

**To compose an SMS Text message:**

- **1.** Press **b** to access the main menu.
- **2.** Select **Messaging**.
- **3.** Select **Send Message** (**CD**).
- **4.** Select **Text** and select the entry method you prefer:
	- **Phone Book Entry** to select a recipient from your Contacts list. (qualifying Phone Book entries must contain a wireless phone number or an email address).
	- **Personal List Ent.** to select a recipient from your personal list.
	- **Personal Grps. Ent.** to select a recipient from your personal group list.
	- **Mobile Phone#** to use the keypad to enter the wireless phone number of the person to whom you wish to send a message.
	- **Email Address** to enter the recipient's email address.
	- **From Recent List** to select recipients from a list of recent message recipients.
- **5.** Press **v** to select the recipient. (To include additional recipients, highlight **<Add Entry>** and press . You may include up to 10 recipients per message.)
- **6.** Press **Done** (left softkey) when you are finished selecting and entering recipients, then press **Next**(left softkey).
- **7.** Select **Message** and compose a message or use the canned (pre-set) messages or smileys (icons).
	- **Press Mode** (right softkey) for different character input mode. (See "Entering Text" on [page 41](#page-56-0).)
- **8.** To set the message priority, scroll to **Priority** and  $pres \oplus$ .
- **9.** Select **Ordinary** or **Urgent** and press ...
- **10.** Review your message and press **Send** (left softkey). (You may also select additional messaging options by pressing **Options** [right softkey] to set the callback number or change the recipients, etc.)

## **Accessing SMS Text Messages**

**To read an SMS Text message:**

 $\blacktriangleright$  When you receive a text message, it will automatically appear on your phone's main display screen. Press **View** (left softkey) to read the message. Use your navigation key to scroll down and view the entire message.

**To reply to an SMS Text message:**

- **1.** While the message is open, select **Reply** (left softkey).
- **2.** Compose your reply or press **Mode** (right softkey) to select a character input mode. (See "Entering Text" on [page 41.](#page-56-0))
- **3.** Review your reply and press **Send** (left softkey).

## **Using Canned (Pre-set) Messages**

Pre-set messages make sending text messages to your friends, family, and co-workers easier than ever.

**To add and/or edit Pre-Set Messages:**

- **1.** Press **the main menu.**
- **2.** Select **Settings**.
- **3.** Select **Messaging** (**<b>QRS**).
- **4.** Select **Preset Msgs** (
- **5.** Highlight a message you wish to edit and press  $\mathbb{R}$ .
- **6.** Enter your new message or changes and press **OK** (left softkey). (See "Entering Text" on [page 41.](#page-56-0))
	- To reset all messages, press **Options** (right softkey), highlight **Reset All Msgs** and press **the during step 5** above.

# **Using Caller ID**

Caller ID allows people to identify a caller before answering the phone by displaying the number of the incoming call. If you do not want your number displayed when you make a call, just follow these easy steps.

**To block your phone number from being displayed for a specific outgoing call:**

- **1.** Press **shift X MNO 6 PQRS 7** .
- **2.** Enter the number you want to call.
- **3.** Press **TAUX**

To permanently block your number, call Qwest Wireless<sup> $M$ </sup> Repair at 1-877-879-0611.

# **Responding to Call Waiting**

When you're on a call, Call Waiting alerts you of incoming calls by sounding beeps. Your phone's screen informs you that another call is coming in and displays the caller's phone number (if it is available).

**To respond to an incoming call while you're on a call:**

 $\triangleright$  Press  $\blacksquare$  . (This puts the first caller on hold and answers the second call.)

**To switch back to the first caller:**

 $\triangleright$  Press  $\overline{u}$  again.

**Tip:** For those calls where you don't want to be interrupted, you can temporarily disable Call Waiting by pressing **Shift X Case 2 C+ <sup>O</sup>** before placing your call. Call Waiting is automatically reactivated once you end the call.

# **Making a Three-Way Call**

With Three-Way Calling, you can talk to two people at the same time. When using this feature, the normal airtime rates will be charged for each of the two calls.

**To make a Three-Way Call:**

- **1.** Enter a number you wish to call and press **TAR**.
- **2.** Once you have established the connection, press TAR . (This puts the first caller on hold.)
- **3.** Dial the second number you wish to call and press **TAR**.
- **4.** When you're connected to the second party, press **TAR** again to begin your three-way call.

If one of the people you called hangs up during your call, you and the remaining caller stay connected. If you initiated the call and are the first to hang up, all three callers are disconnected.

**Note:** Call Waiting and Three-Way Calling are not available while roaming off the network available to you.

# **Using Call Forwarding**

Call Forwarding lets you forward all your incoming calls to another phone number – even when your phone is turned off. You can continue to make calls from your phone when Call Forwarding is activated.

**To activate Call Forwarding:**

- **1.** Press shift **X** PQRS **7** ABC 2
- **2.** Enter the area code and phone number to which your future calls should be forwarded.
- **3.** Press **TAB**. (You will hear a tone to confirm the activation of Call Forwarding.)

**To deactivate Call Forwarding:**

- **1.** Press **Shift X PORS ABC 4.0**
- **2.** Press **TAB**. (You will hear a tone to confirm the deactivation.)

**Note:** You are charged a higher rate for calls you have forwarded.

Download from Www.Somanuals.com. All Manuals Search And Download.

# **Section 3B**

# **Sprint PCS Vision**

## **In This Section**

- **Getting Started With Sprint PCS Vision**
- **Accessing Messaging**
- **Downloading Premium Services Content**
- **Exploring the Web**
- **Sprint PCS Vision FAQs**

Sprint PCS Vision<sup>\*\*</sup> brings you clarity you can see and hear **with advanced multimedia services.** These features – including Messaging, games, downloadable ringers and screen savers, and portable Web access – are easy to learn and use. Clearly, it's a whole new way to look at wireless.

This section introduces these advanced services and walks you through the necessary steps to start taking advantage of Sprint PCS Vision Services.

# **Getting Started With Sprint PCS Vision**

With your SCP-8300 by Sanyo and wireless service from Qwest, you are ready to start enjoying the advantages of Sprint PCS Vision. This section will help you learn the basics of using your Sprint PCS Vision services, including managing your user name, launching a Vision connection, and navigating the Web with your phone.

# **Your User Name**

When you buy a compatible phone and sign up for service, you're automatically assigned a user name, which is typically your 10-digit wireless phone number followed by "@qwest.sprintpcs.com." For example, if your phone number is 555-123-4567, your user name will be 5551234567@qwest.sprintpcs.com.

When you use Sprint PCS Vision services, your user name is submitted to identify you to the network available to you. The user name is also useful as an address for email, as a way to personalize Web services, and as an online virtual identity.

Your user name will be automatically programmed into your phone. You don't have to enter it.

#### **Finding Your User Name**

If you aren't sure what your Sprint PCS Vision user name is, you can easily find it on your phone.

**To find your user name:**

 From standby mode, go to **Menu** > **Settings** > **Phone Info** > **Phone#/User ID**.

# <span id="page-274-0"></span>**Launching a Sprint PCS Vision Connection**

**To launch a Sprint PCS Vision connection:**

- **1.** Press **the main menu.**
- **2.** Select **Web**. (Your Sprint PCS Vision connection will launch and the Sprint PCS Vision home page will display.)

### **The Sprint PCS Vision Home Page**

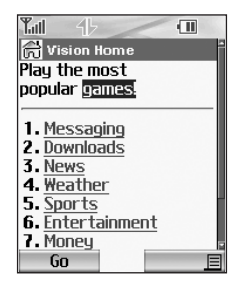

**Shortcut:** You can also press **Web** (right softkey) to launch the Web in standby mode.

**Note:** If Net Guard is enabled and displayed (se[e page 260\)](#page-275-0), press **OK** (left softkey) to continue and launch the Web.

While connecting, the following will appear on the screen: **Connecting... Please wait**.

If you had a previous Sprint PCS Vision connection, the last page you visited will display when you launch your browser. When this occurs, you may not see the "Connecting..." message when you launch the session.

<span id="page-275-0"></span>Though the browser is open, you are not currently in an active data session - that is, no data is being sent or received. As soon as you navigate to another page, the active session will launch and you will see the "Connecting..." message.

## **Net Guard**

When you first connect to the Web, the Net Guard will appear to confirm that you want to connect. This feature helps you avoid accidental connections. You can disable the Net Guard in the future by selecting **Always Auto-Connect** when the Net Guard is displayed.

**To change your Net Guard settings:**

- **1.** Press **b** to access the main menu.
- **2.** Select **Settings**.
- **3.** Select **PCS Vision** (**CHEP**).
- **4.** Select **Net Guard** (**ABC2**) and choose an option:
	- **On** to activate the Net Guard.
	- **Off** to deactivate the Net Guard.

**Note:** When enabled, the Net Guard appears only once per session. The Net Guard does not appear if the phone is merely re-connecting due to a time-out.

## **Sprint PCS Vision Connection Status and Indicators**

Your phone's display lets you know the current status of your Sprint PCS Vision connection through indicators which appear at the top of the screen. The following symbols are used:

- Your Sprint PCS Vision connection is active (data is being transferred); the transmit/receive symbol will blink to indicate data transmission. Incoming voice calls go directly to voicemail; outgoing voice calls can be made, but the Sprint PCS Vision connection will terminate.
- Your Sprint PCS Vision connection is dormant (no data is being sent or received). Though not currently active, when dormant the phone can restart an active connection quickly; voice calls can be made and received.
- Your phone is not currently able to access Sprint PCS Vision service features.

If no indicator appears, your phone does not have a current Sprint PCS Vision connection. To launch a connection, see "Launching a Sprint PCS Vision Connection" on [page 259.](#page-274-0)

## <span id="page-277-0"></span>**Navigating the Web**

Navigating through menus and Web sites during a Sprint PCS Vision session is easy once you've learned a few basics. Here are some tips for getting around:

### **Softkeys**

During a Sprint PCS Vision session, the bottom line of your phone's display contains one or more softkeys. These keys are shortcut controls for navigating around the Web, and they correspond to the softkey buttons directly below the phone's display screen.

**Tip:**Depending on which Web sites you visit, the labels on the softkeys may change to indicate their function.

**To use softkeys:**

**Press the desired softkey button.** (If an additional pop-up menu appears when you press the softkey button, select the menu items using your keypad [if they're numbered] or by highlighting the option and pressing  $\mathbb{R}$ .)

### **Scrolling**

As with other parts of your phone's menu, you'll have to scroll up and down to see everything on some Web sites.

**To scroll line by line through Web sites:**

 $\blacktriangleright$  Press the navigation key up and down.

**To scroll page by page through Web sites:**

**Press the volume buttons on the side of the phone.** 

### **Selecting**

Once you've learned how to use softkeys and scroll, you can start navigating the Web.

**To select on-screen items:**

 $\triangleright$  Use the navigation key to highlight the desired item, then press the desired softkey button (or press  $\bullet$ ).

**Tip:** You'll find that the left softkey is used primarily for selecting items. This softkey is often labeled "Go."

**Tip:** If the items on a page are numbered, you can use your keypad (number keys) to select an item. (The tenth item in a numbered list may be selected by pressing the  $\bullet \bullet$  key on your phone's keypad, even though the number 0 doesn't appear on the screen.)

Links, which appear as underlined text, allow you to jump to different Web pages, select special functions, or even place phone calls.

**To select links:**

 $\blacktriangleright$  Highlight the link and press the appropriate softkey.

#### **Going Back**

**To go back one page:**

 $\blacktriangleright$  Press the  $\blacktriangleleft$  key on your phone.

**Note:** The **BACK** key is also used for deleting text (like a BACKSPACE key) when you are entering text.

### **Going Home**

**To return to the Sprint PCS Vision home page from any other Web page:**

 $\blacktriangleright$  Press and hold  $\blacksquare$ .

 $-$  or  $-$ 

Press  $\equiv$  (right softkey) and select **Home** ( $\blacksquare$ ).

**Messaging**

# **Accessing Messaging**

Now you can send and receive emails and text messages and participate in Web-based chatrooms right from your phone. Messaging allows you to stay connected to friends, family, and co-workers 24 hours a day anywhere on the network available to you.

## **Message Types**

There are many types of text messaging available on your phone. These include SMS Text Messaging [\(page 249\)](#page-264-0), Instant Messaging, Email, and Chat.

(Voicemail provides voicemail-to-mailbox messaging. For information on using your phone's voicemail feature, see "Using Voicemail" on [page 240.\)](#page-255-0)

## **Accessing Email Providers**

With Sprint PCS Vision, you can use popular email services such as AOL® Mail, Yahoo!® Mail, MSN Hotmail and EarthLink<sup>®</sup> to keep in touch, even while you're on the go.

**To access email providers from your phone:**

- **1.** From the Sprint PCS Vision home page, select **Messaging**.
- **2.** Select **Email**.
- **3.** Select an email provider, such as **AOL Mail**, **MSN Hotmail**, **Yahoo! Email**, or **Earthlink**.
- **4.** Use your keypad to enter the required sign in information for the selected provider, such as user name, email address, and/or password, and select **Sign In.**(Your mailbox for the selected provider will display.)

**Note:** The information required for sign in will vary depending on the email provider you are accessing.

**5.** Follow the onscreen instructions to read, reply to, compose, send, and manage your email account.

## **Accessing Instant Messaging**

Sprint PCS Vision also provides you with access to popular instant messaging (IM) clients, including AOL® Instant Messenger<sup>™</sup>, MSN<sup>®</sup> Messenger, and Yahoo!<sup>®</sup> Messenger.

**To access instant messaging clients from your phone:**

- **1.** From the Sprint PCS Vision home page, select **Messaging**.
- **2.** Select**Instant Messaging**.
- **3.** Select an email provider, such as **AOL Instant Messenger**,**MSN Messenger**, or **Yahoo! Messenger**.
- **4.** Use your keypad to enter the required sign in information for the selected provider, such as user name and/or password, and select **Sign In**. (Your IM screen for the selected provider will display.)

**Note:** The information required for sign in will vary depending on the instant messaging provider you are accessing.

**5.** Follow the onscreen instructions to read, reply to, compose, send, and manage your IM account.

## **Accessing Wireless Chatrooms**

Sprint PCS Vision gives you the ability to join wireless chatrooms from your phone, to send text messages and icons to chatroom participants, or to launch a one-on-one (private) chatroom.

**To access a chatroom from the browser:**

- **1.** From standby mode, press **Web** (right softkey) to launch the browser.
- **2.** Select **Messaging**.
- **3.** Select **Chat**.
- **4.** Select **Enter**. (You will see a disclaimer for Wireless Chat.)
- **5.** Press**Go** (left softkey) to accept the disclaimer.
- **6.** Use your keypad to enter a nickname and select **Enter**. (The chat menu will display.)
- **7.** Select a chatroom from the menu (for example, "Friends" or "Singles") and press **Go** (left softkey) to enter.
- **8.** Once in the chatroom, you may scroll through the postings to read messages from other chatroom participants and use your keypad to enter your own messages.

**Tip:** To avoid inadvertent data charges, you should sign out of chatrooms when you are ready to exit.

**Note:** For information about posting to chatrooms or setting up one-onone sessions, please see the Sprint PCS Vision User's Guide at www.qwestwireless.com.

# **Downloading Premium Services Content**

With Sprint PCS Vision and your new SCP-8300 by Sanyo, you have access to a dynamic variety of Premium Service content, such as downloadable Games, Ringers, Screen Savers, and other applications. (Additional charges may apply.) The basic steps required to access and download Premium Service content are outlined below.

### **Accessing the Download Menus**

**To access the Sprint PCS Vision download menus:**

- **1.** Press **the main menu.**
- **2.** Select **Downloads**.
- **3.** Select the type of file you wish to download (**Games**, **Ringers**,**Screen Savers**, or **Applications**) and press .
- **4.** Select Get New and press  $\bullet$ . (The browser will launch and take you to the corresponding download menu.)

**To access the Sprint PCS Vision download menus from the Web browser:**

- **1.** From the Sprint PCS Vision home page, select **Downloads** (
- **2.** Select Games (**CD**), Ringers (**CD**), Screen Savers **(OFFED)**, or **Applications** (CHIP) to go to the corresponding download menu. (For more information on navigating the Web, see "Navigating the Web" on [page 262.](#page-277-0))

#### **Selecting an Item to Download**

You can search for available items to download in a number of ways:

- **Featured** displays a rotating selection of featured items.
- **Categories** allows you to narrow your search to a general category, such as Movie/TV Themes for Ringers or College Logos for Screen Savers. (There may be several pages of available content in a list. Select **Next 9** to view additional items.)
- **Search** allows you to use your keypad to enter search criteria to locate an item. You may enter an entire word or title or perform a partial-word search (for example, entering "goo" returns "Good Ol' Boy," "The Good, the Bad, and the Ugly," and "Goofy - Club").

#### **Downloading an Item**

Once you've selected an item you wish to download, highlight it and press **B** or press **Go** (left softkey). You will see a summary page for the item including its title, the vendor, the download detail, the file size, and the cost. Links allow you to view the **License Details** page, which outlines the price, license type, and length of license for the download, and the **Terms of Use** page, which details the Premium Services Terms of Use and your responsibility for payment.

**To download a selected item:**

**1.** From the information page, select **Buy**. (The item will download automatically. When the **New Download** screen appears, the item has been successfully downloaded to your phone.)

**Note:** If you have not previously purchased an item, you will be prompted to create your purchasing profile.

- **2.** Select an option to continue:
	- Once the item has been successfully downloaded and the Completed screen appears, select your desired option to assign the ringer or screen saver, run the application, listen to music, play the game, etc.
	- Press **two** to quit the browser and return to standby mode.

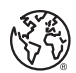

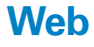

# **Exploring the Web**

With Web access on your wireless phone, you can browse full-color graphic versions of your favorite Web sites, making it easier than ever to stay informed while on the go. Follow sports scores and breaking news and weather and shop on your phone anywhere on the network available to you.

In addition to the features already covered in this section, the Sprint PCS Vision home page offers access to these colorful, graphically rich Web categories, including **News**, **Weather**, **Entertainment**, **Sports**, **Finance**, **Travel**, **Shopping**, **Tools**, and **Business Links**, as well as useful management options including **My Account** and **Search**. Many sites are available under more than one menu – choose the one that's most convenient for you.

## **Using the Browser Menu**

Navigating the Web from your phone using the Sprint PCS Vision home page is easy once you get the hang of it. For details on how to navigate the Web, select menu items, and more, see "Navigating the Web" o[n page 262.](#page-277-0)

Although the Sprint PCS Vision home page offers a broad and convenient array of sites and services for you to browse, not all sites are represented, and certain functions, such as going directly to specific Web sites, are not available. For these and other functions, you will need to use the browser menu. The browser menu offers additional functionality to expand your use of the Web on your SCP-8300.

### **Opening the Browser Menu**

The browser menu may be opened anytime you have an active Sprint PCS Vision session, from any page you are viewing.

**To open the browser menu:**

**Press**  $\equiv$  **(right softkey). (The browser menu will** display in a drop-down list.)

Options available under the browser menu include:

- **Home (** $\blacksquare$ **)**. Returns the browser to the Sprint PCS Vision home page.
- **Forward (ABC 2)** Returns you to a previously viewed page (after having used the  $k$ ey).
- **Mark this page (CEFED).** Allows you to bookmark the current site and edit your bookmarks.
- **•** View Bookmarks (**GHIO**). Allows you to view and access bookmarked sites.
- **Search** ( $\blacksquare$  ). Launches a Google search.
- **Show URL (COOP)**. Displays the URL (Web site address) of the site you're currently viewing.
- **Go to URL... (CREEF 3)**. Allows you to navigate directly to a Web site by entering its URL (Web site address).
- **History (COVED).** Keeps a list of links to your most recently visited sites. To navigate to a site, highlight it and press , then select **Connect**(left softkey).
- **Refresh this page (wase ).** Reloads the current Web page.
- **More... ( • • )**. Displays additional options:
	- **Restart Browser.** Refreshes the current browser session.
	- **Send Page.** Allows you to send the current URL as a text message.
	- **Preferences.** Allows you to configure and manage your browser settings. (Edit Home Page, Revert Home Page, Font Size, Color Setting, Show Images, Delete Cookies, Send Referrer, Title Tag, Sound Volume, and About Browser.)

#### **Creating a Bookmark**

Bookmarks allow you to store the address of your favorite Web sites for easy access at a later time.

**To create a bookmark:**

- **1.** Go to the Web page you want to mark.
- **2.** Press  $\equiv$  (right softkey) to open the browser menu.
- **3.** Select **Mark this page** (**CEED**) and press **OK** (left softkey) twice to save the bookmark.

**Note:**Bookmarking a page does not store the page contents, just its address.

**Note:** Some pages cannot be bookmarked. Whether a particular Web page may be marked is controlled by its creator.

#### **Accessing a Bookmark**

**To access a bookmark:**

- **1.** Press  $\equiv$  (right softkey) to open the browser menu.
- **2.** Select **View Bookmarks** (  $\bullet$  ).
- **3.** Scroll to highlight the bookmark you'd like to access and press **OK** (left softkey) to go to the Web site (or press the number corresponding to the bookmark you wish to access).

#### **Deleting a Bookmark**

**To delete a bookmark:**

- **1.** Press  $\equiv$  (right softkey) to open the browser menu.
- **2.** Select **View Bookmarks** (  $\bullet$  ).
- **3.** Scroll to highlight the bookmark you'd like to delete and press  $\equiv$  (right softkey).
- **4.** Select **Delete** (**ALC**) from the menu. (A confirmation screen will display.)
- **5.** Select **Yes** (right softkey) to remove the bookmark.

#### **Going to a Specific Web site**

**To go to a particular Web site by entering a URL (Web site address):**

- **1.** Press  $\equiv$  (right softkey) to open the browser menu.
- **2.** Select **Go to URL...** (**CBD**).
- **3.** Select **Address** and press **OK** (left softkey).
- **4.** Use your keypad to enter the URL of the Web site you wish to go to and press  $\bullet$ .
- **5.** Press **OK** (left softkey) again to go to the Web site.

**Note:**Not all Web sites are viewable on your phone.

#### **Reloading a Web Page**

**To reload (refresh) a Web page:**

- **1.** Press  $\equiv$  (right softkey) to open the browser menu.
- **2.** Select **Refresh this page** (**WRP**). (The browser will reload the current Web page.)

#### **Restarting the Web Browser**

If the Web browser appears to be malfunctioning or stops responding, you can usually fix the problem by simply restarting the browser.

**To restart the Web browser:**

- **1.** Press  $\equiv$  (right softkey) to open the browser menu.
- **2.** Select **More...** (**100**).
- **3.** Select **Restart Browser** and press **OK** (left softkey).

#### **Adjusting the Browser Sound Volume**

**To adjust the browser sound volume:**

- **1.** Press  $\equiv$  (right softkey) to open the browser menu.
- **2.** Select **More...** (**c. 0**).
- **3.** Select **Preferences** and press **OK** (left softkey).
- **4.** Select **Sound Volume** and press **OK** (left softkey).
- **5.** Select your desired volume level by pressing the navigation key up or down and press  $\blacksquare$ .

## <span id="page-292-0"></span>**Sprint PCS Vision FAQs**

**How will I know when my phone is ready for Sprint PCS Vision service?**

Your user name (e.g., [phone number]@qwest.sprintpcs.com) will display in the Phone#/UserID menu. Go to **Settings** > **Phone Info** > **Phone#/User ID**.

**How do I sign-in for the first time?**

You are automatically signed in to access Sprint PCS Vision services when you turn on your phone.

**How do I know when my phone is connected to Sprint PCS Vision services?**

Your phone automatically connects when PCS Vision service is used or an incoming message arrives. Your phone will also display the  $\blacktriangleright$  icon. (Connecting takes about 10-12 seconds.)

**Can I make calls and use Sprint PCS Vision services at the same time?**

You cannot use voice and Sprint PCS Vision services simultaneously. If you receive a call while Sprint PCS Vision service is active, the call will be forwarded to voicemail. You can place an outgoing call anytime, but it will interrupt any in-progress Sprint PCS Vision session.

**When is my data connection active?**

Your connection is active when data is being transferred. Outgoing calls are allowed; incoming calls go directly to voicemail. When active, the  $\Box$  (Sending) or  $\Box$  (Receiving) indicator flashes on your phone's display screen.

#### **When is my data connection dormant?**

If no data is received for 10 seconds, the connection goes dormant. When the connection is dormant, voice calls are allowed. (The connection may become active again quickly.) If no data is received for an extended period of time, the connection will terminate.

#### **Can I sign out of data services?**

You can sign out without turning off your phone; however, you will not be able to browse the Web or use other Sprint PCS Vision services. While signed out, you can still place or receive phone calls, check voicemail, and use other voice services. You may sign in again at any time. To sign out, go to **Settings** > **PCS Vision** > **Disable Vision** in your phone's menu.

## **Safety Guidelines**

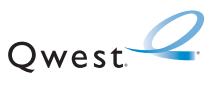

Download from Www.Somanuals.com. All Manuals Search And Download.

Download from Www.Somanuals.com. All Manuals Search And Download.

**Section 4A**

## **Safety**

#### **In This Section**

- **Getting the Most Out of Your Reception**
- **Maintaining Safe Use of and Access to Your Phone**
- **Caring for the Battery**
- **Acknowledging Special Precautions and the FCC Notice**
- **Owner's Record**
- **Phone Guide Proprietary Notice**

**Part of getting the most out of your phone is learning how the phone works and how to care for it.** This section outlines performance and safety guidelines that help you understand the basic features of your phone's operation.

## **Getting the Most Out of Your Reception**

#### **Keeping Tabs on Signal Strength**

The quality of each call you make or receive depends on the signal strength in your area. Your phone informs you of the current signal strength by displaying a number of bars next to the signal strength icon. The more bars displayed, the stronger the signal. If you're inside a building, being near a window may give you better reception.

#### **Understanding the Power Save Feature**

If your phone is unable to find a signal after 15 minutes of searching, a Power Save feature is automatically activated. If your phone is active, it periodically rechecks service availability; you can also check it yourself by pressing any key. Anytime the Power Save feature is activated, a message is displayed on the screen. When a signal is found, your phone returns to standby mode.

#### **Understanding How Your Phone Operates**

Your phone is basically a radio transmitter and receiver. When it's turned on, it receives and transmits radiofrequency (RF) signals. When you use your phone, the system handling your call controls the power level. This power can range from 0.006 watts to 0.2 watts in digital mode.

#### **Knowing Radio Frequency Safety**

The design of your wireless phone complies with updated NCRP standards described below.

In 1991-92, the Institute of Electrical and Electronics Engineers (IEEE) and the American National Standards Institute (ANSI) joined in updating ANSI's 1982 standard for safety levels with respect to human exposure to RF signals. More than 120 scientists, engineers and physicians from universities, government health agencies and industries developed this updated standard after reviewing the available body of research. In 1993, the Federal Communications Commission (FCC) adopted this updated standard in a regulation. In August 1996, the FCC adopted hybrid standard consisting of the existing ANSI/IEEE standard and the guidelines published by the National Council of Radiation Protection and Measurements (NCRP).

# **Safety Guidelines Safety Guidelines**

**Section 4A: Safety Guidelines 283** Download from Www.Somanuals.com. All Manuals Search And Download.

#### **Maintaining Your Phone's Peak Performance**

There are several simple guidelines to operating your phone properly and maintaining safe, satisfactory service.

- Hold the phone with the antenna raised, fully-extended, and over your shoulder.
- Try not to hold, bend, or twist the phone's antenna.
- Don't use the phone if the antenna is damaged.
- Speak directly into the mouthpiece.
- Avoid exposing your phone and accessories to rain or liquid spills. If your phone does get wet, immediately turn the power off and remove the battery.

**Note:** For the best care of your phone, only authorized personnel should service your phone and accessories. Faulty service may void the warranty.

## **Maintaining Safe Use of and Access to Your Phone**

FAILURE TO FOLLOW THE INSTRUCTIONS OUTLINED MAY LEAD TO SERIOUS PERSONAL INJURY AND POSSIBLE PROPERTY DAMAGE

#### **Using Your Phone While Driving**

Talking on your phone while driving (or operating the phone without a hands-free device) is prohibited in some jurisdictions. Laws vary as to specific restrictions. Remember that safety always comes first.

#### **Following Safety Guidelines**

To operate your phone safely and efficiently, always follow any special regulations in a given area. Turn your phone off in areas where use is forbidden or when it may cause interference or danger.

#### **Using Your Phone Near Other Electronic Devices**

Most modern electronic equipment is shielded from radiofrequency (RF) signals. However, RF signals from wireless phones may affect inadequately shielded electronic equipment.

RF signals may affect improperly installed or inadequately shielded electronic operating systems and/or entertainment systems in motor vehicles. Check with the manufacturer or their representative to determine if these systems are adequately shielded from external RF signals. Also check with the manufacturer regarding any equipment that has been added to your vehicle.

Consult the manufacturer of any personal medical devices, such as pacemakers and hearing aids, to determine if they are adequately shielded from external RF signals.

**Note:**Always turn off the phone in health care facilities and request permission before using the phone near medical equipment.

#### **Turning Off Your Phone Before Flying**

Turn off your phone before boarding any aircraft. To prevent possible interference with aircraft systems, the U.S. Federal Aviation Administration (FAA) regulations require you to have permission from a crew member to use your phone while the plane is on the ground. To prevent any risk of interference, FCC regulations prohibit using your phone while the plane is in the air.

#### **Turning Off Your Phone in Dangerous Areas**

To avoid interfering with blasting operations, turn your phone off when in a blasting area or in other areas with signs indicating two-way radios should be turned off. Construction crews often use remote-control RF devices to set off explosives.

Turn your phone off when you're in any area that has a potentially explosive atmosphere. Although it's rare, your phone and accessories could generate sparks. Sparks can cause an explosion or fire, resulting in bodily injury or even death. These areas are often, but not always, clearly marked. They include:

- Fueling areas such as gas stations.
- Below deck on boats.
- Fuel or chemical transfer or storage facilities.
- Areas where the air contains chemicals or particles such as grain, dust, or metal powders.
- Any other area where you would normally be advised to turn off your vehicle's engine.

**Note:** Never transport or store flammable gas, liquid or explosives in the compartment of your vehicle that contains your phone or accessories.

#### **Restricting Children's Access to Your Phone**

Your phone is not a toy. Do not allow children to play with it as they could hurt themselves and others, damage the phone or make calls that increase your invoice.

## **Caring for the Battery**

#### **Protecting Your Battery**

The guidelines listed below help you get the most out of your battery's performance.

- Use only Qwest-approved batteries and desktop chargers. These chargers are designed to maximize battery life. Using other batteries or chargers voids your warranty and may cause damage.
- In order to avoid damage, charge the battery only in temperatures that range from  $32^{\circ}$  F to  $113^{\circ}$  F (0° C to  $45^{\circ}$  C).
- Don't use the battery charger in direct sunlight or in high humidity areas, such as the bathroom.
- Never dispose of the battery by incineration.
- Keep the metal contacts on top of the battery clean.
- Don't attempt to disassemble or short-circuit the battery.
- The battery may need recharging if it has not been used for a long period of time.
- It's best to replace the battery when it no longer provides acceptable performance. It can be recharged hundreds of times before it needs replacing.
- Don't store the battery in high temperature areas for long periods of time. It's best to follow these storage rules:

Less than one month:  $-4^{\circ}$  F to  $140^{\circ}$  F (-20 $^{\circ}$  C to 60 $^{\circ}$  C)

More than one month:

 $-4^\circ$  F to 113° F (-20° C to 45° C)

#### **Disposal of Lithium Ion (LiIon) Batteries**

For safe disposal options of your LiIon batteries, contact your nearest authorized service center.

**Special Note:** Be sure to dispose of your battery properly. In some areas, the disposal of batteries in household or business trash may be prohibited.

**Note:** For safety, do not handle a damaged or leaking LiIon battery.

## **Acknowledging Special Precautions and the FCC Notice**

#### **FCC Notice**

This phone may cause TV or radio interference if used in close proximity to receiving equipment. The FCC can require you to stop using the phone if such interference cannot be eliminated.

Vehicles using liquefied petroleum gas (propane or butane) must comply with the National Fire Protection Standard (NFPA-58). For a copy of this standard, contact the National Fire Protections Association, One Batterymarch Park, Quincy, MA 02269, Attn.: Publication Sales Division.

#### **Cautions**

Any changes or modifications to your phone not expressly approved in this document could void your warranty for this equipment and void your authority to operate this equipment. Only use approved batteries, antennas and chargers. The use of any unauthorized accessories may be dangerous and void the phone warranty if said accessories cause damage or a defect to the phone.

Although your phone is quite sturdy, it is a complex piece of equipment and can be broken. Avoid dropping, hitting, bending or sitting on it.

#### **Body-Worn Operation**

To maintain compliance with FCC RF exposure guidelines, if you wear a handset on your body, use the supplied or approved carrying case, holster or other body-worn accessory. If you do not use a body-worn accessory, ensure the antenna is at least 1.9 centimeters from your body when transmitting. Use of non-approved accessories may violate FCC RF exposure guidelines.

For more information about RF exposure, visit the FCC Website at www.fcc.gov.

#### **Specific Absorption Rates (SAR) for Wireless Phones**

The SAR is a value that corresponds to the relative amount of RF energy absorbed in the head of a user of a wireless handset.

The SAR value of a phone is the result of an extensive testing, measuring and calculation process. It does not represent how much RF the phone emits. All phone models are tested at their highest value in strict laboratory settings. But when in operation, the SAR of a phone can be substantially less than the level reported to the FCC. This is because of a variety of factors including its proximity to a base station antenna, phone design and other factors. What is important to remember is that each phone meets strict federal guidelines. Variations in SARs do not represent a variation in safety.

All phones must meet the federal standard, which incorporates a substantial margin of safety. As stated above, variations in SAR values between different model phones do not mean variations in safety. SAR values at or below the federal standard of 1.6 W/kg are considered safe for use by the public.

The highest reported SAR values of the SCP-8300 are:

**AMPS mode (Part 22):** Head: 1.390 W/kg; Body-worn: 0.857 W/kg **PCS mode (Part 24):** Head: 1.330 W/kg; Body-worn: 0.886 W/kg

#### **FCC Radiofrequency Emission**

This phone meets the FCC Radiofrequency Emission Guidelines. FCC ID number: AEZSCP-83H. More information on the phone's SAR can be found from the following FCC Website: http://www.fcc.gov/oet/fccid.

## **Owner's Record**

The model number, regulatory number and serial number are located on a nameplate inside the battery compartment. Record the serial number in the space provided below. This will be helpful if you need to contact us about your phone in the future.

Model: SCP-8300 by Sanyo

Serial No.:

## **Phone Guide Proprietary Notice**

CDMA Technology is licensed by QUALCOMM Incorporated under one or more of the following patents:

4,901,307 5,109,390 5,267,262 5,416,797

5,506,865 5,544,196 5,657,420 5,101,501

5,267,261 5,414,796 5,504,773 5,535,239

5,600,754 5,778,338 5,228,054 5,337,338

5,710,784 5,056,109 5,568,483 5,659,569

5,490,165 5,511,073

T9 Text Input is licensed by Tegic Communications and is covered by U.S. Pat. 5,818,437, U.S. Pat. 5,953,541, U.S. Pat. 6,011,554 and other patents pending.

Phone Guide template version 4A (Nov 04)

Download from Www.Somanuals.com. All Manuals Search And Download.

## **Index**

#### **A**

Abbreviated Dialing [40,](#page-55-0) [78](#page-93-0) Account Passwords [6](#page-21-0) Airplane Mode [71](#page-86-0) Alarm Clock [140](#page-155-0) Alert Notification [54](#page-69-0) Answering Calls [26-28](#page-41-0) Any Key Answer [77](#page-92-0) AOL Instant Messenger [266](#page-281-0) AOL Mail [265](#page-280-0) Area Name [60](#page-75-0) Auto Answer Mode [75](#page-90-0)

#### **B**

Backlight [58](#page-73-0) **Battery** Capacity [20](#page-35-0) Charging [21](#page-36-0) Installing [20](#page-35-0) Removing [21](#page-36-0)

#### **C**

Calculator [143](#page-158-0) Calendar [128-137](#page-143-0) Adding an Event [128](#page-143-0) Call Alarms [131](#page-146-0) Displaying [128](#page-143-0) Editing an Event [133](#page-148-0) Erasing an Event [134](#page-149-0) Purging All Events [137](#page-152-0) Viewing Memory [136](#page-151-0) Call Forwarding [255](#page-270-0) Call Guard [96](#page-111-0)

Call History [107-113](#page-122-0) Erasing [113](#page-128-0) Making a Call [110](#page-125-0) Options [109](#page-124-0) Prepending a Phone Number [112](#page-127-0) Saving a Phone Number From [111](#page-126-0) Viewing [108](#page-123-0) Call Waiting [253](#page-268-0) Callback Number [70](#page-85-0) Caller ID [253](#page-268-0) Camera [157-199](#page-172-0) Camera Mode Options [161](#page-176-0) Flash [162](#page-177-0) Multiple Shots [164](#page-179-0) Self-timer [163](#page-178-0) Settings [167](#page-182-0) Status Area Display [168](#page-183-0) Stitch Shots [165](#page-180-0) Storing Pictures [170](#page-185-0) Taking Pictures [158](#page-173-0) Zoom [166](#page-181-0) Charger [22](#page-37-0) Chat [267](#page-282-0) Contacts Directory [115-126](#page-130-0) Adding Contacts [116](#page-131-0) Adding Phone Numbers [121](#page-136-0) Assigning Images [124](#page-139-0) Dialing From [38](#page-53-0) Displaying [116](#page-131-0) Editing [122](#page-137-0)

Erasing [86,](#page-101-0) [122](#page-137-0) Finding Contacts [117](#page-132-0) Options [120](#page-135-0) Secret Entries [126](#page-141-0) Selecting Ringers [125](#page-140-0)

#### **D**

Dialing Options [25](#page-40-0) Directory Assistance [7](#page-22-0) Display Language [75](#page-90-0) Display Screen Icons [15](#page-30-0) Display Settings [57-65](#page-72-0) Downloading Premium Services Content [268](#page-283-0)

#### **E**

FarthLink [265](#page-280-0) Email [265](#page-280-0) Entering Text [41-46](#page-56-0) Alphabet Mode [45](#page-60-0) Selecting a Mode [41](#page-56-0) T9 Text Input [42](#page-57-0)

#### **F**

Faceplate [23](#page-38-0) Font Size [64](#page-79-0)

#### **H**

Headset Mode [79](#page-94-0)

#### **I**

In Camcorder Folder [181](#page-196-0) In Camera Folder [170](#page-185-0) Instant Messaging [266](#page-281-0)

#### **K**

Key Press Echo [52](#page-67-0)

#### **L**

Location Settings [66](#page-81-0) Lock Code [4,](#page-19-0) [84](#page-99-0) Locking Your Phone [82](#page-97-0)

#### **M**

Making Calls [24](#page-39-0) Media Player [229-236](#page-244-0) Menu Diagram [102](#page-117-0) Menu Navigation [100](#page-115-0) Menu Style [62](#page-77-0) Messaging Settings [67-70](#page-82-0) Missed Call Notification [31](#page-46-0) MSN Hotmail [265](#page-280-0) MSN Messenger [266](#page-281-0) Muting a Call [30](#page-45-0) My Buddy [63](#page-78-0)

#### **N**

Net Guard [260](#page-275-0)

#### **O**

Open/Close Flip Option [76](#page-91-0) Operator Services [8](#page-23-0)

#### **P**

Phone Illustration [12](#page-27-0) Phone Number Displaying [22](#page-37-0) Finding [36](#page-51-0) Saving [35](#page-50-0)

**Pictures** Sending Pictures [186](#page-201-0) Storing Pictures [170](#page-185-0) Taking Pictures [158](#page-173-0) Plus (+) Code Dialing [37](#page-52-0) Preset Messages [69](#page-84-0)

#### **Q**

Qwest Wireless Customer Service [7](#page-22-0)

#### **R**

Ready Link [201-227](#page-216-0) Alert Notification [225](#page-240-0) Contacts [213-219](#page-228-0) Making a Call [206](#page-221-0) Receiving a Call [211](#page-226-0) Ringer Types [224](#page-239-0) Setting Ready Link Mode [202](#page-217-0) Settings [222](#page-237-0) Restricting Calls [85](#page-100-0) Ringer Types [48](#page-63-0) Ringer Volume [30](#page-45-0) Roaming [91-97](#page-106-0) Analog Networks [93](#page-108-0) Call Guard [96](#page-111-0) Checking Voicemail [94](#page-109-0) Digital Networks [92](#page-107-0) Setting Roam Mode [95](#page-110-0)

#### **S**

Saved to Phone Folder [174](#page-189-0), [184](#page-199-0) Screen Call [151](#page-166-0) Screen Saver [62](#page-77-0)

Security [81-89](#page-96-0) Erasing All Downloads [87](#page-102-0) Erasing the Contacts Directory [86](#page-101-0) Lock Code [84](#page-99-0) Locking Your Phone [82](#page-97-0) Resetting Your Phone [88](#page-103-0) Resetting Your Pictures Account [87](#page-102-0) Unlocking Your Phone [83](#page-98-0) Shortcut [74](#page-89-0) Side Key Guard [77](#page-92-0) Silence All [56](#page-71-0) Sleep Mode [65](#page-80-0) SMS Text Messaging 249- 252 Sound Settings [48-56](#page-63-0) Speakerphone [29](#page-44-0) Special Numbers [86](#page-101-0) Speed Dial Assigning Numbers [123](#page-138-0) Making a Call [39](#page-54-0) Sprint PCS Picture Mail Downloading Pictures and Videos [195](#page-210-0) Managing Online Pictures and Videos [193](#page-208-0) Password [160](#page-175-0) Picture Mail Web Site [192](#page-207-0) Sending Sprint PCS Picture Mail [186-191](#page-201-0) Uploading Pictures and Videos [194](#page-209-0)

Sprint PCS Vision [257-278](#page-272-0) Browser Menu [271](#page-286-0) Chat [267](#page-282-0) Connection Status [261](#page-276-0) Downloading Premium Services Content [268](#page-283-0) FAQs [277](#page-292-0) Home Page [259](#page-274-0) Instant Messaging [266](#page-281-0) Launching [259](#page-274-0) Navigating the Web [262](#page-277-0) Net Guard [260](#page-275-0) Password [6](#page-21-0) User Name [258](#page-273-0) Start-up/Power-off Tone [51](#page-66-0) Stop Watch [142](#page-157-0)

### **T**

T9 Text Input [42](#page-57-0) Text Entry Options [78](#page-93-0) Text Greeting [57](#page-72-0) Three-Way Calling [254](#page-269-0) To Do List [134](#page-149-0) Tone Length [50](#page-65-0) TTY Use [72](#page-87-0)

#### **U**

Unlocking Your Phone [4](#page-19-0), [83](#page-98-0) Updating Your Phone [141](#page-156-0)

#### **V**

Videos Recording Videos [176](#page-191-0) Sending Videos [190](#page-205-0) Storing Videos [181](#page-196-0) Video Mode Options [178](#page-193-0)

Voice Memos Erasing [150](#page-165-0) Recording [149](#page-164-0) Reviewing [150](#page-165-0) Voice Prompt [51](#page-66-0) Voice-Activated Dialing [146-148](#page-161-0) Programming Voice Dial Tags [146](#page-161-0) Voicemail Checking While Roaming [94](#page-109-0) Clearing the Icon [247](#page-262-0) Expert Mode [244](#page-259-0) Menu [247](#page-262-0) Message Alerts [241](#page-256-0) Notification [240](#page-255-0) Options [244](#page-259-0) Password [6](#page-21-0) Retrieving [242](#page-257-0) Setting Up [5,](#page-20-0) [240](#page-255-0) Volume Settings [53](#page-68-0)

#### **W**

Web [271](#page-286-0) Launching [259](#page-274-0) Navigating [262](#page-277-0) Welcome [i](#page-14-0) World Clock [143](#page-158-0)

#### **Y**

Yahoo! Mail [265](#page-280-0) Yahoo! Messenger [266](#page-281-0)

Free Manuals Download Website [http://myh66.com](http://myh66.com/) [http://usermanuals.us](http://usermanuals.us/) [http://www.somanuals.com](http://www.somanuals.com/) [http://www.4manuals.cc](http://www.4manuals.cc/) [http://www.manual-lib.com](http://www.manual-lib.com/) [http://www.404manual.com](http://www.404manual.com/) [http://www.luxmanual.com](http://www.luxmanual.com/) [http://aubethermostatmanual.com](http://aubethermostatmanual.com/) Golf course search by state [http://golfingnear.com](http://www.golfingnear.com/)

Email search by domain

[http://emailbydomain.com](http://emailbydomain.com/) Auto manuals search

[http://auto.somanuals.com](http://auto.somanuals.com/) TV manuals search

[http://tv.somanuals.com](http://tv.somanuals.com/)